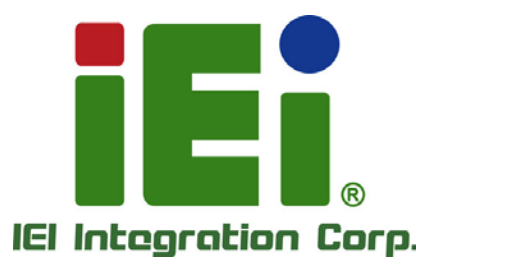

**AFL3-W15B-H81 MODEL:**

a link franklingen typped counter hit

**Flat Bezel Panel PC with Intel® H81 Chipset, Touchscreen, Dual GbE LAN, Wi-Fi 802.11a/b/g/n/ac, Dual USB 3.0, 2-Megapixel Camera and IP 64 Compliant Front Panel**

iĦ

# **User Manual**

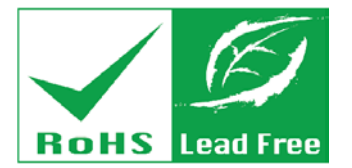

**Rev. 1.30 - December 6, 2018**

# **Revision**

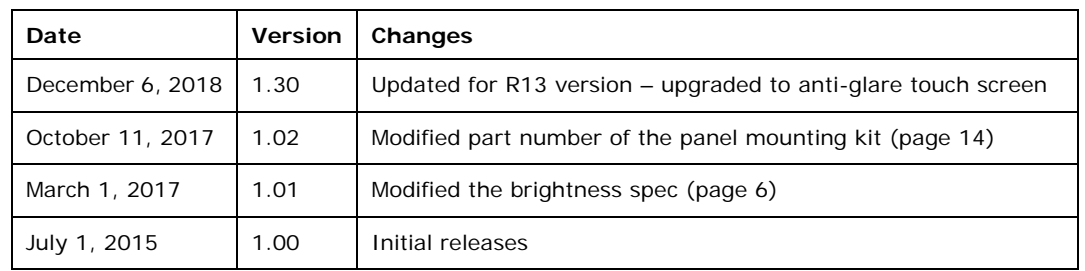

**Integration Corp.** 

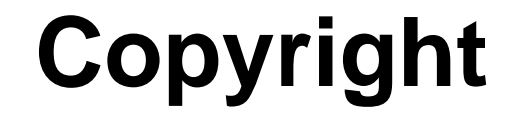

**Integration Corp.** 

### **COPYRIGHT NOTICE**

The information in this document is subject to change without prior notice in order to improve reliability, design and function and does not represent a commitment on the part of the manufacturer.

In no event will the manufacturer be liable for direct, indirect, special, incidental, or consequential damages arising out of the use or inability to use the product or documentation, even if advised of the possibility of such damages.

This document contains proprietary information protected by copyright. All rights are reserved. No part of this manual may be reproduced by any mechanical, electronic, or other means in any form without prior written permission of the manufacturer.

#### **TRADEMARKS**

All registered trademarks and product names mentioned herein are used for identification purposes only and may be trademarks and/or registered trademarks of their respective owners.

**Page iii**

# **Manual Conventions**

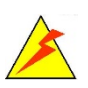

Integration Corp.

#### **WARNING**

Warnings appear where overlooked details may cause damage to the equipment or result in personal injury. Warnings should be taken seriously.

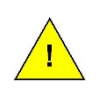

### **CAUTION**

Cautionary messages should be heeded to help reduce the chance of losing data or damaging the product.

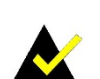

### **NOTE**

These messages inform the reader of essential but non-critical information. These messages should be read carefully as any directions or instructions contained therein can help avoid making mistakes.

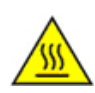

### **HOT SURFACE**

This symbol indicates a hot surface that should not be touched without taking care.

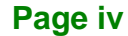

# **Table of Contents**

f

**Integration Corp.** 

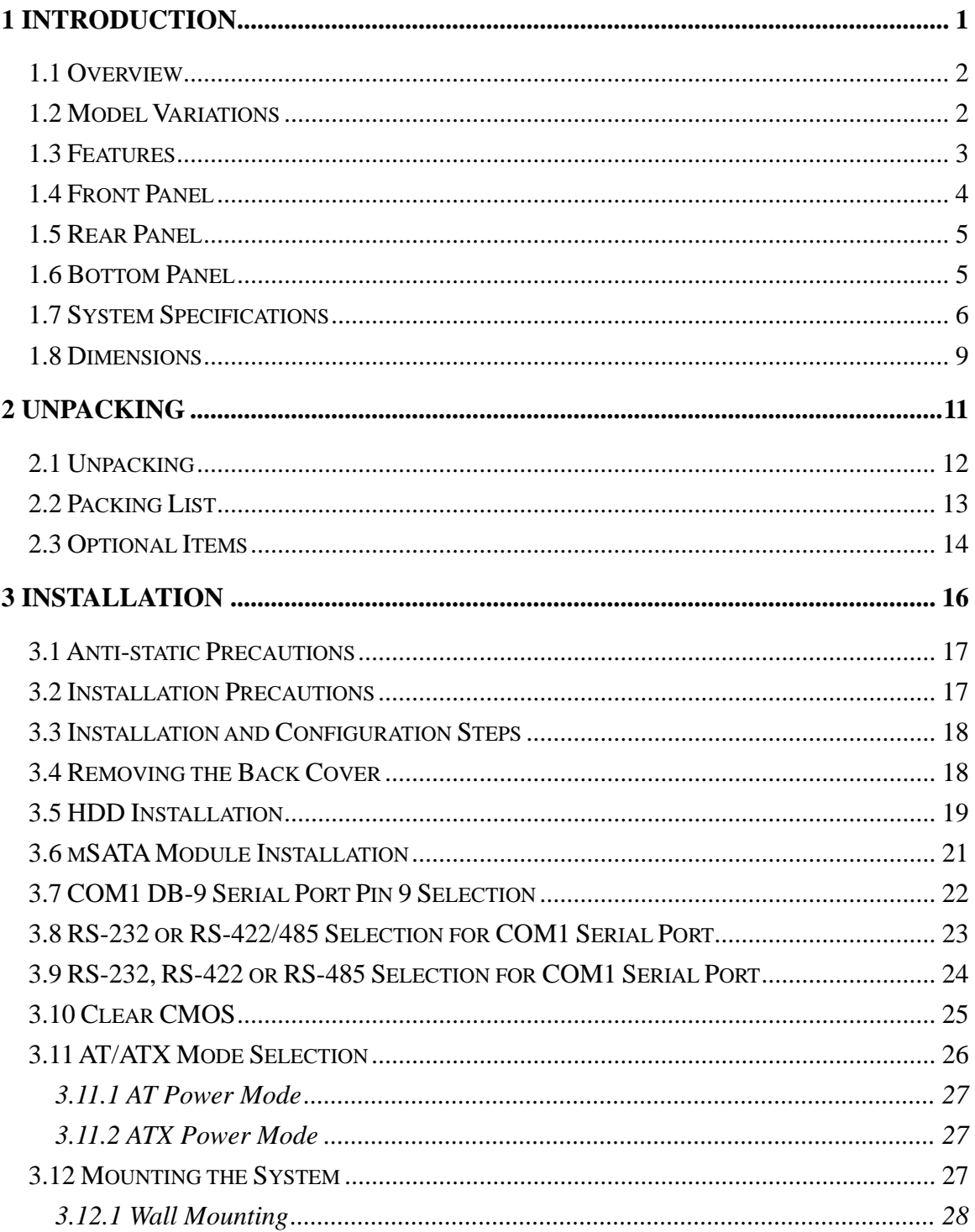

Page v

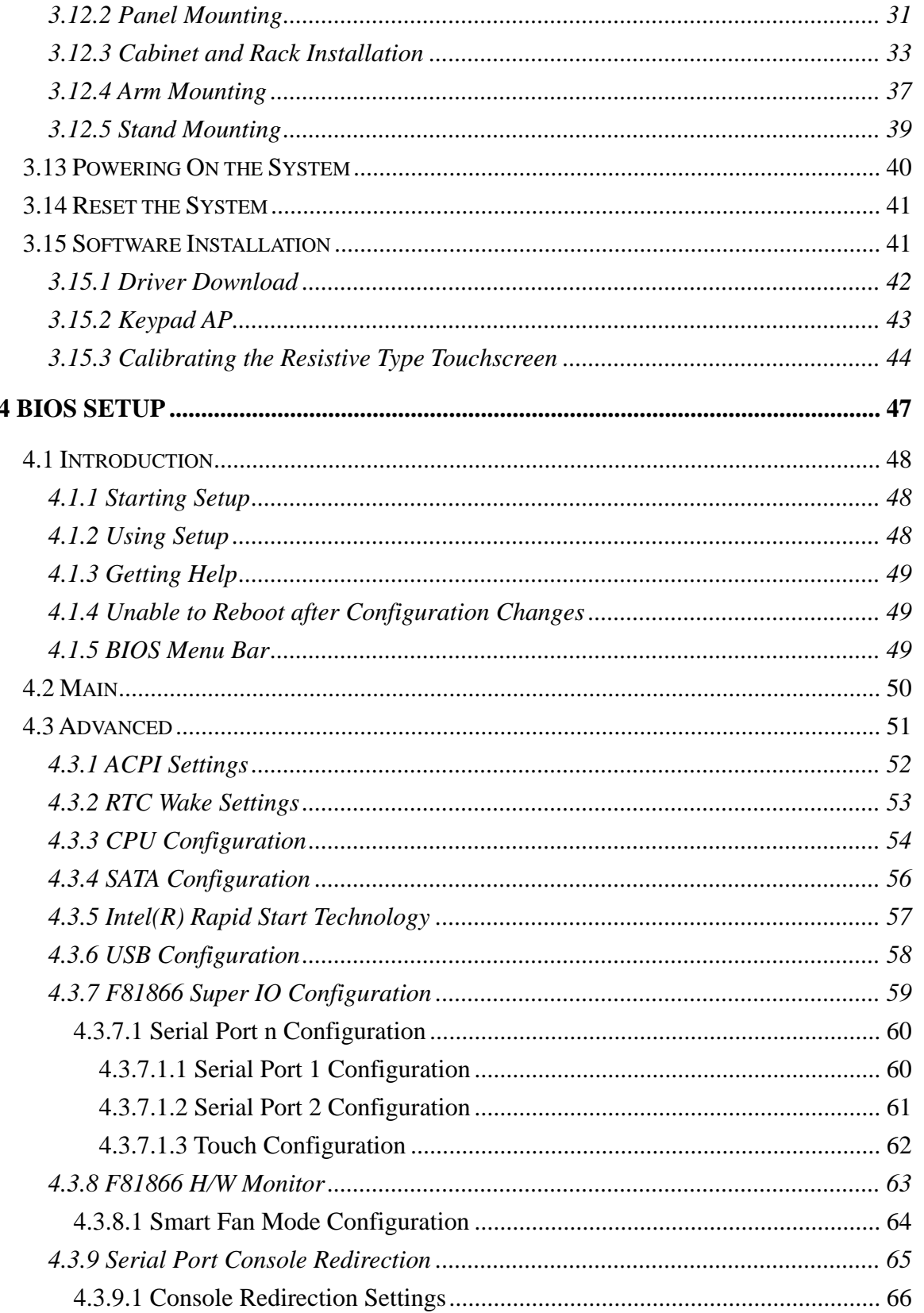

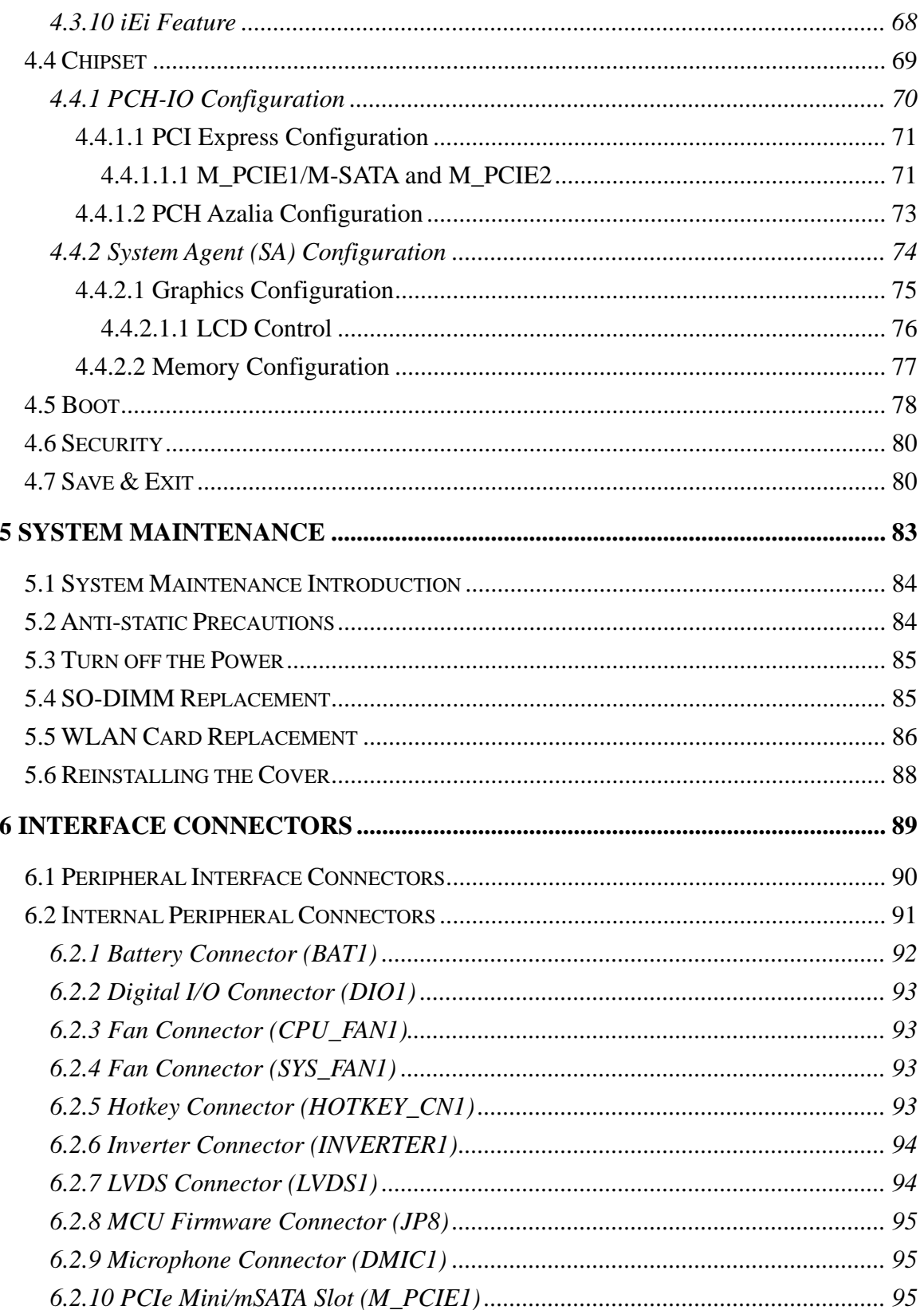

Page vii

**TER** Integration Corp.

# **El Integration Corp.**

# **AFL3-W15B-H81 Panel PC**

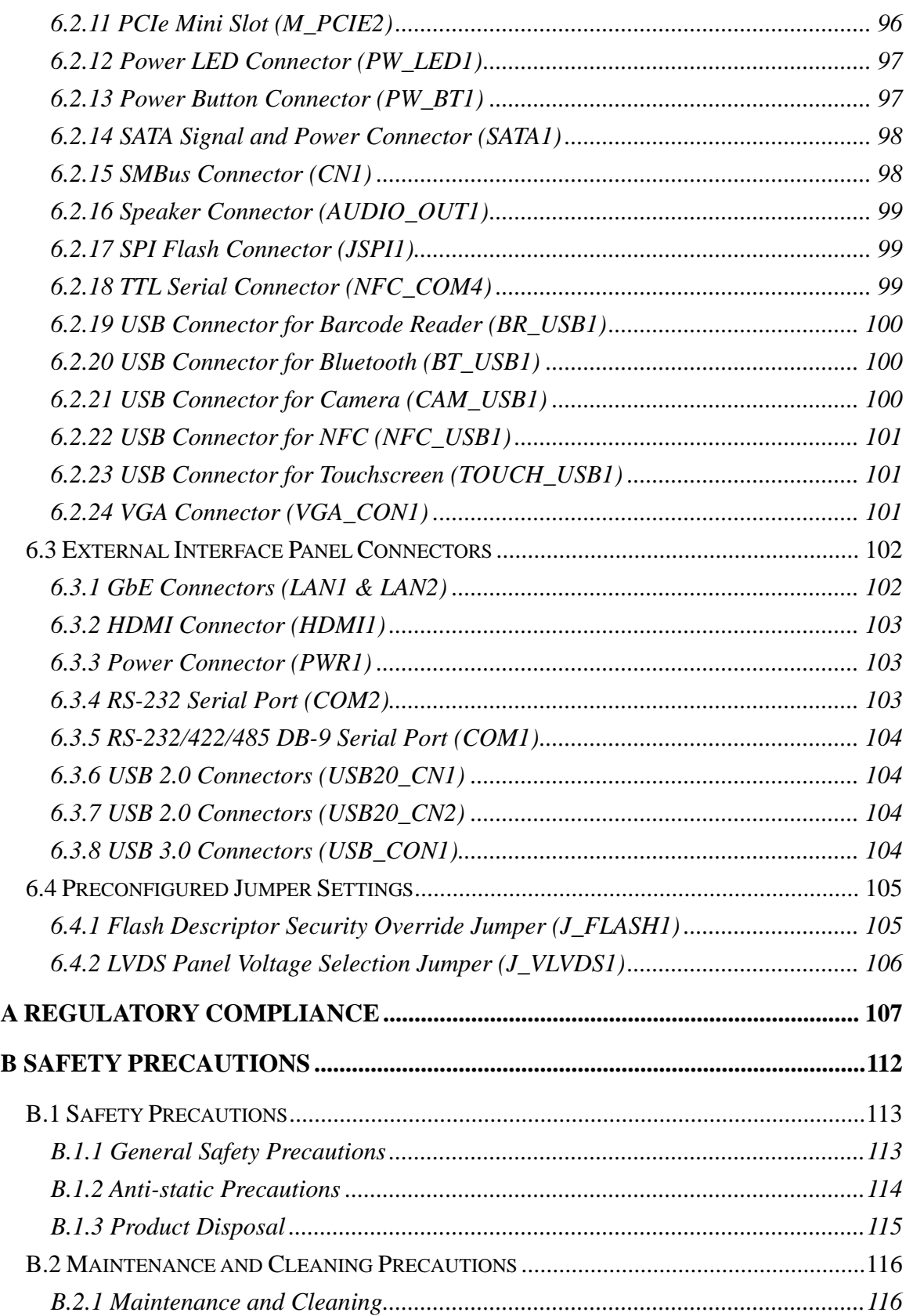

# **Page viii**

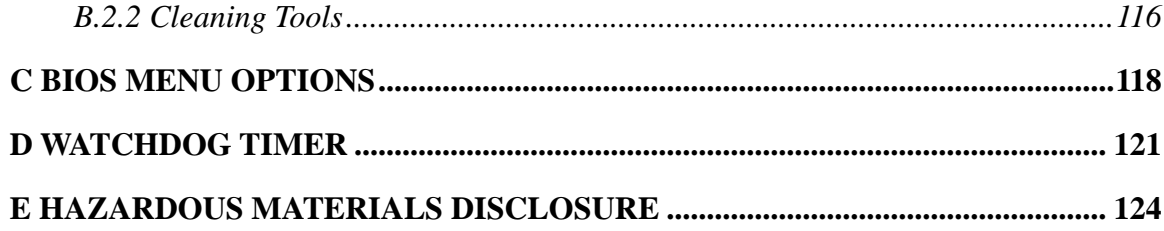

**TET Integration Corp.** 

Page ix

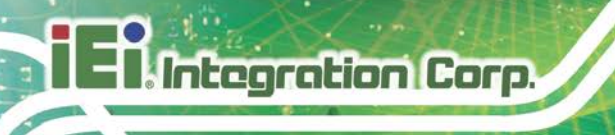

# **List of Figures**

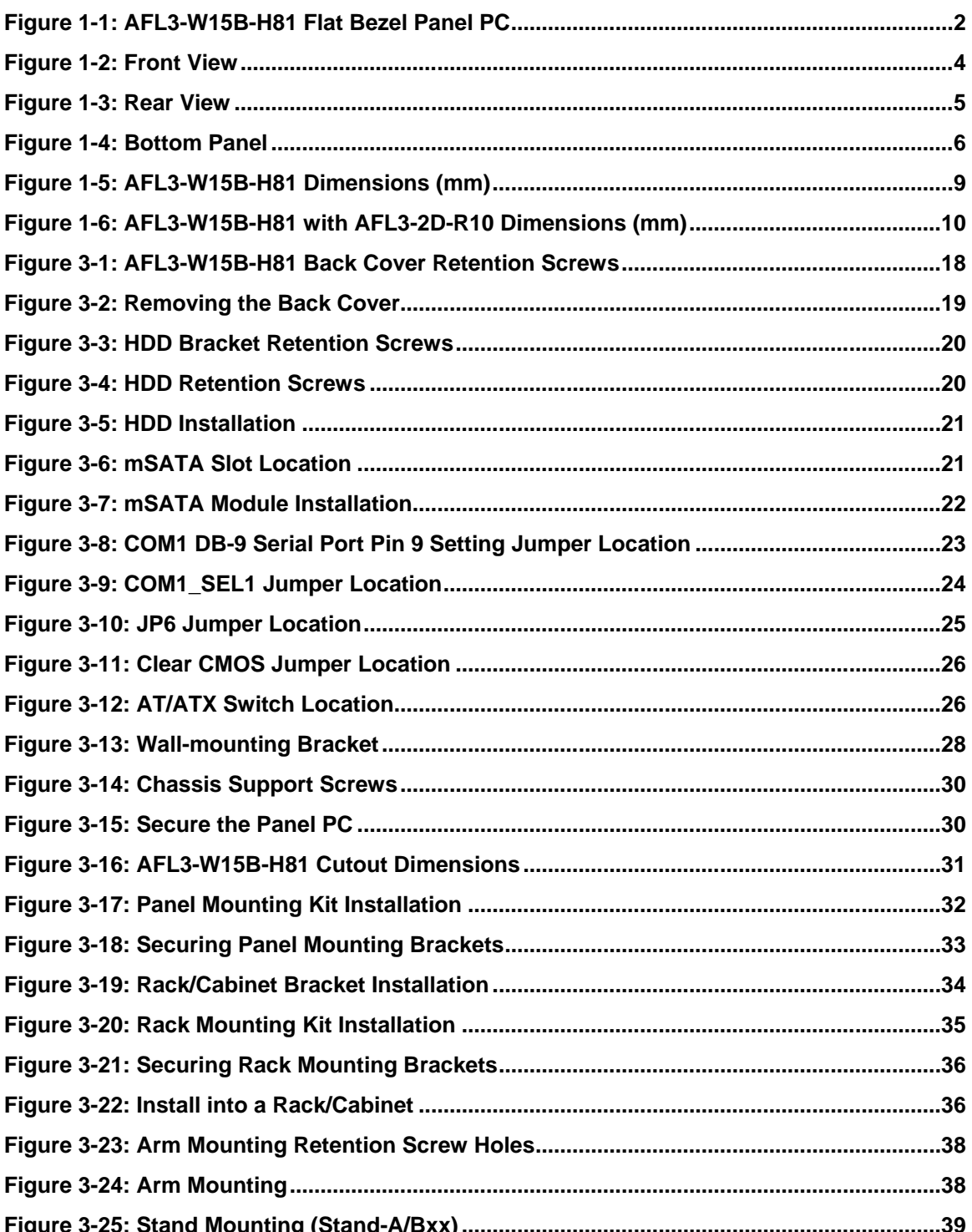

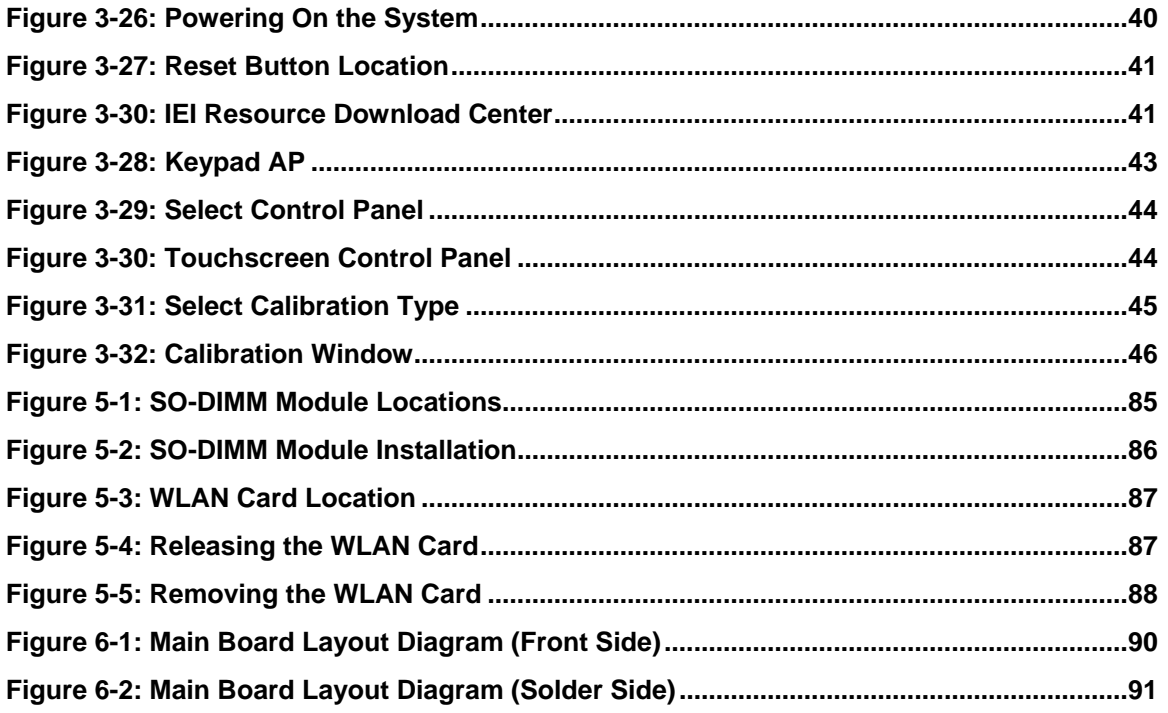

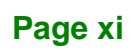

**TET Integration Corp.** 

# **List of Tables**

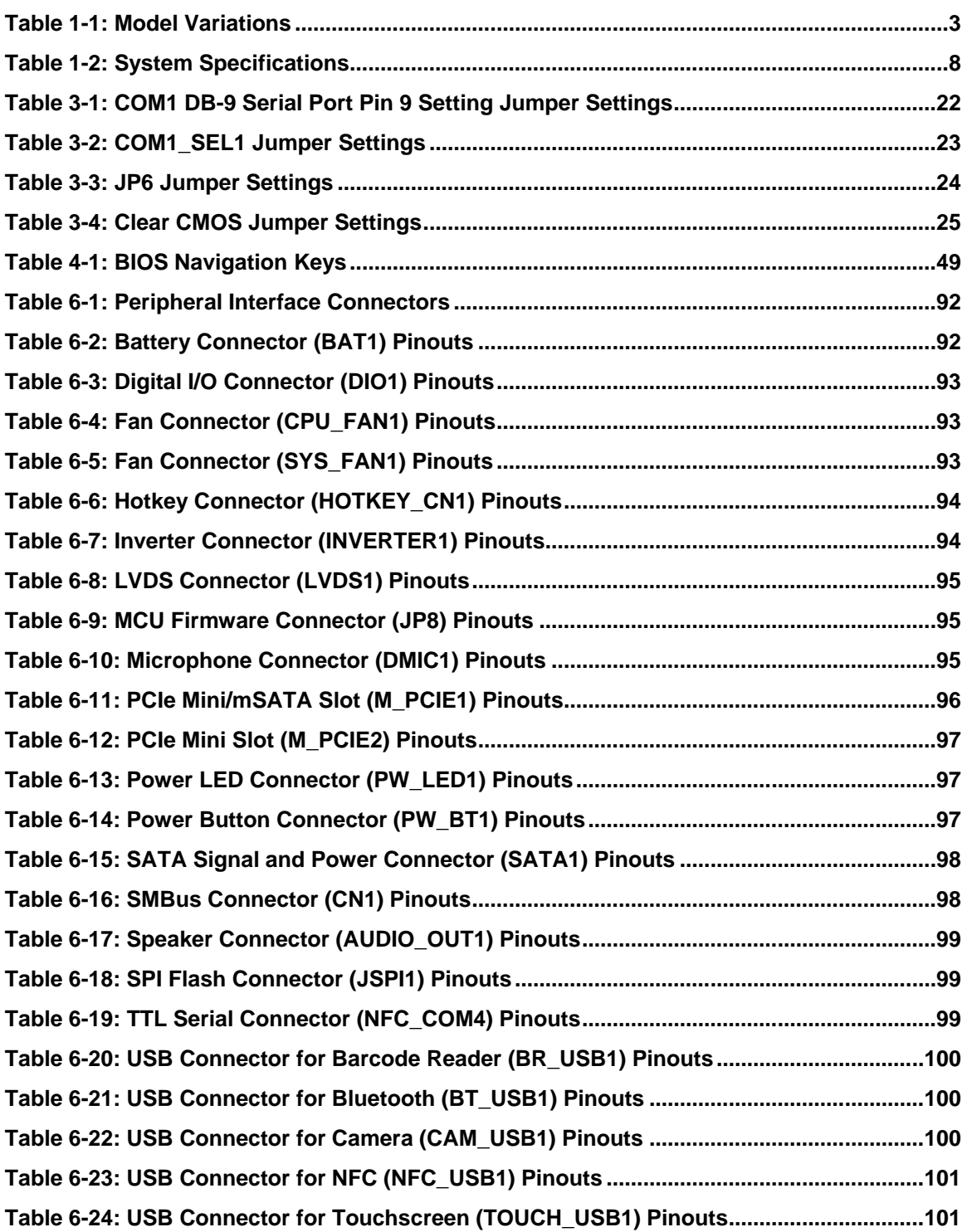

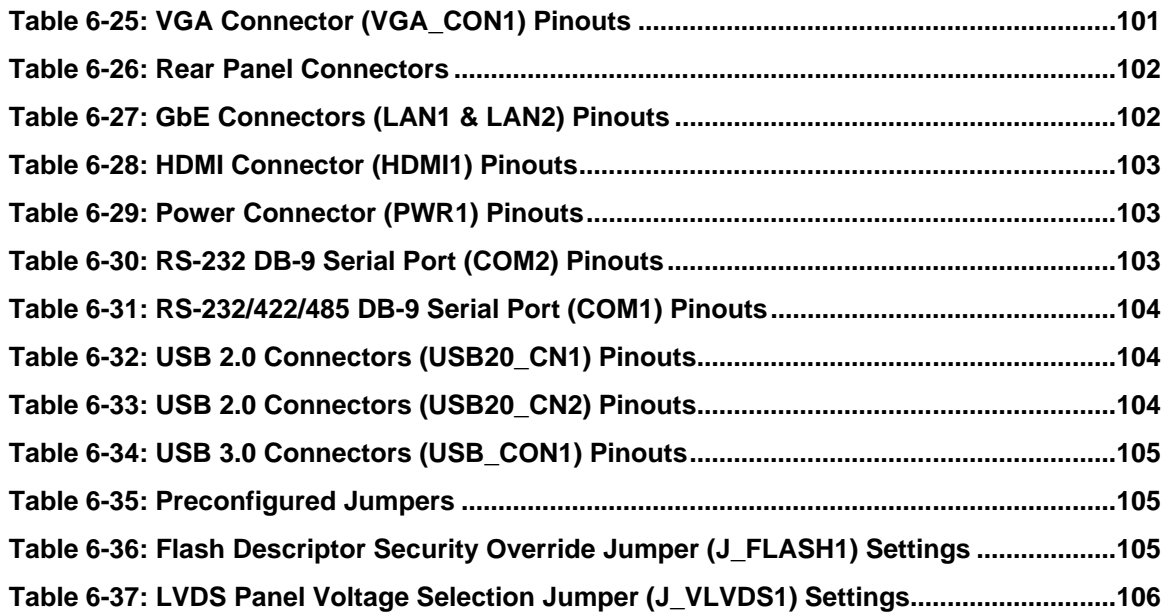

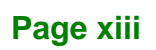

**TER** Integration Corp.

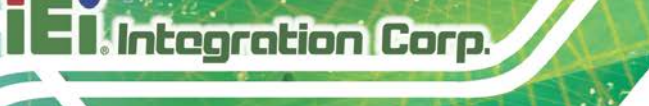

# **List of BIOS Menus**

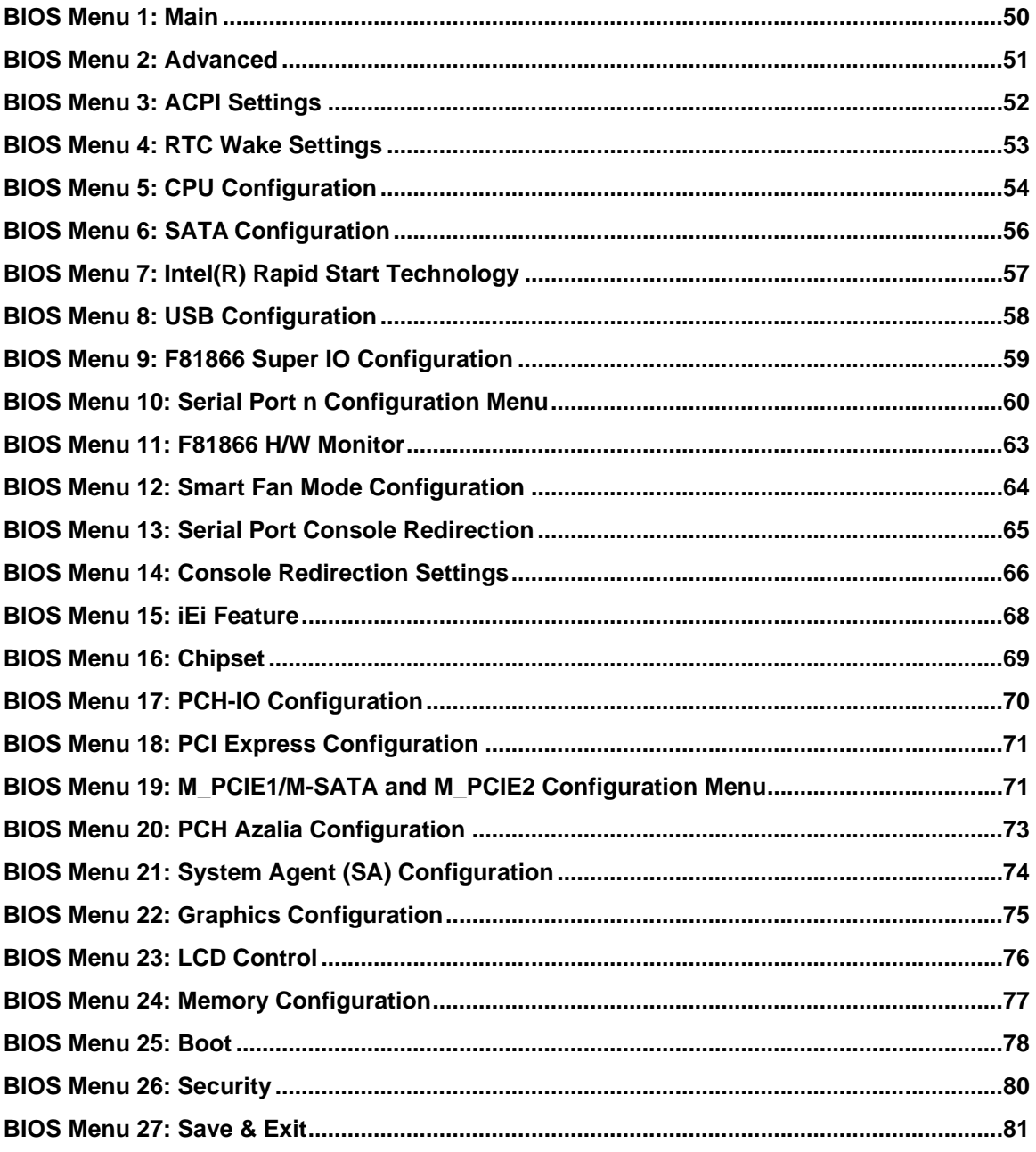

<span id="page-14-0"></span>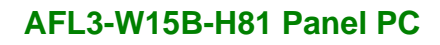

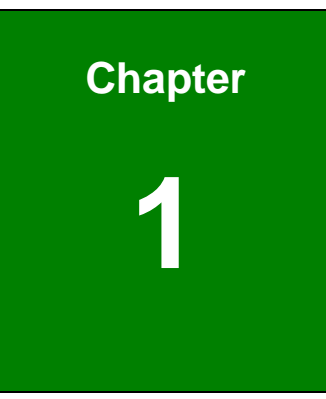

El Integration Corp.

# **1 Introduction**

f

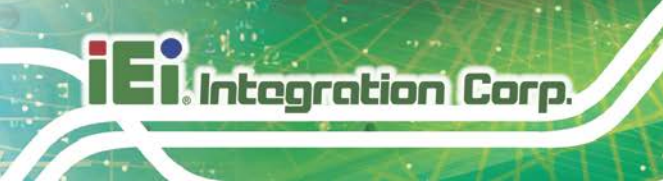

# <span id="page-15-0"></span>**1.1 Overview**

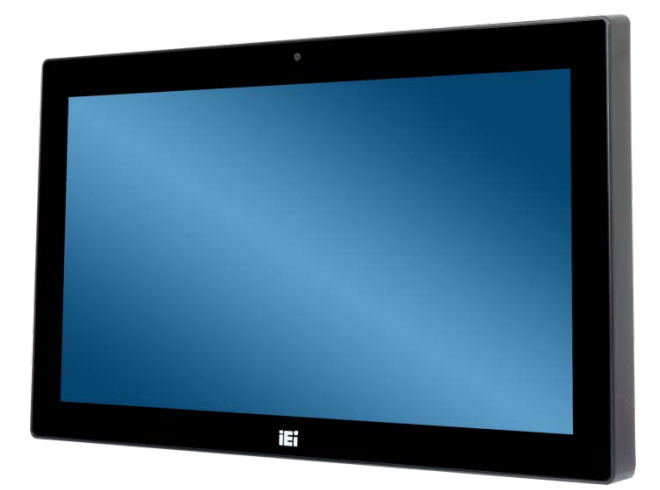

**Figure 1-1: AFL3-W15B-H81 Flat Bezel Panel PC**

<span id="page-15-2"></span>The AFL3-W15B-H81 is a light industrial interactive panel PC with Intel® H81 chipset, providing optimal memory, graphics, and peripheral I/O support. The system comes with 4 GB of DDR3 SO-DIMM memory that can ensure smooth data throughputs with reduced bottlenecks and fast system access. In addition, the flat-bezel design is ideal for easy and simplified integration into various applications.

One HDMI output, two serial ports, two USB 3.0 ports and four USB 2.0 ports allow simplified connectivity to a variety of external peripheral devices. Furthermore, Wi-Fi capabilities and two RJ-45 GbE connectors provide the system with smooth connection to an external LAN.

# <span id="page-15-1"></span>**1.2 Model Variations**

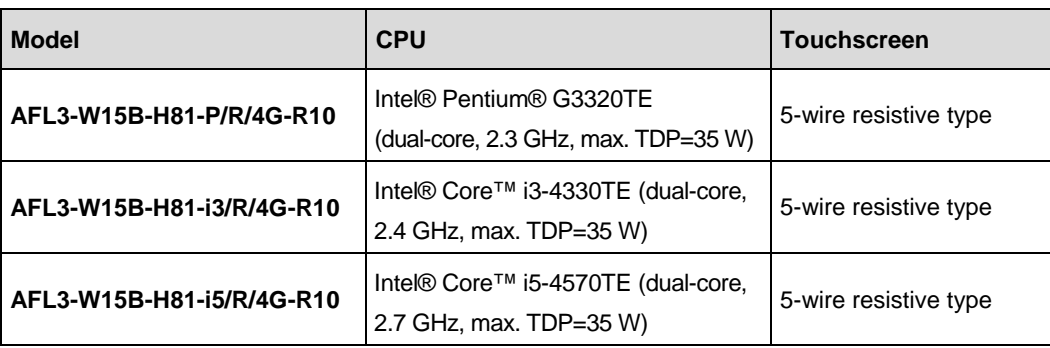

The model numbers and model variations are listed below.

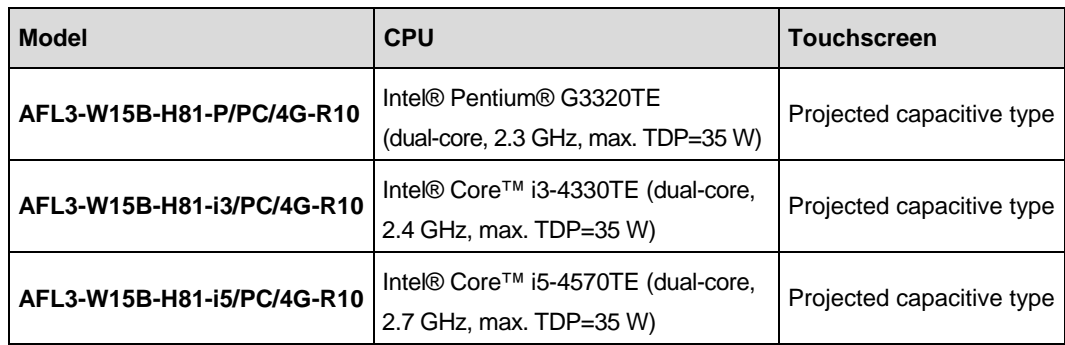

#### <span id="page-16-1"></span>**Table 1-1: Model Variations**

### <span id="page-16-0"></span>**1.3 Features**

The AFL3-W15B-H81 features are listed below:

- Flat-bezel LCD with LED backlight
- Intel® Core™ i5-4570TE/Core™ i3-4330TE/Pentium® G3320TE processor
- **Preinstalled with 4 GB of DDR3 memory (system max. 8 GB)**
- Anti-glare 5-wire resistive type touchscreen or anti-glare/anti-UV projected capacitive type touchscreen
- 9 V ~ 30 V wide range DC power input
- Wi-Fi 802.11a/b/g/n/ac high speed wireless
- **Two PCIe GbE RJ-45 connectors**
- **Two 3 W speakers**
- **Four USB 2.0 ports and two USB 3.0 ports**
- One RS-232 and one RS-232/422/485 serial ports
- One HDMI output
- Optional barcode scanner
- **•** Optional RFID reader
- Optional magnetic stripe card reader
- IP 64 compliant front panel

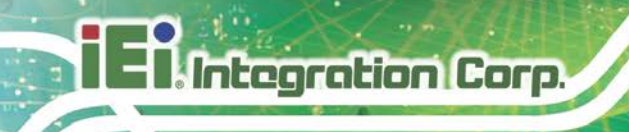

# <span id="page-17-0"></span>**1.4 Front Panel**

The front side of the AFL3-W15B-H81 is a flat-bezel panel with a TFT LCD screen surrounded by a PC+ABS plastic frame (**[Figure 1-2](#page-17-1)**).

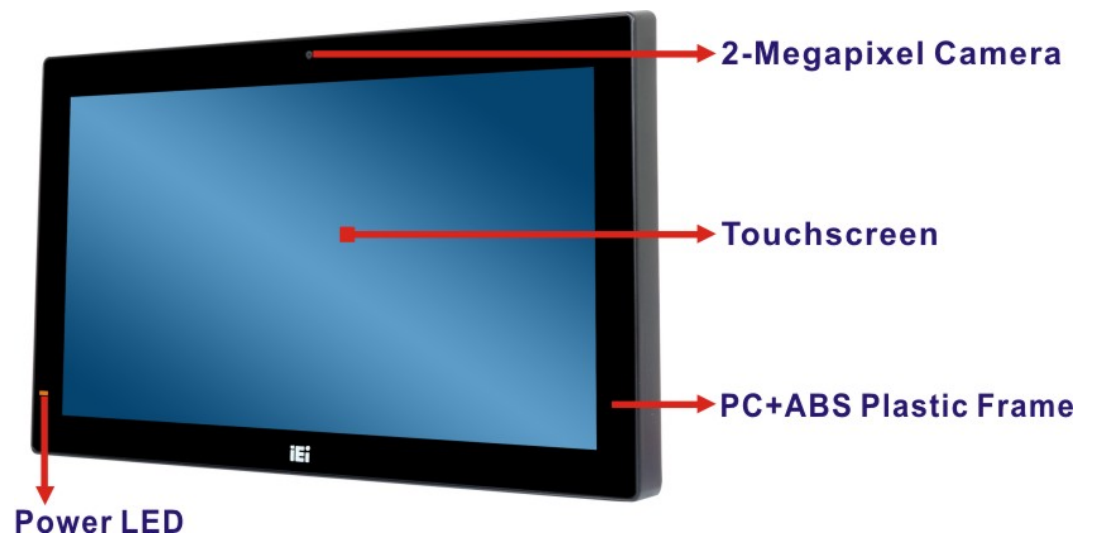

<span id="page-17-1"></span>**Figure 1-2: Front View**

There is a power LED indicator located on the front panel. The status descriptions of the power LED indicator are listed below.

- **Off:** Power cord not attached or power supply failure
- **Solid amber:** The system is connected to a power source and is ready to be turned on.
- **Solid green:** The system is turned on.

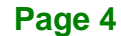

# <span id="page-18-0"></span>**1.5 Rear Panel**

The rear panel provides access to retention screw holes that support VESA mounting. See **[Figure 1-3](#page-18-2)**.

**Integration Corp.** 

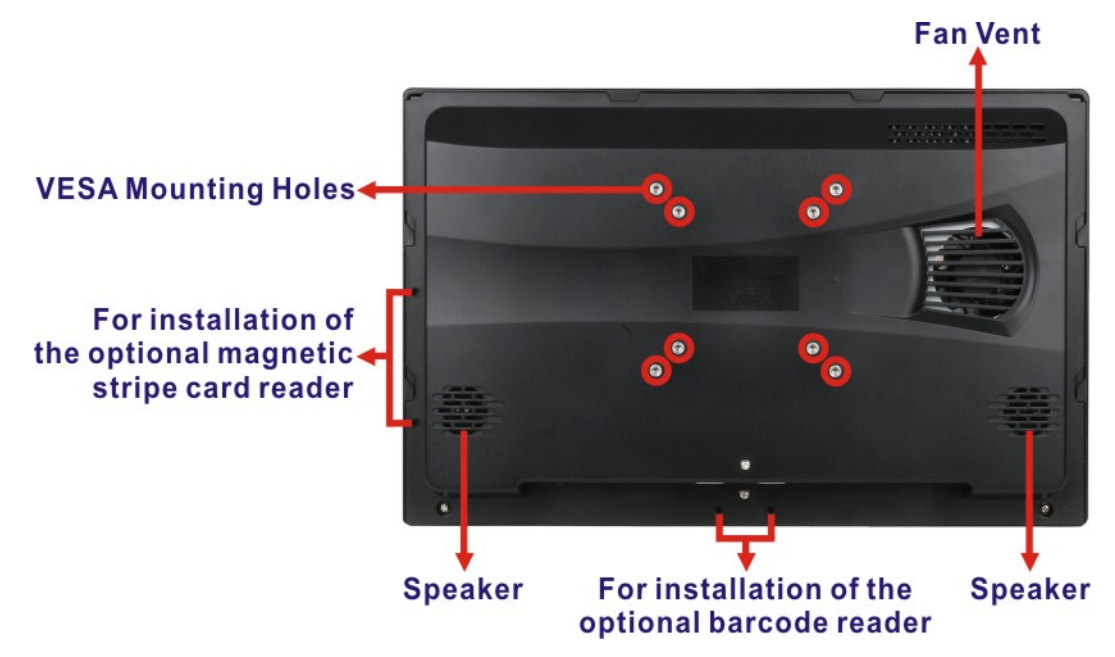

<span id="page-18-2"></span>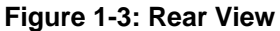

### <span id="page-18-1"></span>**1.6 Bottom Panel**

The bottom panel of the AFL3-W15B-H81 has the following I/O interfaces (**[Figure 1-4](#page-19-1)**):

- 1 x 9 V ~ 30 V DC power input connector, 4-pin
- 1 x AT/ATX switch
- 1 x Audio line-out jack
- 1 x Digital microphone
- 2 x GbE RJ-45 connectors
- 1 x HDMI output connector
- $\blacksquare$  1 x Power switch
- 1 x Reset button
- 1 x RS-232 DB-9 connector (COM2)
- 1 x RS-232/422/485 DB-9 connector (COM1)
- 4 x USB 2.0 connectors
- 2 x USB 3.0 connectors

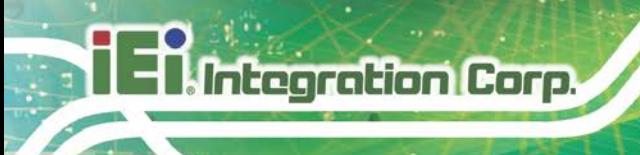

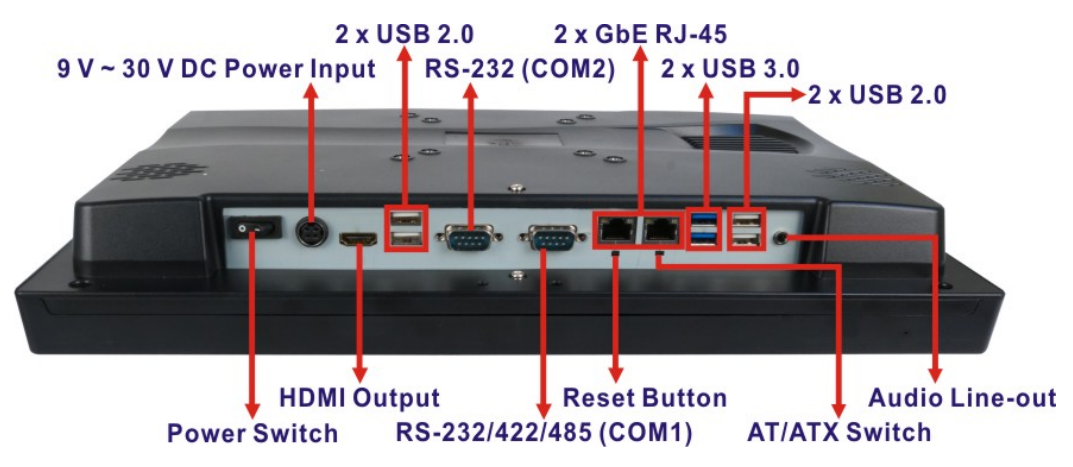

<span id="page-19-1"></span>**Figure 1-4: Bottom Panel**

# <span id="page-19-0"></span>**1.7 System Specifications**

The technical specifications for the AFL3-W15B-H81 systems are listed in **[Table 1-2](#page-21-0)**.

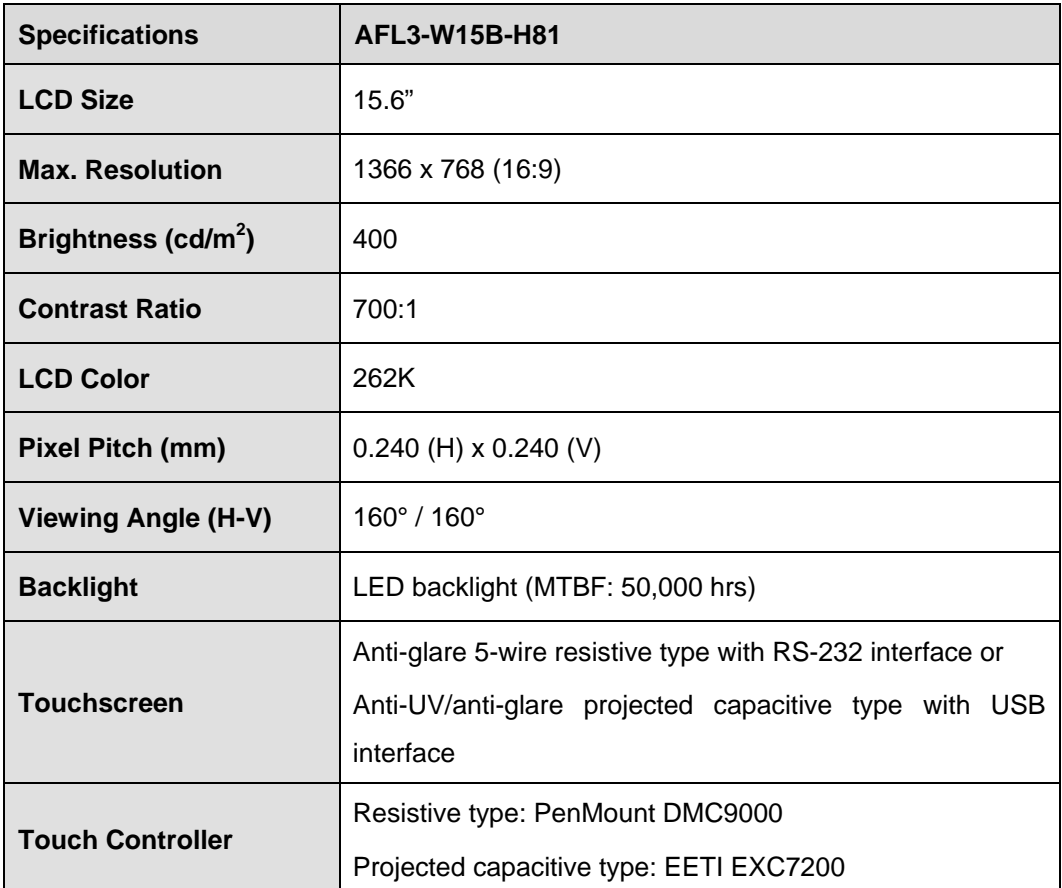

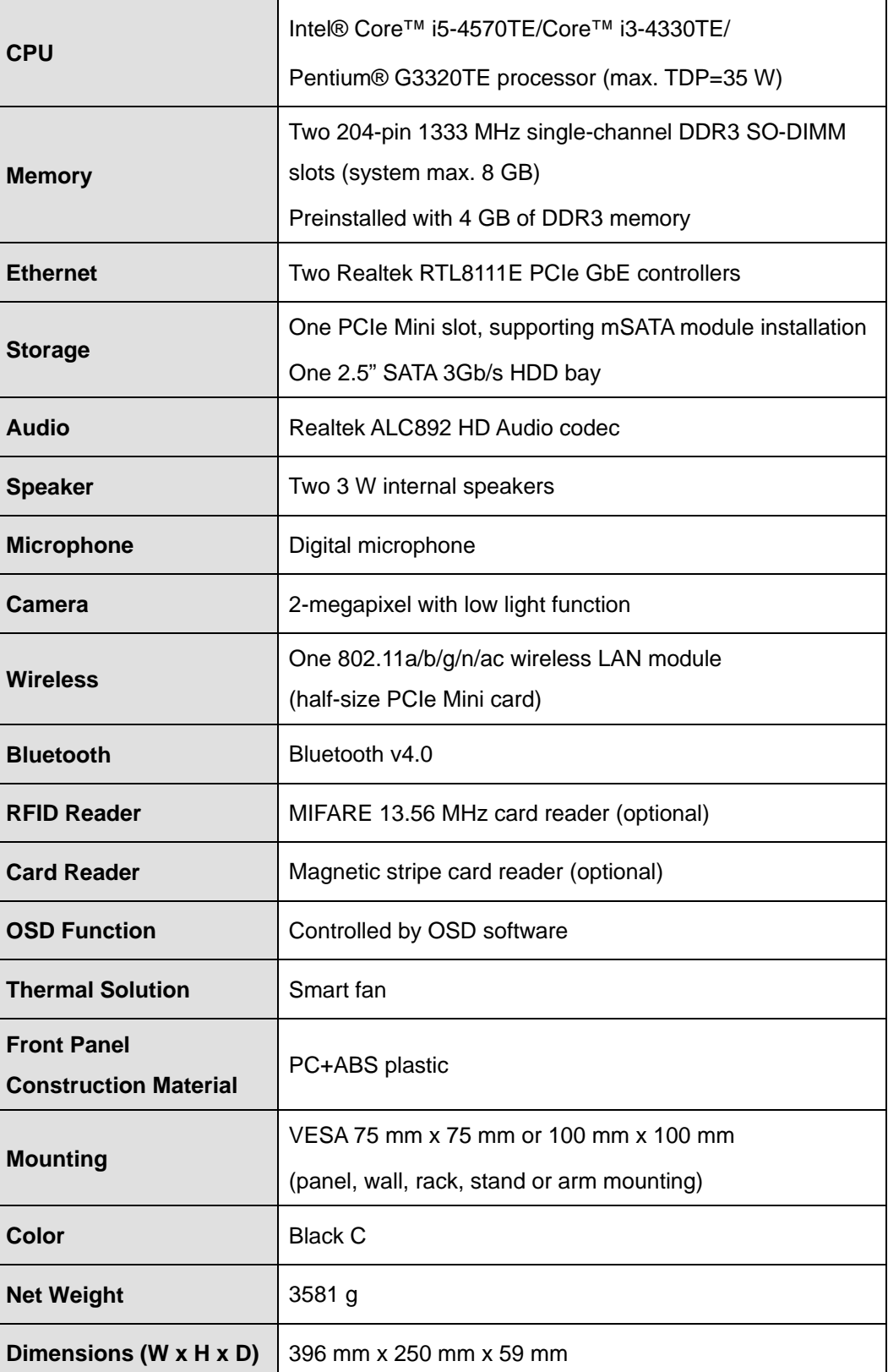

**Page 7**

**1 - Antegration Corp.** 

# **Thategration Corp.**

# **AFL3-W15B-H81 Panel PC**

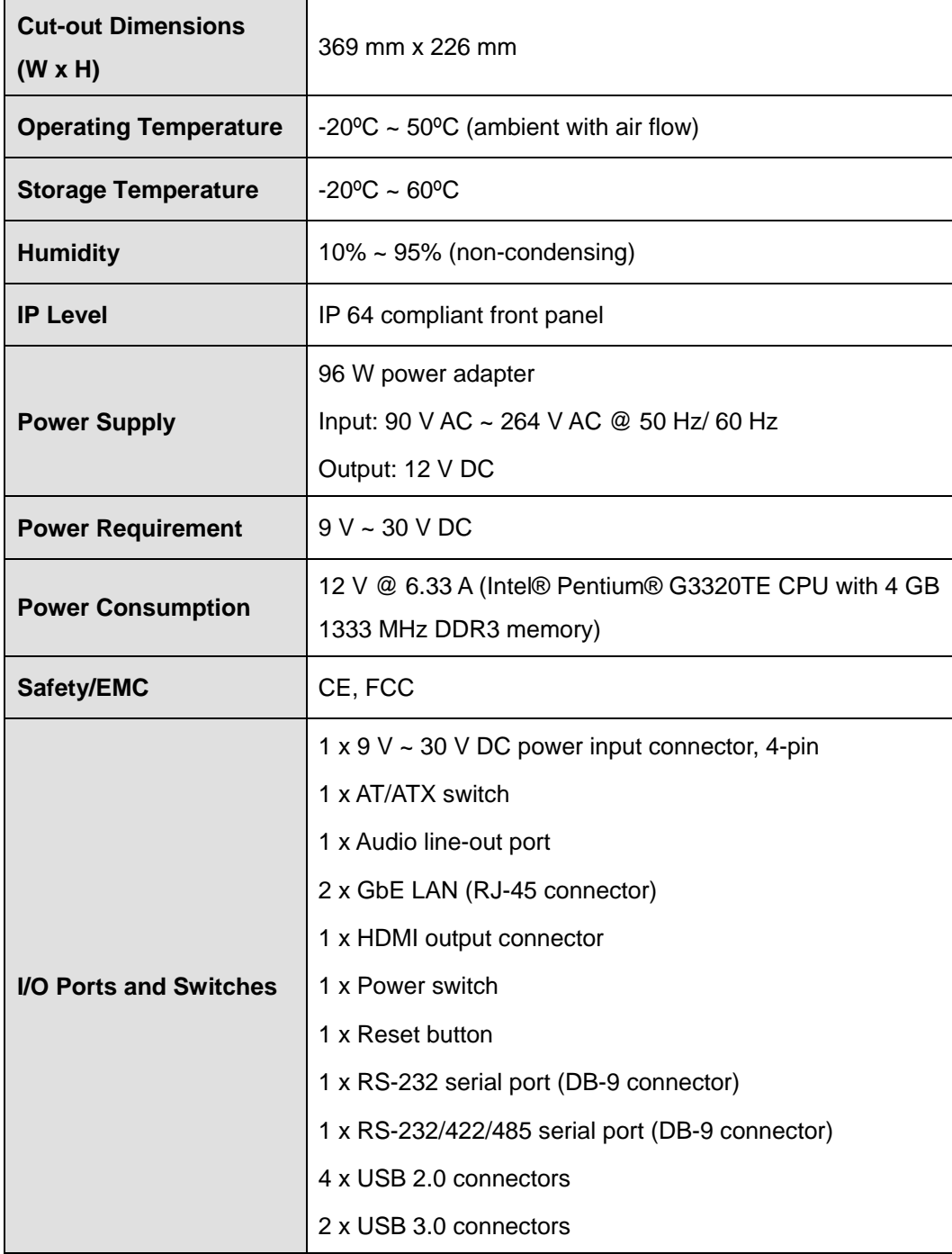

<span id="page-21-0"></span>**Table 1-2: System Specifications**

# <span id="page-22-0"></span>**1.8 Dimensions**

The AFL3-W15B-H81 dimensions are shown below.

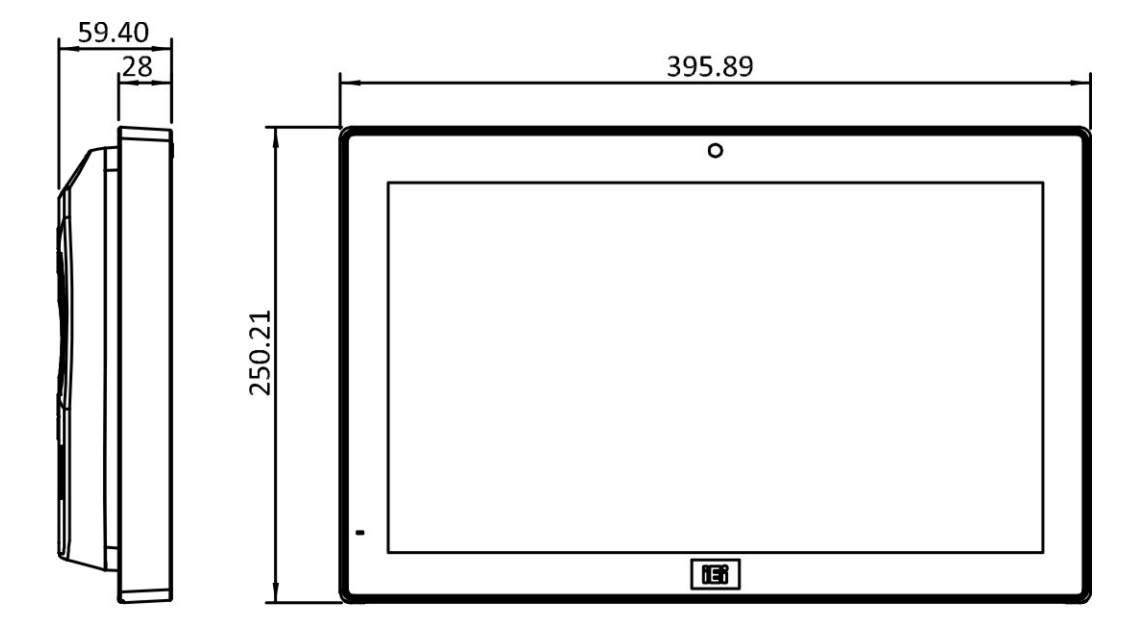

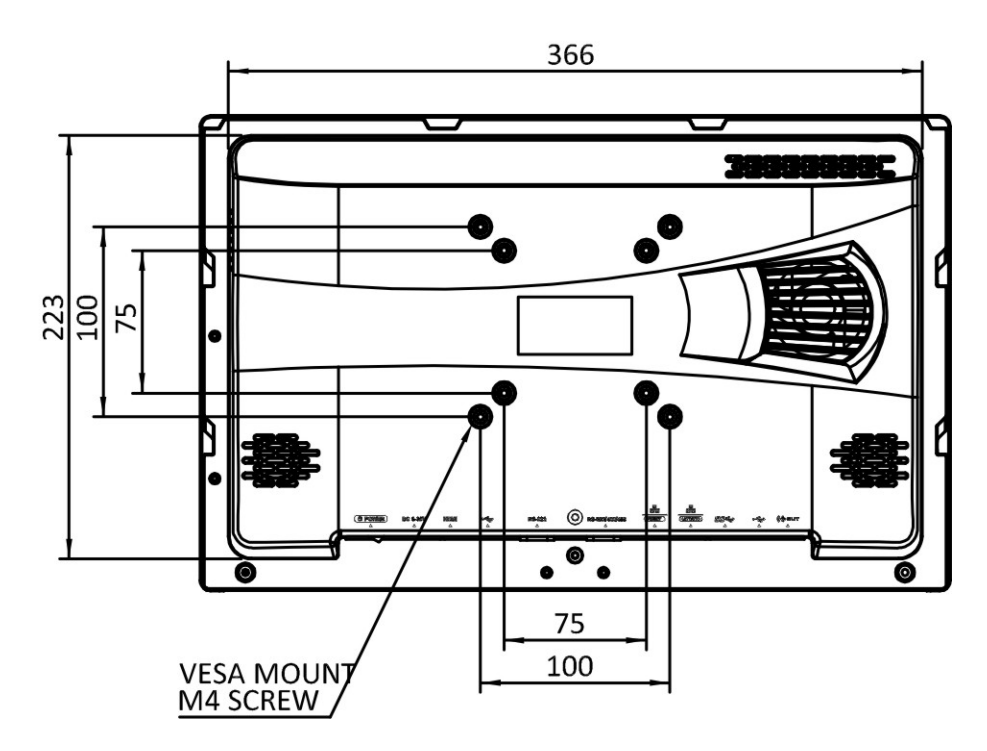

<span id="page-22-1"></span>**Figure 1-5: AFL3-W15B-H81 Dimensions (mm)**

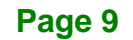

**Integration Corp.** 

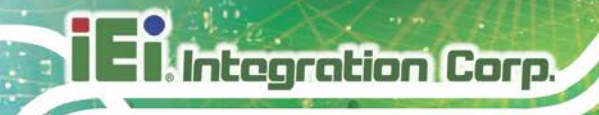

The dimensions of AFL3-W15B-H81 with AFL3-2D-R10 (optional barcode reader) are shown below.

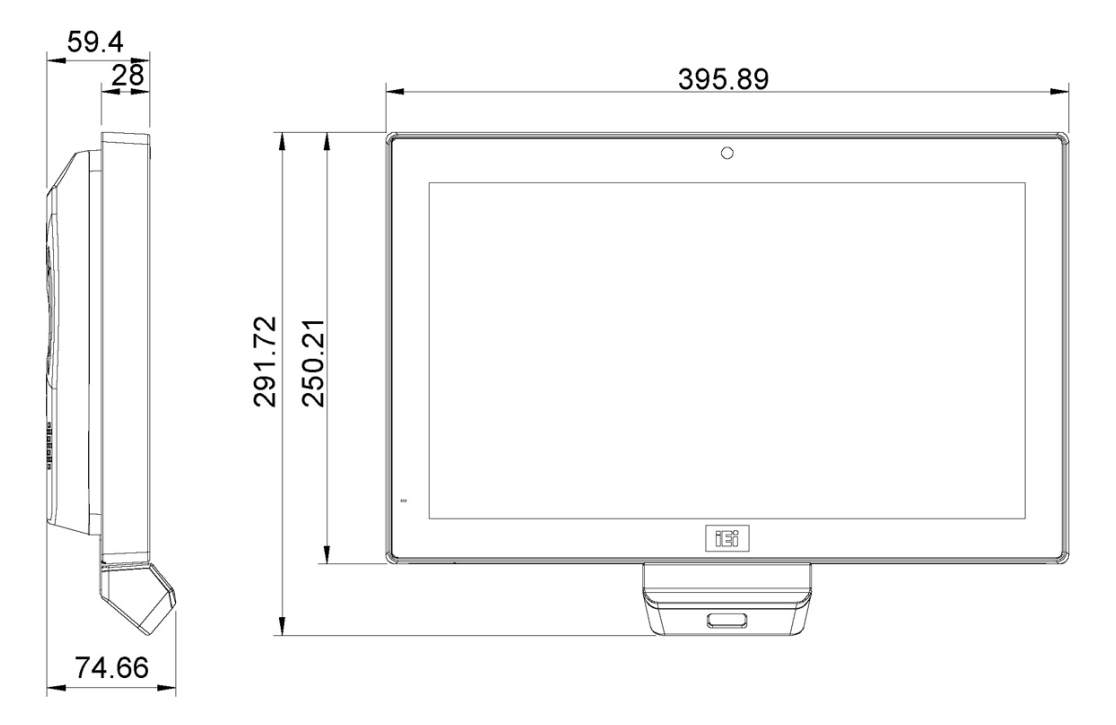

<span id="page-23-0"></span>**Figure 1-6: AFL3-W15B-H81 with AFL3-2D-R10 Dimensions (mm)**

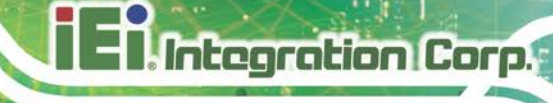

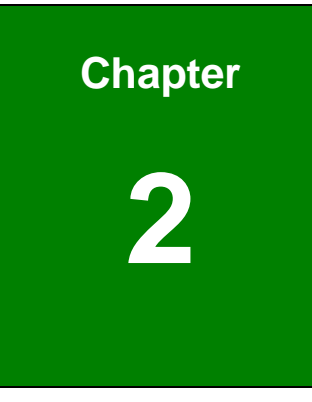

# <span id="page-24-0"></span>**2 Unpacking**

# <span id="page-25-0"></span>**2.1 Unpacking**

To unpack the flat bezel panel PC, follow the steps below:

# **WARNING!**

The front side LCD screen has a protective plastic cover stuck to the screen. Only remove the plastic cover after the flat bezel panel PC has been properly installed. This ensures the screen is protected during the installation process.

- **Step 1:** Use box cutters, a knife or a sharp pair of scissors that seals the top side of the external (second) box.
- **Step 2:** Open the external (second) box.
- **Step 3:** Use box cutters, a knife or a sharp pair of scissors that seals the top side of the internal (first) box.
- **Step 4:** Lift the monitor out of the boxes.
- **Step 5:** Remove both polystyrene ends, one from each side.
- **Step 6:** Pull the plastic cover off the flat bezel panel PC.
- **Step 7:** Make sure all the components listed in the packing list are present.

<span id="page-26-0"></span>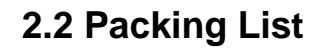

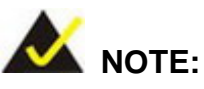

If any of the components listed in the checklist below are missing, do not proceed with the installation. Contact the IEI reseller or vendor the AFL3-W15B-H81 was purchased from or contact an IEI sales representative directly by sending an email to [sales@ieiworld.com.](mailto:sales@ieiworld.com)

The AFL3-W15B-H81 flat bezel panel PC is shipped with the following components:

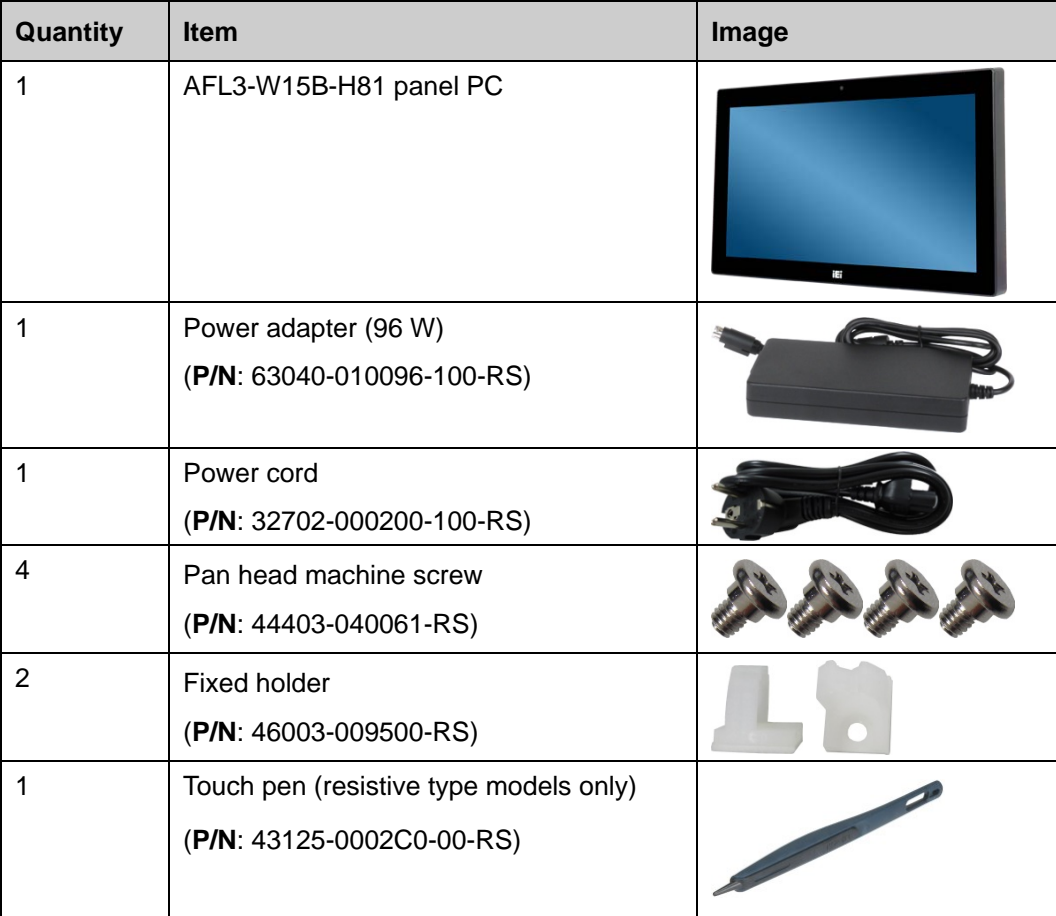

**Integration Corp.** 

# <span id="page-27-0"></span>**2.3 Optional Items**

The following are optional components which may be separately purchased:

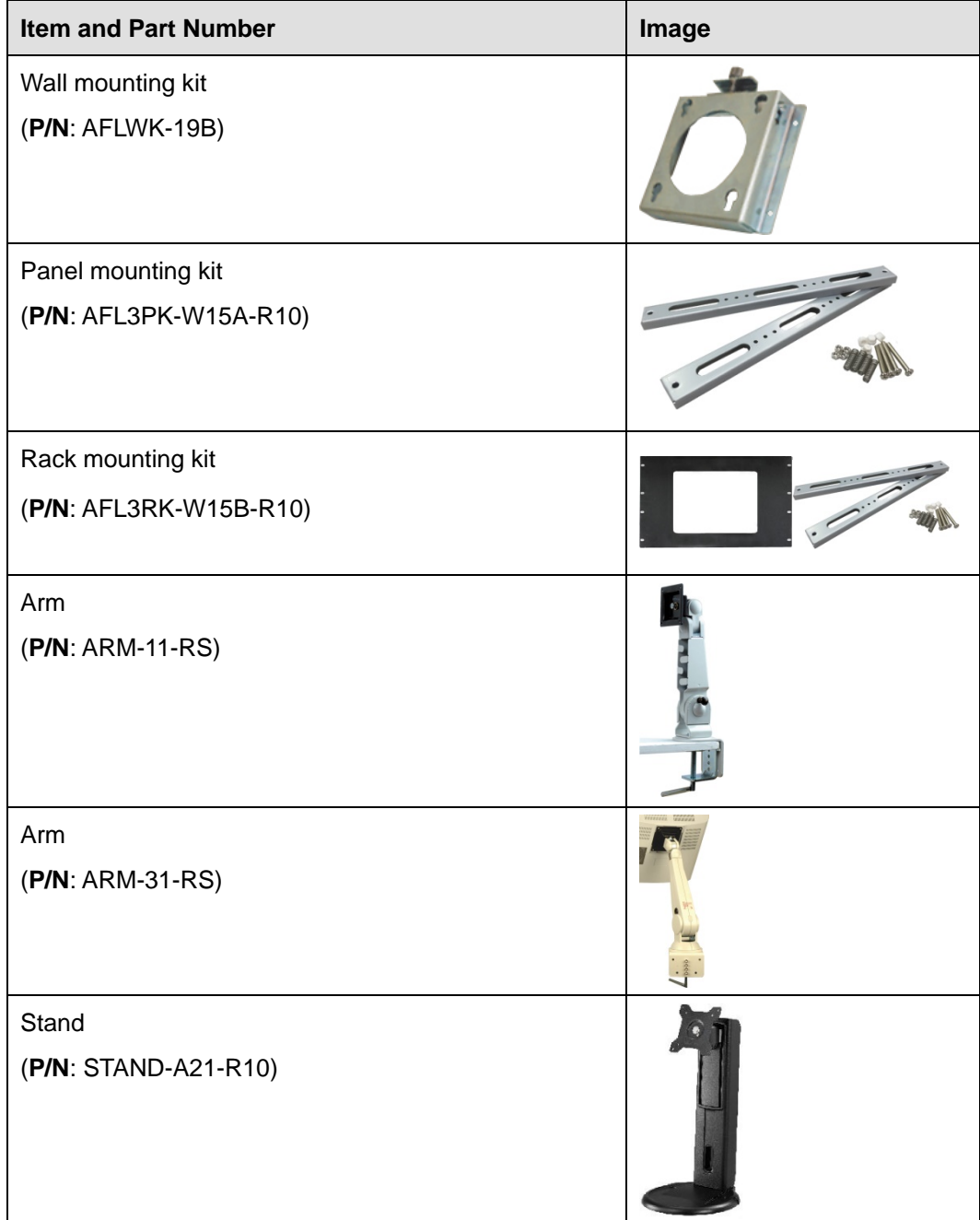

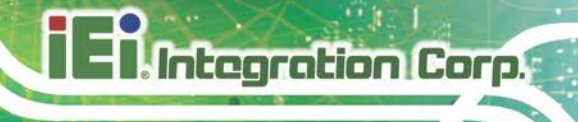

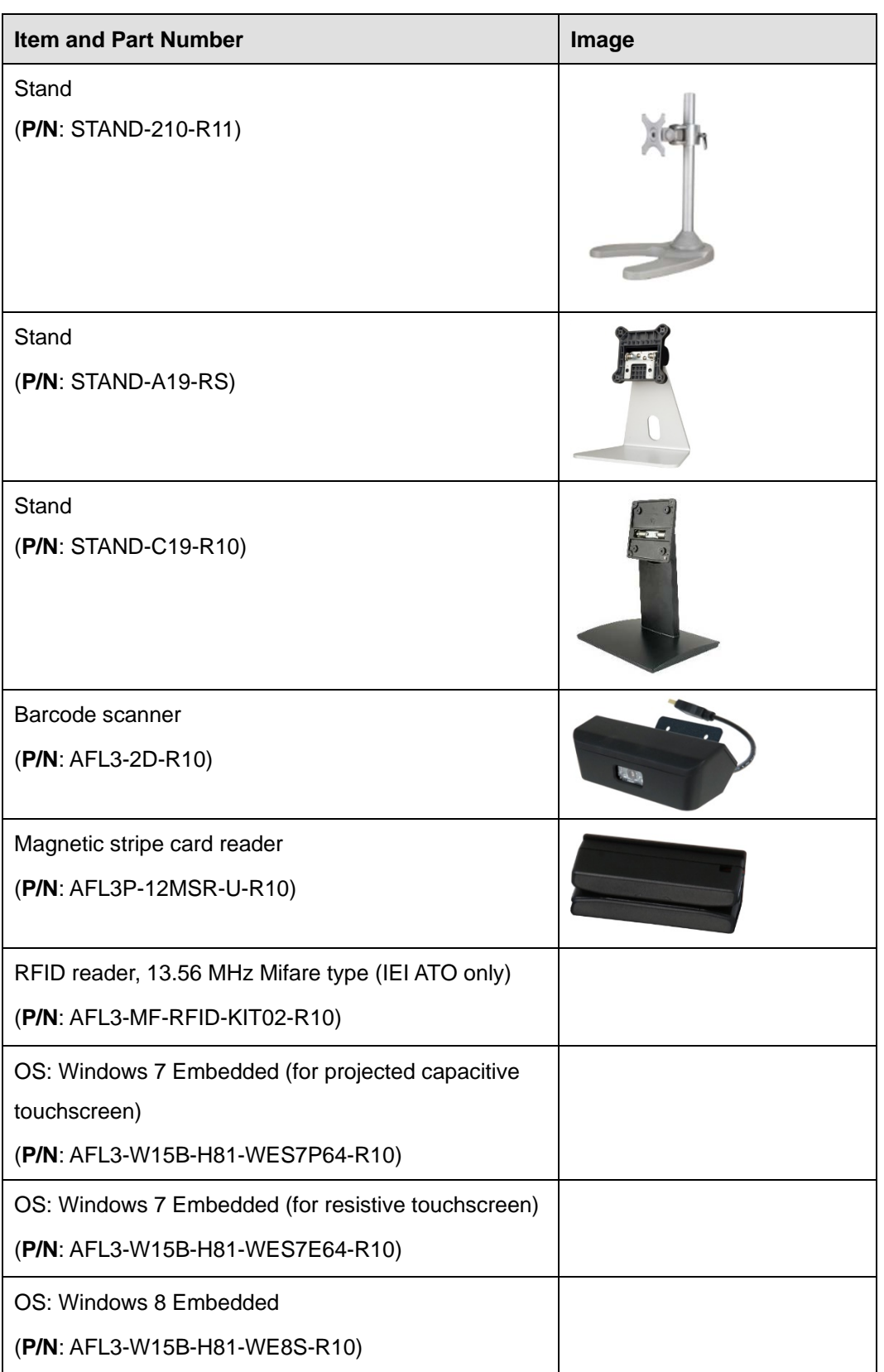

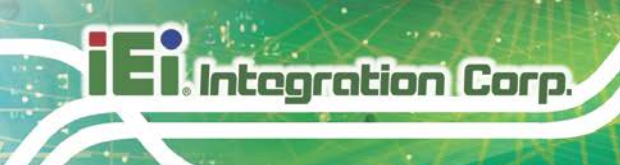

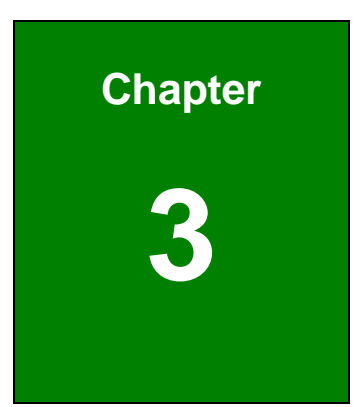

# <span id="page-29-0"></span>**<sup>3</sup> Installation**

# Integration Corp.

# <span id="page-30-0"></span>**3.1 Anti-static Precautions**

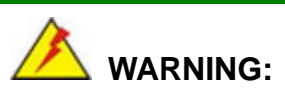

Failure to take ESD precautions during the maintenance of the AFL3-W15B-H81 may result in permanent damage to the AFL3-W15B-H81 and severe injury to the user.

Electrostatic discharge (ESD) can cause serious damage to electronic components, including the AFL3-W15B-H81. Dry climates are especially susceptible to ESD. It is therefore critical that whenever the AFL3-W15B-H81 is accessed internally, or any other electrical component is handled, the following anti-static precautions are strictly adhered to.

- *Wear an anti-static wristband*: Wearing a simple anti-static wristband can help to prevent ESD from damaging the board.
- *Self-grounding*: Before handling the board touch any grounded conducting material. During the time the board is handled, frequently touch any conducting materials that are connected to the ground.
- *Use an anti-static pad*: When configuring the AFL3-W15B-H81, place it on an anti-static pad. This reduces the possibility of ESD damaging the AFL3-W15B-H81.
- *Only handle the edges of the PCB***:** When handling the PCB, hold the PCB by the edges.

# <span id="page-30-1"></span>**3.2 Installation Precautions**

When installing the flat bezel panel PC, please follow the precautions listed below:

- **Power turned off**: When installing the flat bezel panel PC, make sure the power is off. Failing to turn off the power may cause severe injury to the body and/or damage to the system.
- **Certified Engineers**: Only certified engineers should install and modify onboard functionalities.

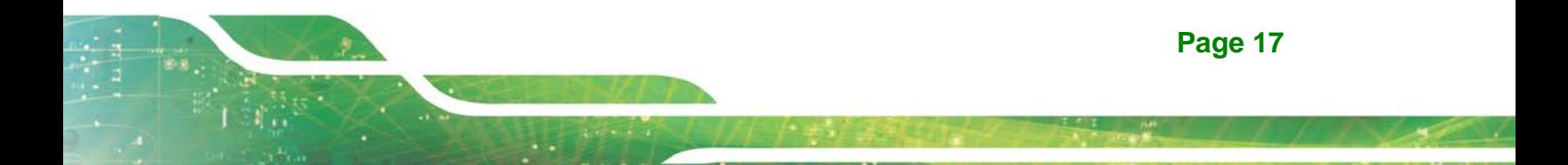

 **Anti-static Discharge**: If a user open the rear panel of the flat bezel panel PC, to configure the jumpers or plug in added peripheral devices, ground themselves first and wear an anti-static wristband.

# <span id="page-31-0"></span>**3.3 Installation and Configuration Steps**

The following installation steps must be followed.

- **Step 1:** Unpack the flat bezel panel PC.
- **Step 2:** Install a hard disk drive or mSATA module.
- **Step 3:** Configure the system.
- **Step 4:** Connect peripheral devices to the flat bezel panel PC.
- **Step 5:** Mount the flat bezel panel PC.

# <span id="page-31-1"></span>**3.4 Removing the Back Cover**

To access the AFL3-W15B-H81 internally, the back cover must be removed. To remove the back cover, please follow the steps below.

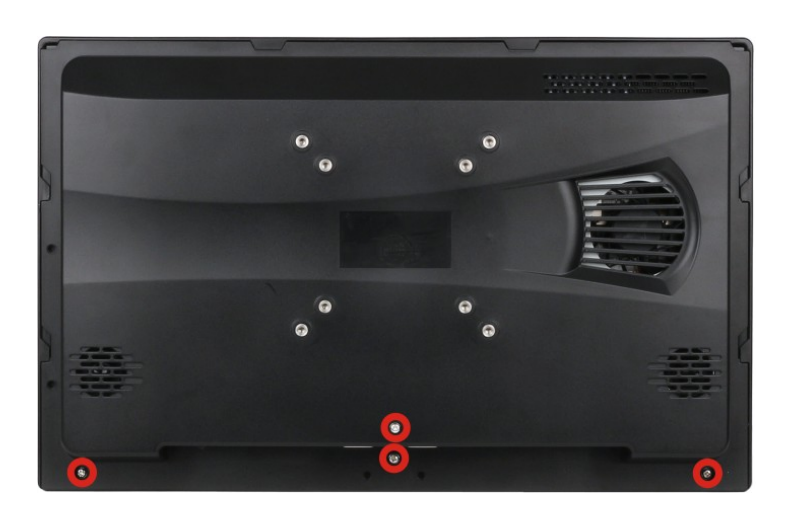

**Step 1:** Remove the four retention screws from the back cover.

<span id="page-31-2"></span>**Figure 3-1: AFL3-W15B-H81 Back Cover Retention Screws**

**Step 2:** Slide the back cover toward the I/O panel until it is disengaged from the locking

Integration Corp.

mechanism. Then, lift the back cover off the chassis.

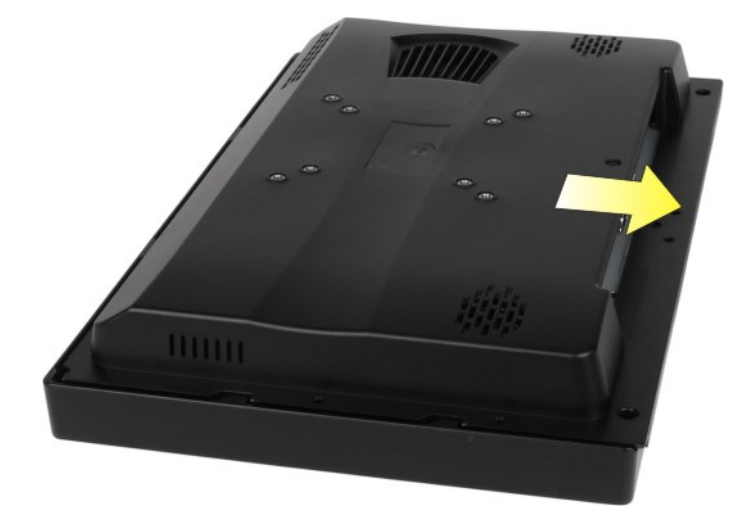

#### <span id="page-32-1"></span>**Figure 3-2: Removing the Back Cover**

**Step 3:** To install the back cover, slide the back cover toward the top cover until the external and internal locking mechanisms are both clipped into place. Then, secure the back cover with the previously removed screws.

**WARNING:**

Over-tightening back cover screws will crack the plastic frame. Maximum torque for cover screws is 5 kg-cm (0.36 lb-ft/0.49 Nm).

# <span id="page-32-0"></span>**3.5 HDD Installation**

To install the HDD into the AFL3-W15B-H81, please follow the steps below:

- **Step 1:** Remove the back cover. Refer to **Section [3.4](#page-31-1)**.
- **Step 2:** Remove the four HDD bracket retention screws and lift the HDD bracket off the panel PC.

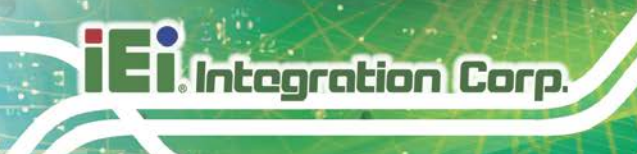

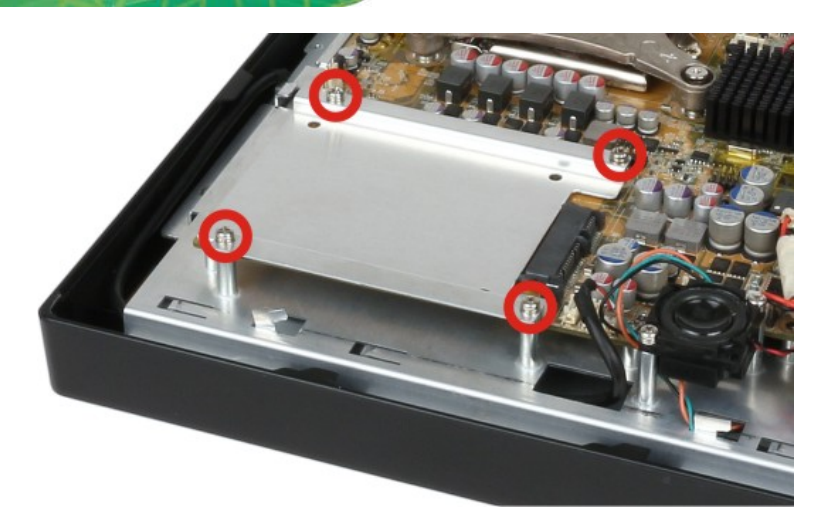

**Figure 3-3: HDD Bracket Retention Screws**

<span id="page-33-0"></span>**Step 3:** Attach the HDD brackets to the HDD. To do this, align the four retention screw holes from the bottom of the HDD bracket with the retention screw holes on bottom of the HDD. Insert four retention screws into the HDD bracket (**[Figure 3-4](#page-33-1)**).

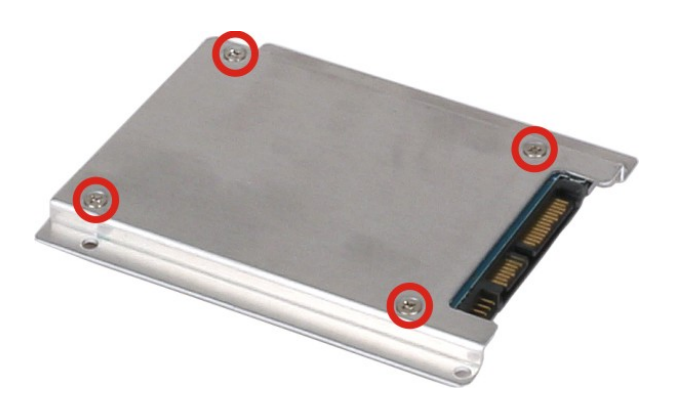

**Figure 3-4: HDD Retention Screws**

- <span id="page-33-1"></span>**Step 4:** Align the SATA connector on the rear of HDD with the SATA connector on the motherboard, and then slide the HDD until it is connected to the SATA connector on the motherboard (**[Figure 3-5](#page-34-1)**).
- **Step 5:** Reinstall the four HDD bracket retention screws to secure the HDD bracket to the panel PC (**[Figure 3-5](#page-34-1)**).

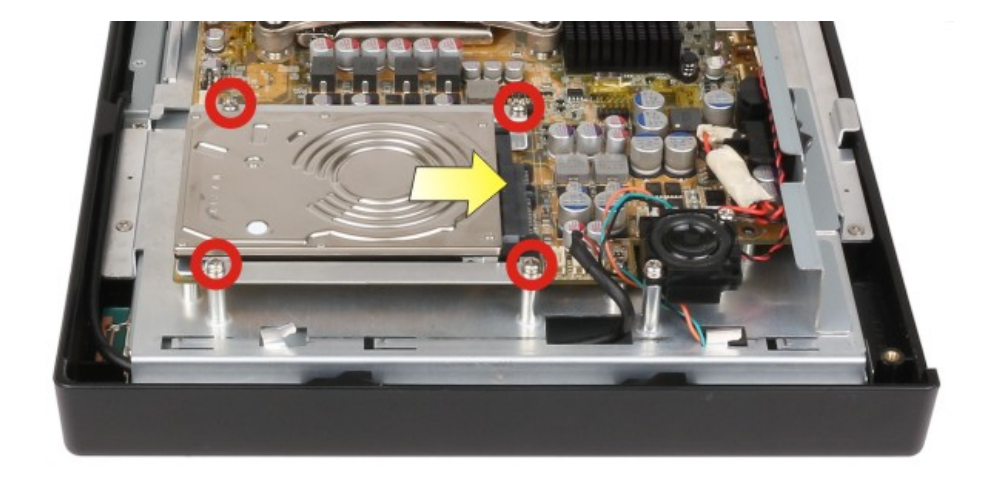

#### <span id="page-34-1"></span>**Figure 3-5: HDD Installation**

**Step 6:** Replace the back cover.

# <span id="page-34-0"></span>**3.6 mSATA Module Installation**

To install an mSATA module into the AFL3-W15B-H81, please follow the steps below:

- **Step 1:** Remove the back cover. Refer to **Section [3.4](#page-31-1)**.
- **Step 2:** Locate the mSATA slot (**M\_PCIE1**) on the motherboard. Remove the preinstalled retention screw on the screw pillar of the PCIe Mini slot as shown in (**[Figure](#page-34-2) 3-6**).

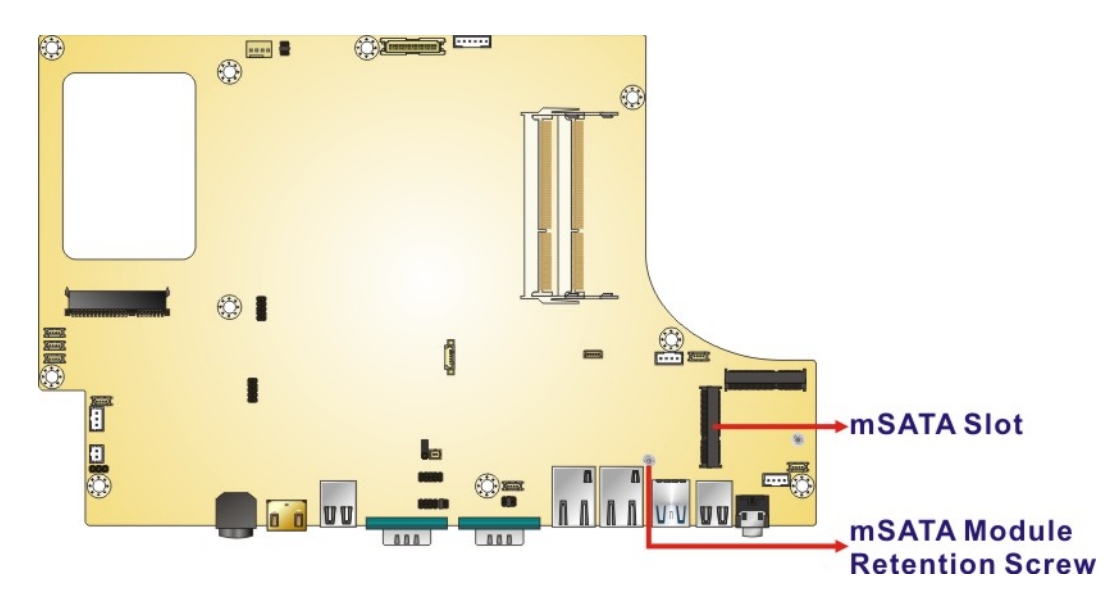

<span id="page-34-2"></span>**Figure 3-6: mSATA Slot Location**

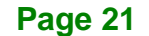

**Integration Corp.** 

- **Step 3:** Line up the notch on the mSATA module with the notch on the connector. Slide the mSATA module into the socket at an angle of about 20º (**[Figure 3-7](#page-35-1)**).
- **Step 4:** Press the other end of the mSATA module down and secure the module with the previously removed retention screw (**[Figure 3-7](#page-35-1)**).

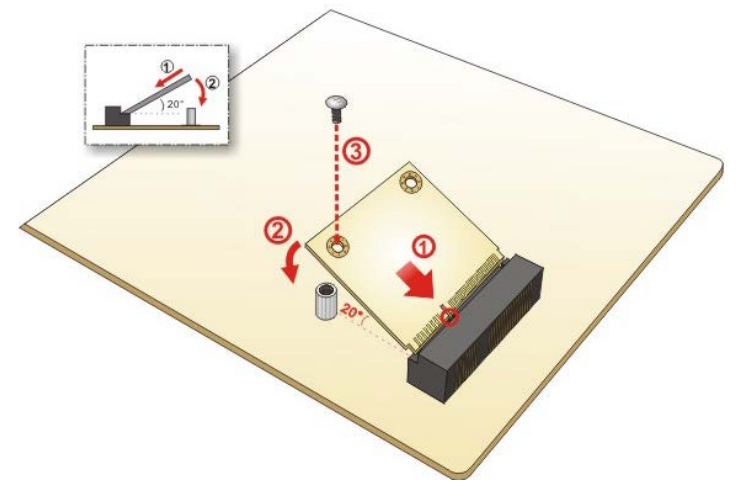

<span id="page-35-1"></span>**Figure 3-7: mSATA Module Installation**

**Step 5:** Replace the back cover.

# <span id="page-35-0"></span>**3.7 COM1 DB-9 Serial Port Pin 9 Selection**

The JP5 jumper configures pin 9 on the COM1 serial port. Pin 9 on the COM1 DB-9 connector can be set as the ring (RI) signal, +5 V or +12 V. The jumper selection options are shown in **[Table 3-1](#page-35-2)**.

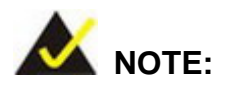

Integration Corp.

The user can select only one of the settings in **[Table 3-1](#page-35-2)** at a time.

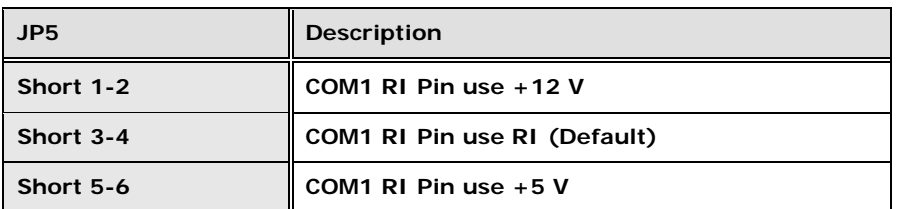

<span id="page-35-2"></span>**Table 3-1: COM1 DB-9 Serial Port Pin 9 Setting Jumper Settings**

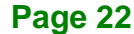
The COM1 DB-9 serial port pin 9 setting jumper location is shown in **[Figure 3-8](#page-36-0)** below.

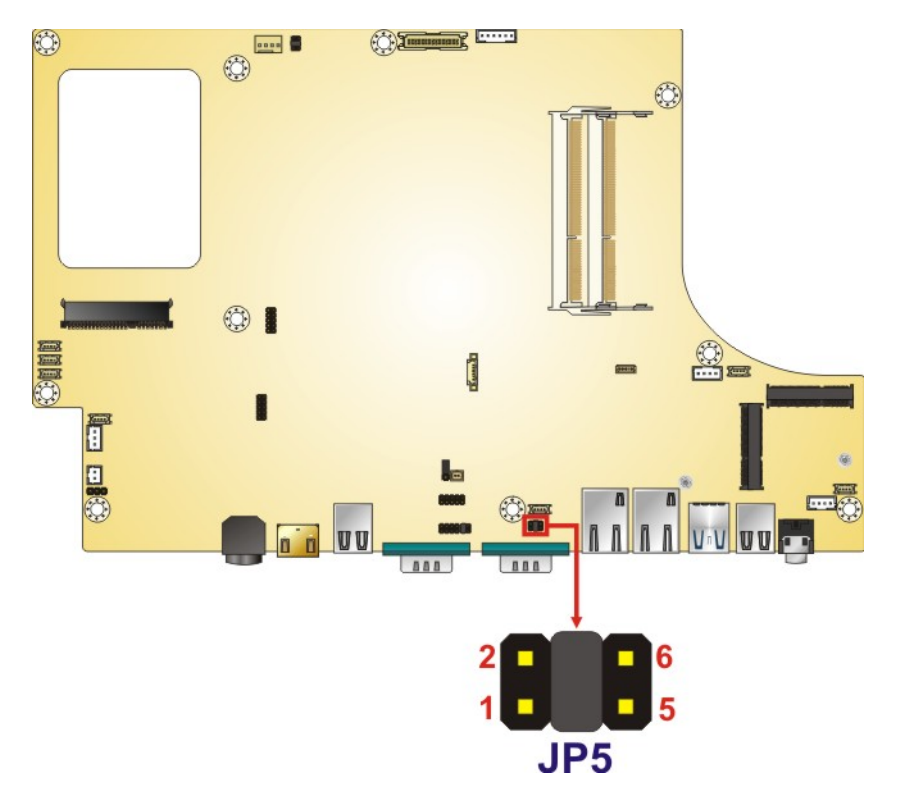

<span id="page-36-0"></span>**Figure 3-8: COM1 DB-9 Serial Port Pin 9 Setting Jumper Location**

# **3.8 RS-232 or RS-422/485 Selection for COM1 Serial Port**

The COM1\_SEL1 jumper sets the communication protocol used by the COM1 serial communications port as RS-232 or RS-422/485. The jumper selection options are shown in **[Table 3-2](#page-36-1)**.

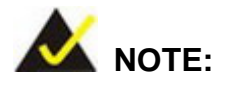

The **Device Mode** BIOS option in the **[Serial Port 1 Configuration](#page-73-0)** menu should have the same settings as set in the COM1\_SEL1 jumper.

| <b>COM_SEL1</b>           | <b>Description</b> |
|---------------------------|--------------------|
| Open 1-2, 3-4, 5-6 & 7-8  | RS-232 (Default)   |
| Short 1-2, 3-4, 5-6 & 7-8 | RS-422/485         |

<span id="page-36-1"></span>**Table 3-2: COM1\_SEL1 Jumper Settings**

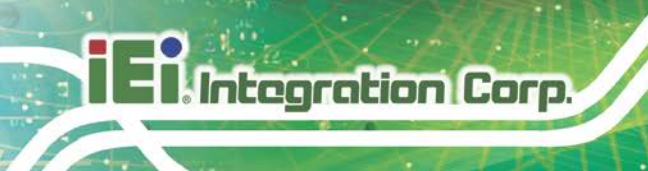

The COM1\_SEL1 jumper location is shown in **[Figure 3-9](#page-37-0)**.

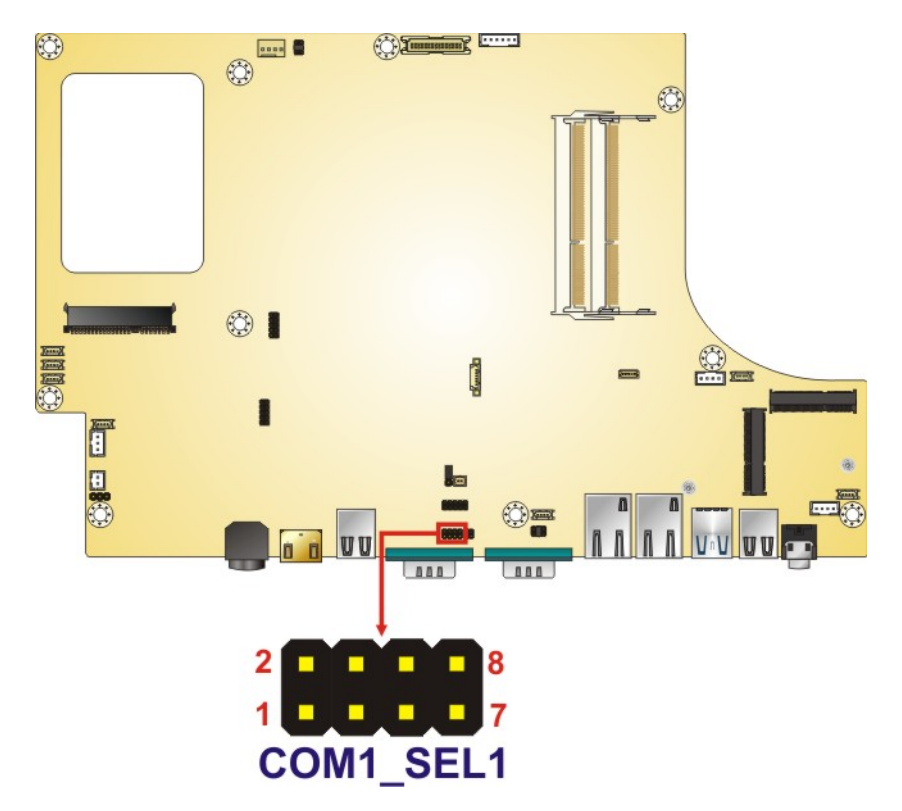

<span id="page-37-0"></span>**Figure 3-9: COM1\_SEL1 Jumper Location**

# **3.9 RS-232, RS-422 or RS-485 Selection for COM1 Serial Port**

The JP6 jumper sets the communication protocol used by the COM1 serial communication port as RS-232, RS-422 or RS-485. The jumper selection options are shown in **[Table 3-3](#page-37-1)**.

| COM_SEL1            | <b>Description</b> |
|---------------------|--------------------|
| Short 1-2 & 3-4     | <b>RS-422</b>      |
| Short 1-2, open 3-4 | RS-232 (Default)   |
| Short 3-4, open 1-2 | <b>RS-485</b>      |

<span id="page-37-1"></span>**Table 3-3: JP6 Jumper Settings**

The JP6 jumper location is shown in **[Figure 3-10](#page-38-0)**.

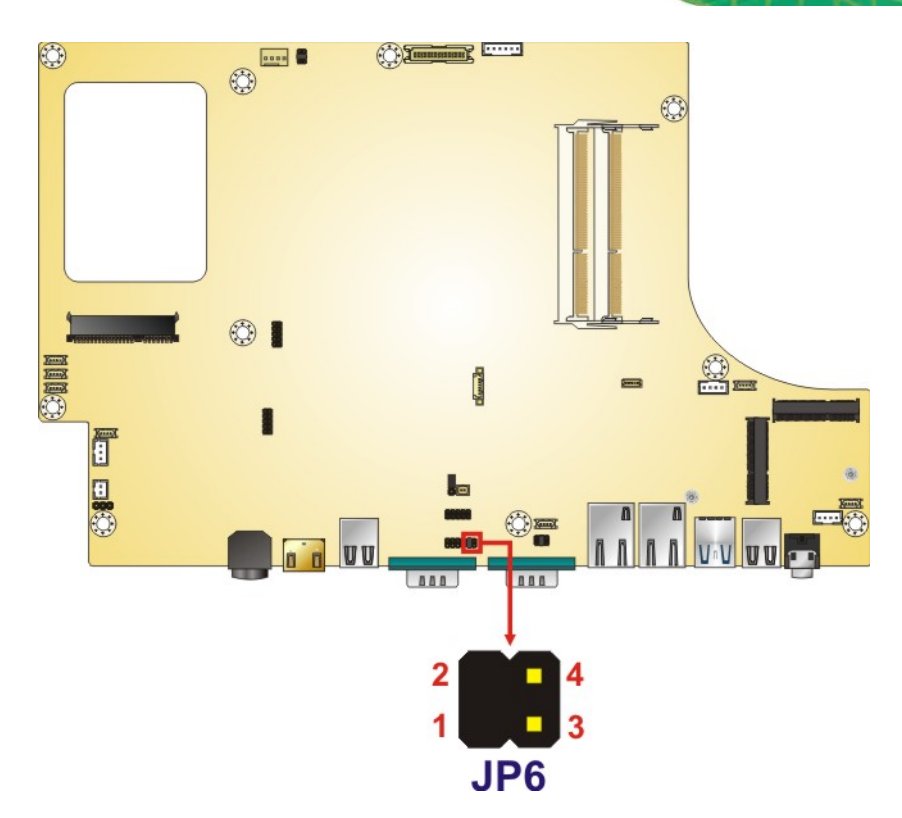

<span id="page-38-0"></span>**Figure 3-10: JP6 Jumper Location**

# **3.10 Clear CMOS**

If the AFL3-W15B-H81 fails to boot due to improper BIOS settings, the clear CMOS jumper clears the CMOS data and resets the system BIOS information. To reset the BIOS, move the jumper to the "Clear CMOS" position for 3 seconds or more, and then move back to the default position.

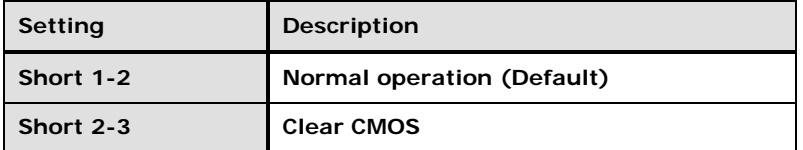

#### **Table 3-4: Clear CMOS Jumper Settings**

The clear CMOS jumper location is shown in **[Figure](#page-39-0) 3-11**.

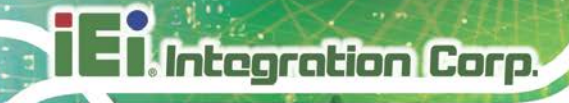

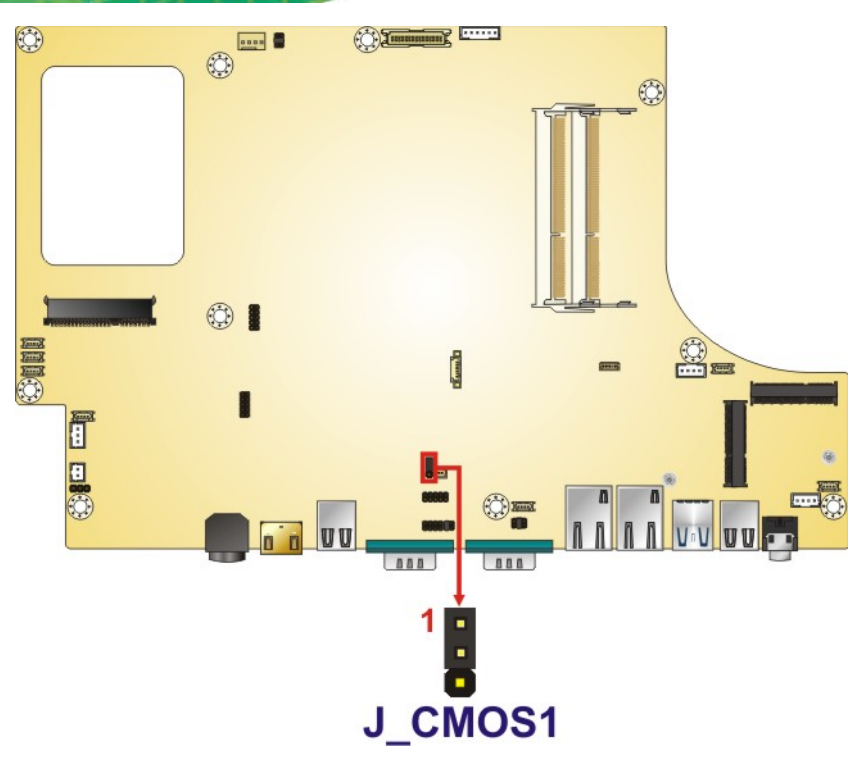

<span id="page-39-0"></span>**Figure 3-11: Clear CMOS Jumper Location**

# **3.11 AT/ATX Mode Selection**

AT or ATX power mode can be used on the AFL3-W15B-H81. The selection is made through an AT/ATX switch located on the bottom panel (**[Figure 3-12](#page-39-1)**).

<span id="page-39-1"></span>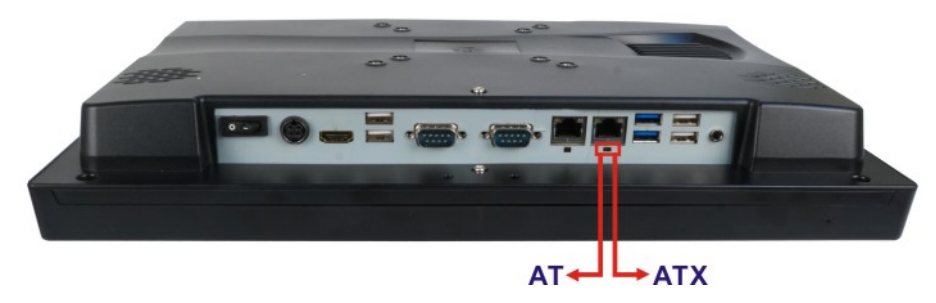

**Figure 3-12: AT/ATX Switch Location**

## **3.11.1 AT Power Mode**

With the AT mode selected, the power is controlled by a central power unit rather than a power switch. The AFL3-W15B-H81 panel PC turns on automatically when the power is connected. The AT mode benefits a production line to control multiple panel PCs from a central management center and other applications including:

- ATM
- Self-service kiosk
- **Plant environment monitoring system**
- Factory automation platform
- Manufacturing shop flow

## **3.11.2 ATX Power Mode**

With the ATX mode selected, the AFL3-W15B-H81 panel PC goes in a standby mode when it is turned off. The panel PC can be easily turned on via network or a power switch in standby mode. Remote power control is perfect for advertising applications since the broadcasting time for each panel PC can be set individually and controlled remotely. Other possible application includes

- Security surveillance
- Point-of-Sale (POS)
- Advertising terminal

# **3.12 Mounting the System**

The mounting methods for the AFL3-W15B-H81 are listed below.

- Wall mounting
- Panel mounting
- Rack mounting
- Arm mounting
- Stand mounting

The mounting methods are described below.

**Page 27**

# **3.12.1 Wall Mounting**

To mount the flat bezel panel PC onto the wall, please follow the steps below.

- **Step 1:** Select the location on the wall for the wall-mounting bracket.
- **Step 2:** Carefully mark the locations of the four screw holes in the bracket on the wall.
- **Step 3:** Drill four pilot holes at the marked locations on the wall for the bracket retention screws.
- **Step 4:** Align the wall-mounting bracket screw holes with the pilot holes.
- **Step 5:** Secure the mounting-bracket to the wall by inserting the retention screws into the four pilot holes and tightening them (**[Figure 3-13](#page-41-0)**).

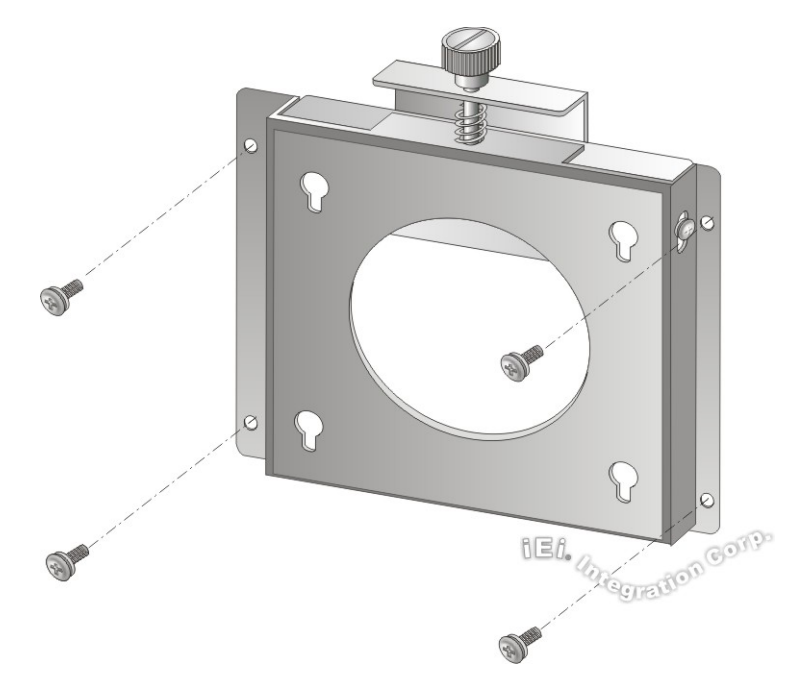

<span id="page-41-0"></span>**Figure 3-13: Wall-mounting Bracket**

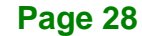

**Step 6:** Insert the four monitor mounting screws provided in the wall mount kit into the four screw holes on the real panel of the flat bezel panel PC and tighten until the screw shank is secured against the rear panel (**[Figure 3-14](#page-43-0)**).

# **WARNING:**

Please use the M4 screws provided in the wall mount kit for the rear panel. If the screw is missing, the thread depth of the replacement screw should be not more than 4 mm.

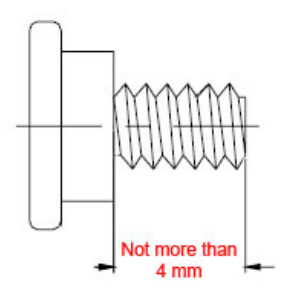

- **Step 7:** Align the mounting screws on the monitor rear panel with the mounting holes on the bracket.
- **Step 8:** Carefully insert the screws through the holes and gently pull the monitor downwards until the monitor rests securely in the slotted holes (**Figure 3-14**). Ensure that all four of the mounting screws fit snugly into their respective slotted holes.

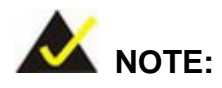

In the diagram below the bracket is already installed on the wall.

**Tregration Corp.** 

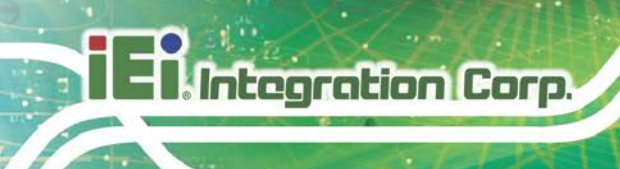

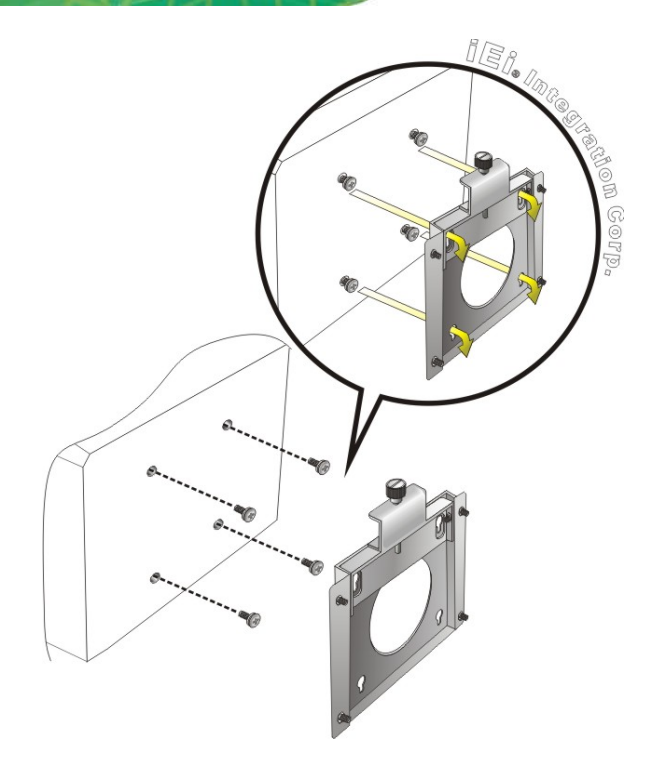

## <span id="page-43-0"></span>**Figure 3-14: Chassis Support Screws**

**Step 9:** Secure the panel PC by fastening the retention screw of the wall-mounting bracket (**Figure 3-15**).

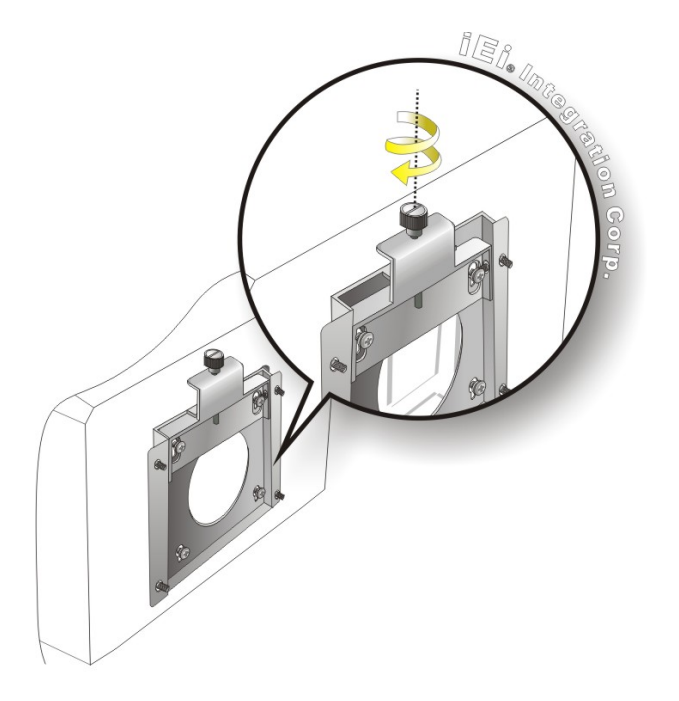

**Figure 3-15: Secure the Panel PC**

**Page 30**

## **3.12.2 Panel Mounting**

To mount the AFL3-W15B-H81 flat bezel panel PC into a panel, please follow the steps below.

- **Step 1:** Select the position on the panel to mount the flat bezel panel PC.
- **Step 2:** Cut out a section corresponding to the size shown below. The size must be smaller then the outer edge.

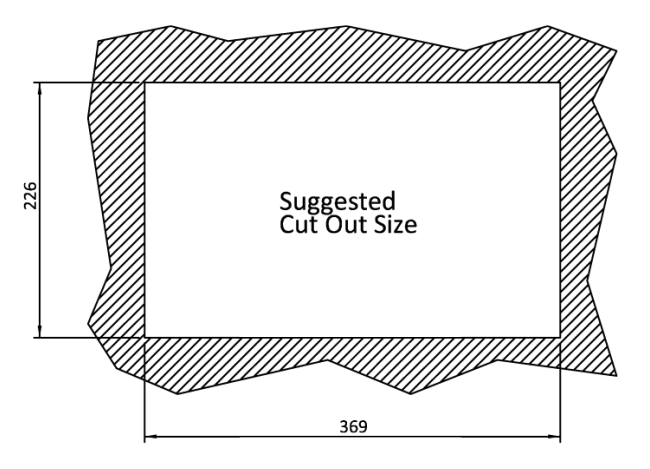

**Figure 3-16: AFL3-W15B-H81 Cutout Dimensions**

- **Step 3:** Slide the flat bezel panel PC through the hole until the frame is flush against the panel.
- **Step 4:** Insert a M5\*50 screw into the screw hole on the side of the panel mounting bracket. Then, install the following components onto the screw in sequence. See **[Figure 3-17](#page-45-0)**.

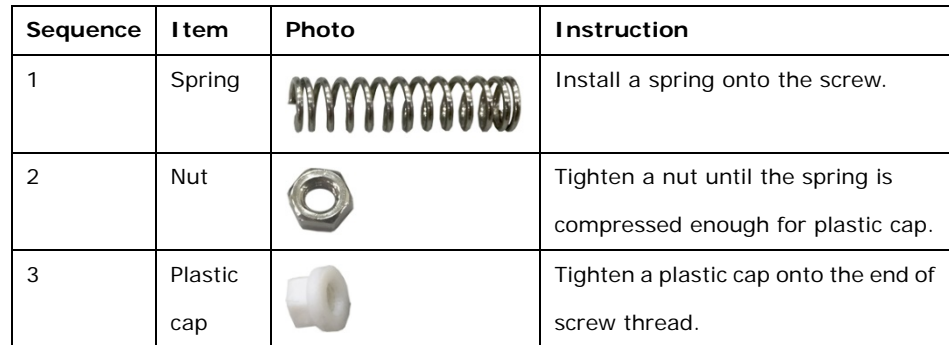

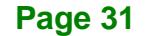

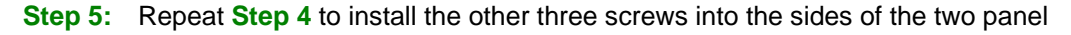

mounting brackets.

**Integration Corp.** 

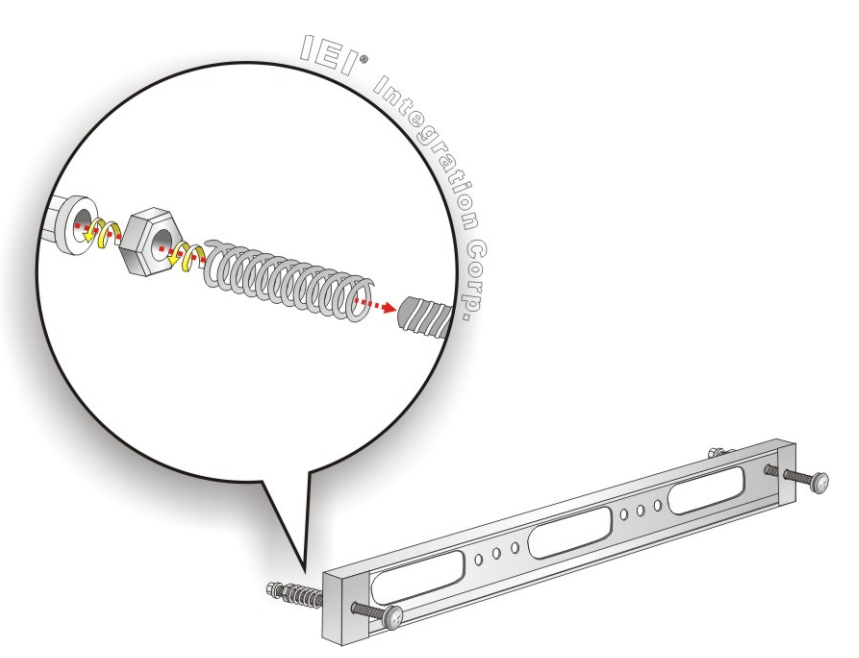

**Figure 3-17: Panel Mounting Kit Installation**

- <span id="page-45-0"></span>**Step 6:** Align the panel mounting bracket screw holes with the VESA mounting holes on the rear of the panel PC.
- **Step 7:** Secure the two panel mounting brackets to the rear of the panel PC by inserting the four retention screws into the VESA mounting holes and tightening them **([Figure 3-18](#page-46-0)).**

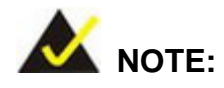

The panel mounting kit described in this section is an optional item. To purchase it, please contact an IEI sales representative.

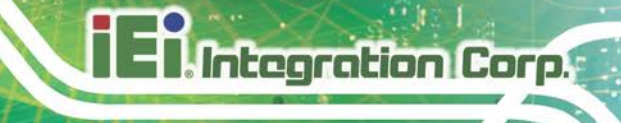

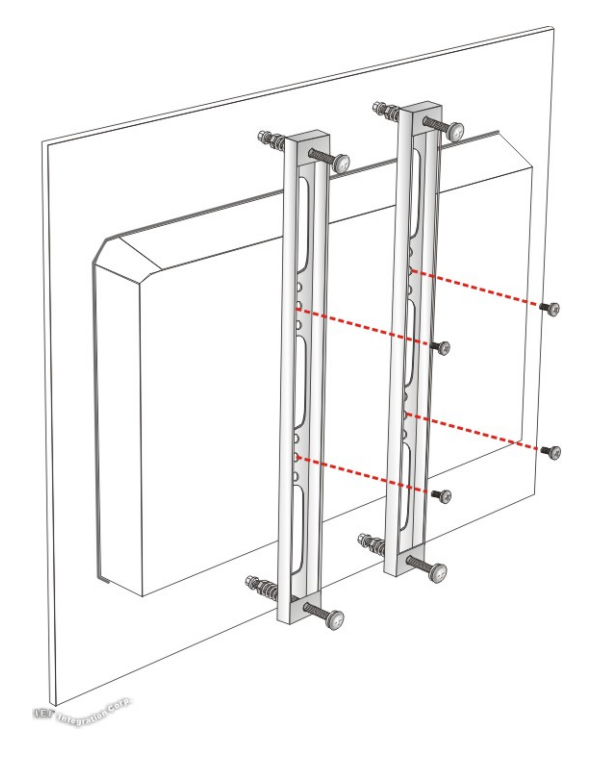

#### <span id="page-46-0"></span>**Figure 3-18: Securing Panel Mounting Brackets**

## **3.12.3 Cabinet and Rack Installation**

The AFL3-W15B-H81 flat bezel panel PC can be installed into a cabinet or rack. The installation procedures are similar to the panel mounting installation. To do this, please follow the steps below:

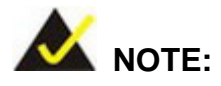

When purchasing the cabinet/rack installation bracket, make sure it is compatible with both the AFL3-W15B-H81 flat bezel panel PC and the rack/cabinet into which the AFL3-W15B-H81 is installed.

**Step 1:** Slide the rear chassis of the AFL3-W15B-H81 flat bezel panel PC through the rack/cabinet bracket until the frame is flush against the front of the bracket (**[Figure 3-19](#page-47-0)**).

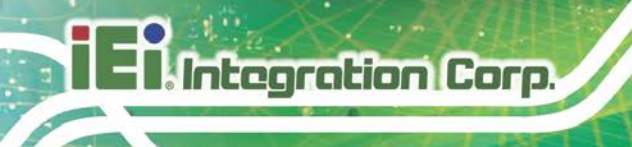

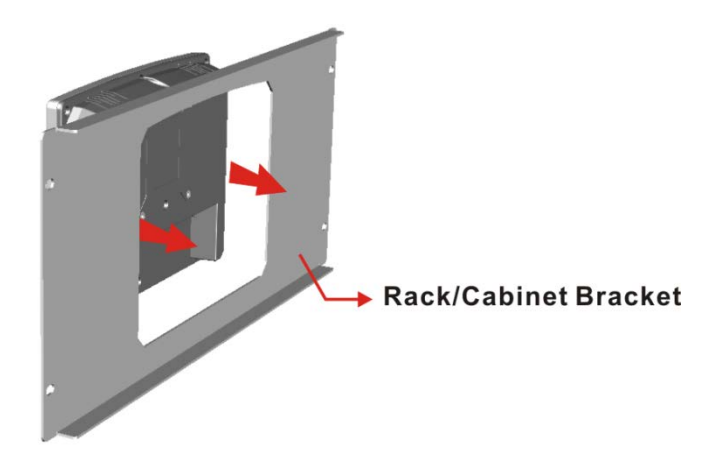

## <span id="page-47-0"></span>**Figure 3-19: Rack/Cabinet Bracket Installation**

**Step 2:** Insert a M5\*50 screw into the screw hole on the side of the rack mounting bracket. Then, install the following components onto the screw in sequence. See **[Figure 3-20](#page-48-0)**.

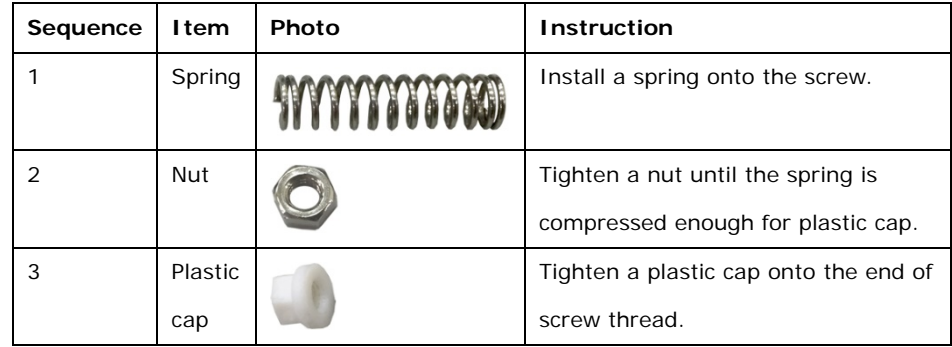

**Step 3:** Repeat **Step 4** to install the other three screws into the sides of the two rack mounting brackets.

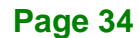

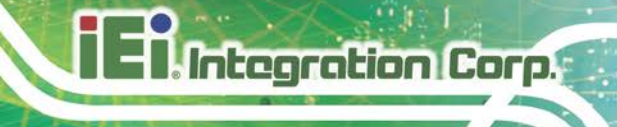

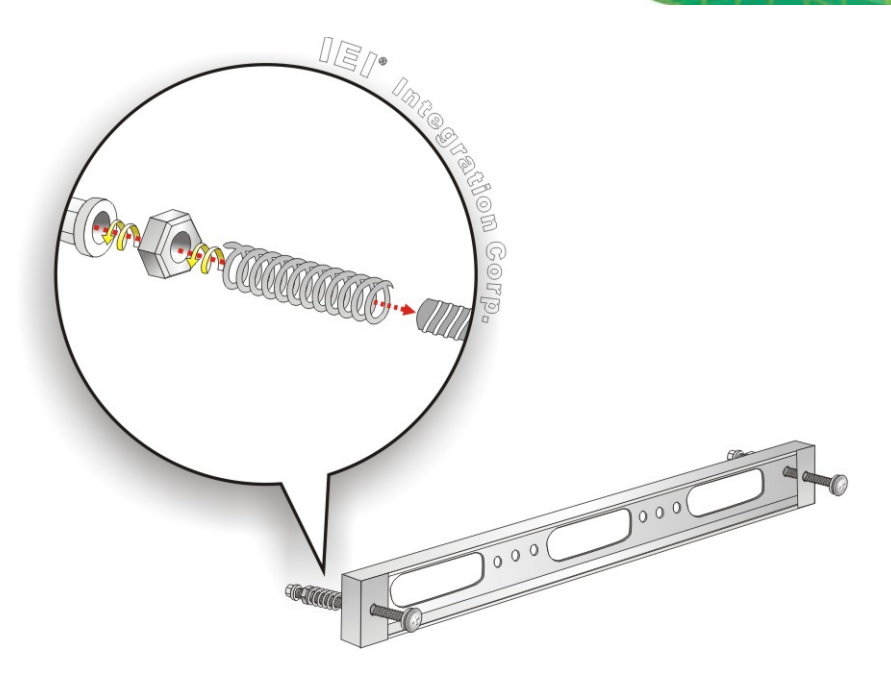

## <span id="page-48-0"></span>**Figure 3-20: Rack Mounting Kit Installation**

- **Step 4:** Align the rack mounting bracket screw holes with the VESA mounting holes on the rear of the panel PC.
- **Step 5:** Secure the two rack mounting brackets to the rear of the panel PC by inserting the four retention screws into the VESA mounting holes and tightening them (**[Figure 3-21](#page-49-0)**).

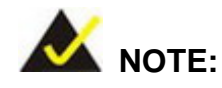

The rack mounting kit described in this section is an optional item. To purchase it, please contact an IEI sales representative.

**Page 35**

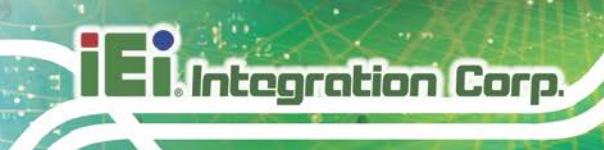

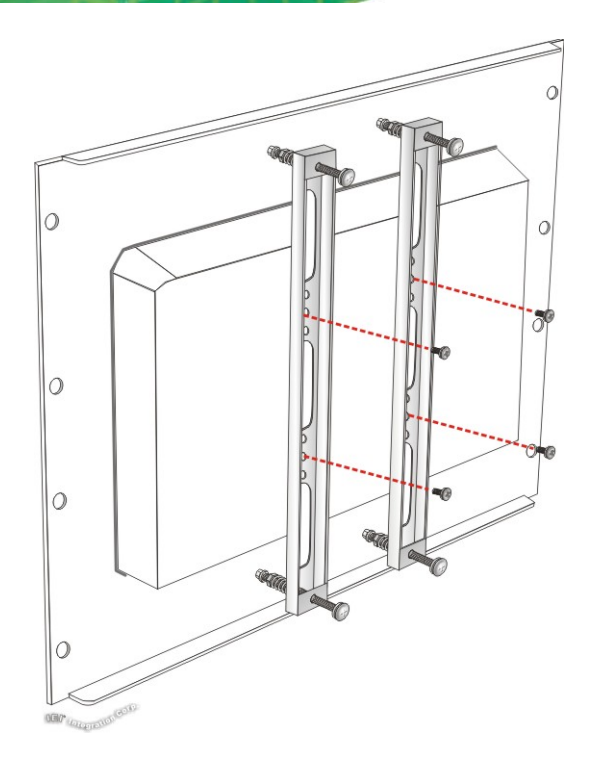

## <span id="page-49-0"></span>**Figure 3-21: Securing Rack Mounting Brackets**

**Step 6:** Slide the flat bezel panel PC with the attached rack/cabinet bracket into a rack or cabinet (**[Figure 3-22](#page-49-1)**).

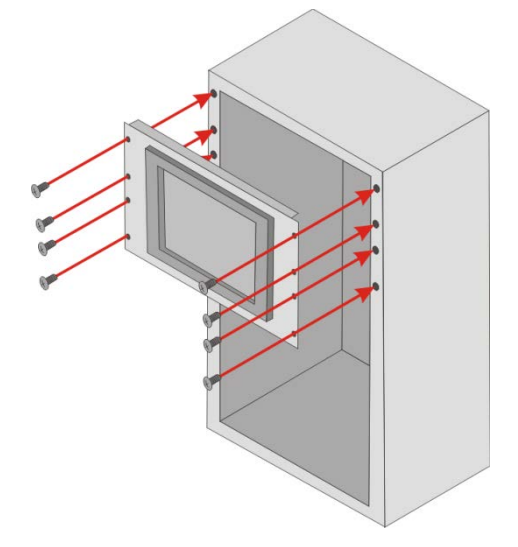

## <span id="page-49-1"></span>**Figure 3-22: Install into a Rack/Cabinet**

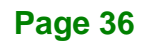

**Step 7:** Once the flat bezel panel PC with the attached rack/cabinet bracket has been properly inserted into the rack or cabinet, secure the front of the rack/cabinet bracket to the front of the rack or cabinet (**[Figure 3-22](#page-49-1)**).

## **3.12.4 Arm Mounting**

The AFL3-W15B-H81 is VESA (Video Electronics Standards Association) compliant and can be mounted on an arm with a 75 mm or a 100 mm interface pad. To mount the AFL3-W15B-H81 on an arm, please follow the steps below.

**Step 1:** The arm is a separately purchased item. Please correctly mount the arm onto the surface it uses as a base. To do this, refer to the installation documentation that came with the mounting arm.

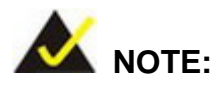

When purchasing the arm please ensure that it is VESA compliant and that the arm has a 75 mm a 100 mm interface pad. If the mounting arm is not VESA compliant it cannot be used to support the AFL3-W15B-H81 flat bezel panel PC.

- **Step 2:** Once the mounting arm has been firmly attached to the surface, lift the flat bezel panel PC onto the interface pad of the mounting arm.
- **Step 3:** Align the retention screw holes on the mounting arm interface with those in the flat bezel panel PC (**Figure 3-23**).

**Page 37**

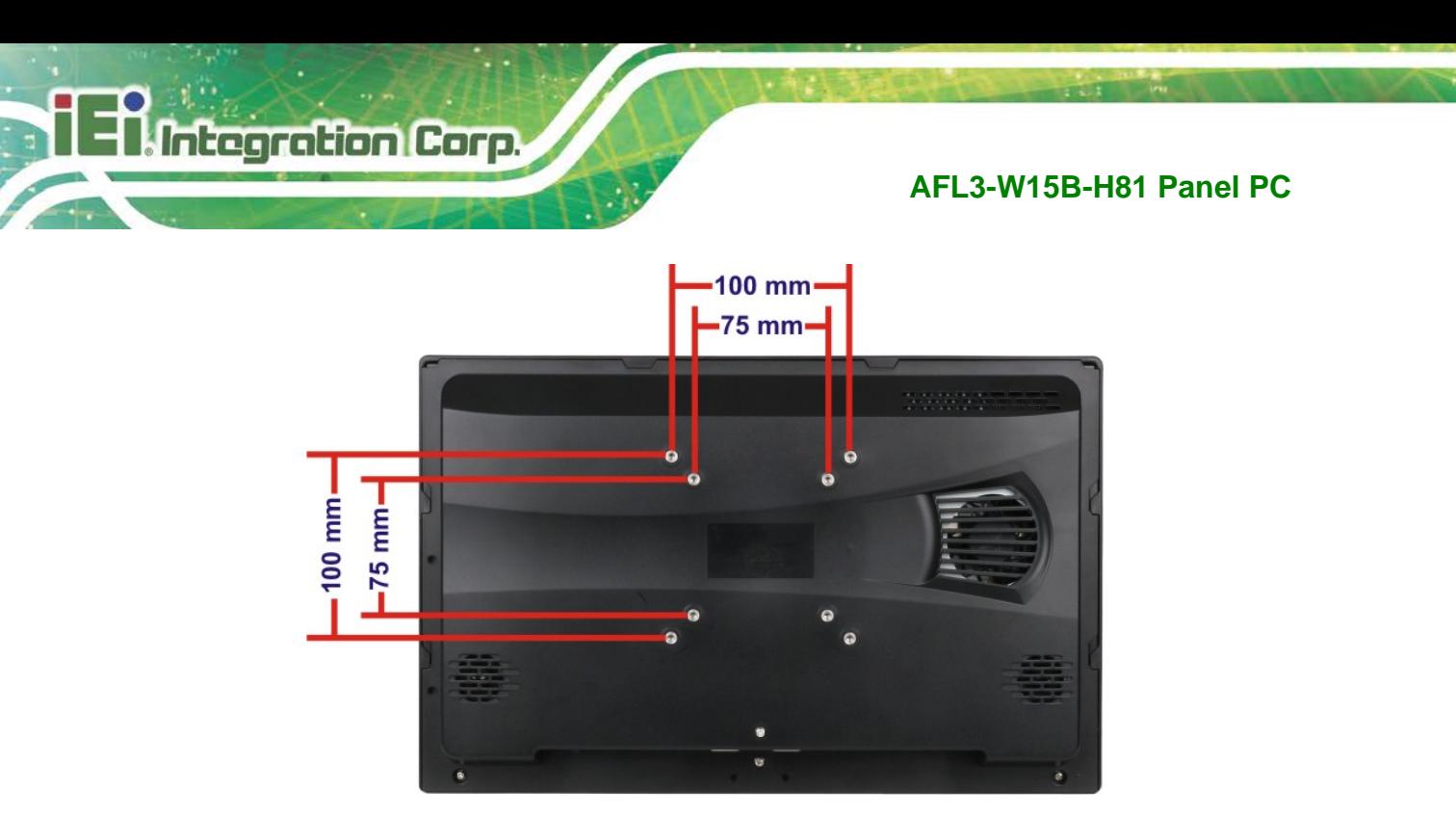

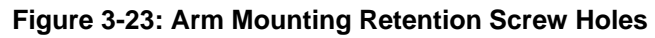

**Step 4:** Secure the AFL3-W15B-H81 to the interface pad by inserting four retention screws through the mounting arm interface pad and into the AFL3-W15B-H81.

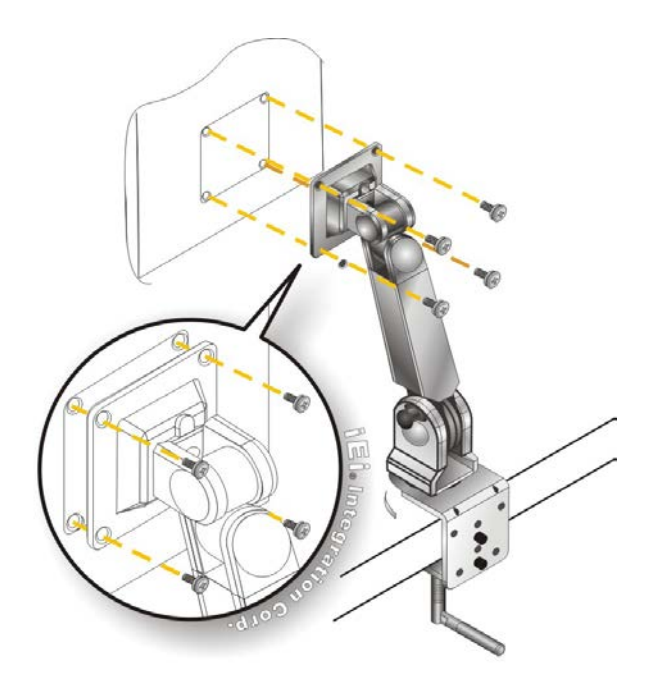

**Figure 3-24: Arm Mounting** 

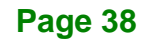

## **3.12.5 Stand Mounting**

To mount the AFL3-W15B-H81 using the stand mounting kit, please follow the steps below.

- **Step 1:** Locate the screw holes on the rear of the AFL3-W15B-H81. This is where the bracket will be attached.
- **Step 2:** Align the bracket with the screw holes.
- **Step 3:** To secure the bracket to the AFL3-W15B-H81 insert the retention screws into the screw holes and tighten them.

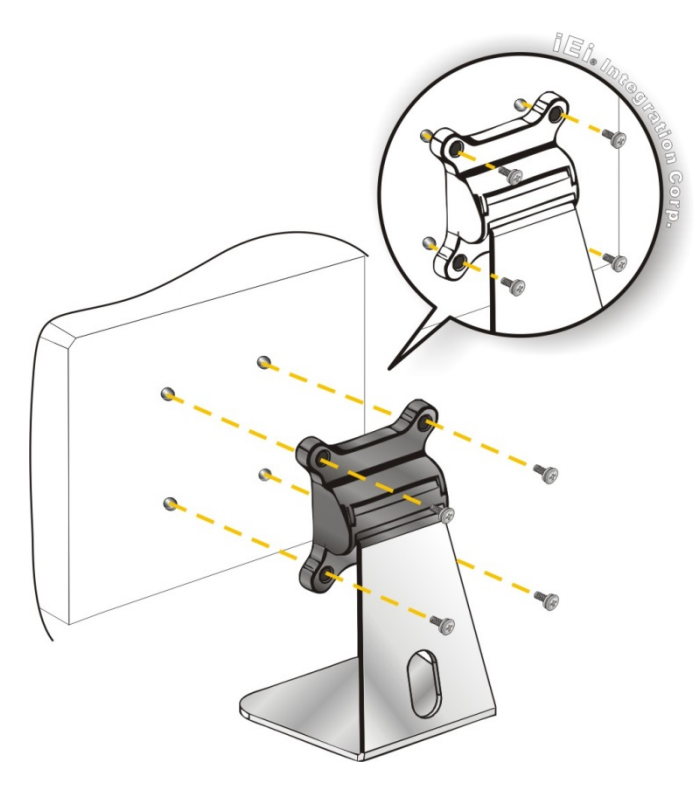

**Figure 3-25: Stand Mounting (Stand-A/Bxx)**

# **3.13 Powering On the System**

To power on the system, follow the steps below:

- **Step 1:** Connect the power adapter to the power connector of the AFL3-W15B-H81.
- **Step 2:** Connect the power cord to the power adapter. Connect the other end of the power cord to a power source.
- **Step 3:** Locate the power button on the I/O panel.
- **Step 4:** Hold down the power button until the power LED on the front panel turns on in green.

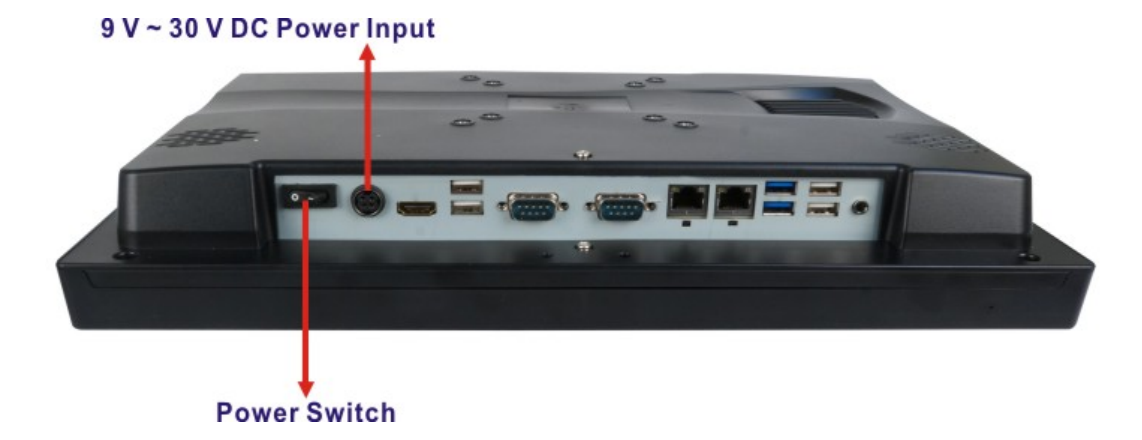

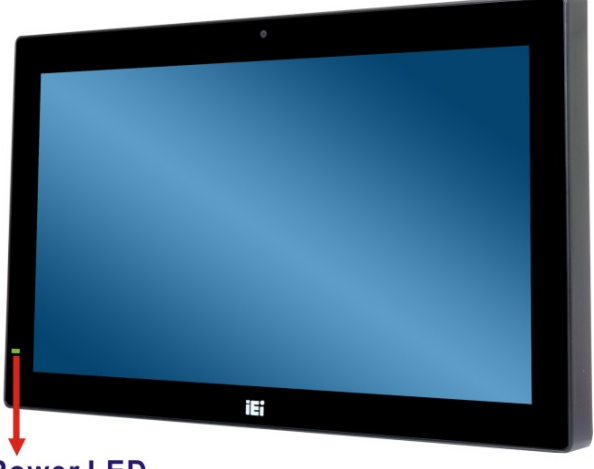

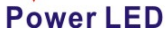

**Figure 3-26: Powering On the System**

**Page 40**

# **3.14 Reset the System**

The reset button enables user to reboot the system when the system is turned on. The reset button location is shown in **[Figure 3-27](#page-54-0)**. Press the reset button to reboot the system.

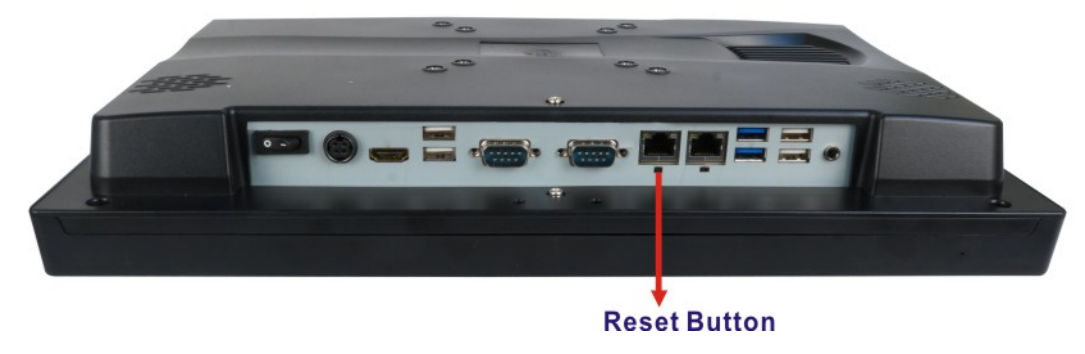

**Figure 3-27: Reset Button Location**

# <span id="page-54-0"></span>**3.15 Software Installation**

All the drivers for the AFL3-W15B-H81 are available on IEI Resource Download Center [\(https://download.ieiworld.com\)](https://download.ieiworld.com/). Type AFL3-W15B-H81 and press Enter to find all the relevant software, utilities, and documentation.

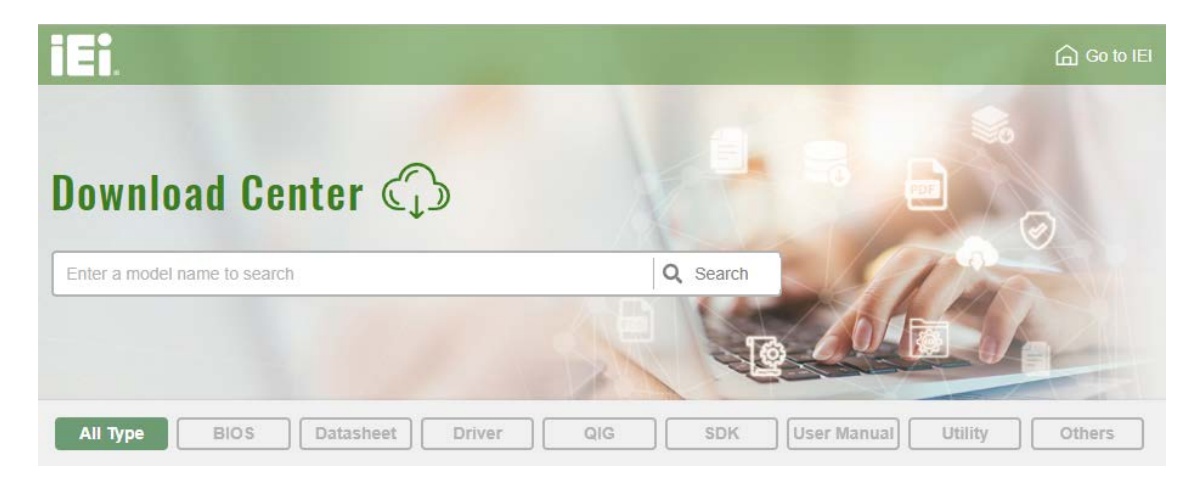

**Figure 3-28: IEI Resource Download Center**

## **3.15.1 Driver Download**

To download drivers from IEI Resource Download Center, follow the steps below.

**Step 1:** Go to [https://download.ieiworld.com.](https://download.ieiworld.com/) Type AFL3-W15B-H81 and press Enter.

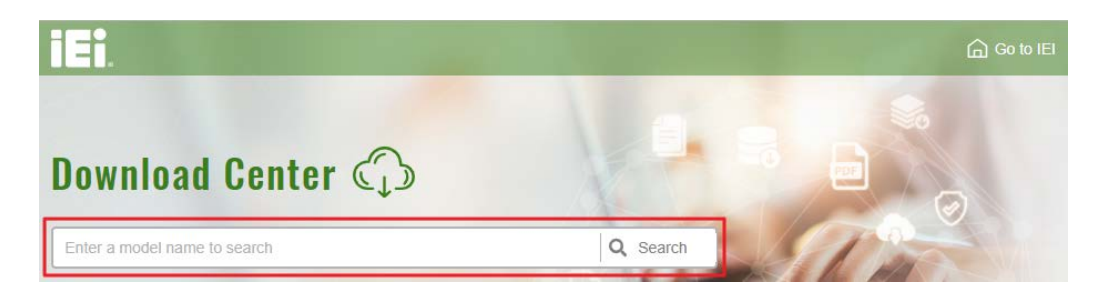

**Step 2:** All product-related software, utilities, and documentation will be listed. You can choose **Driver** to filter the result.

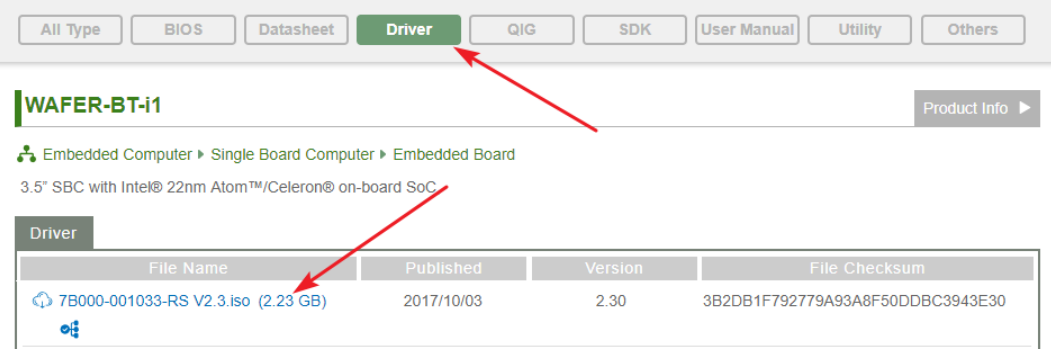

**Step 3:** Click the driver file name on the page and you will be prompted with the following window. You can download the entire ISO file  $(\bullet)$ , or click the small arrow to find an individual driver and click the file name to download  $(②)$ .

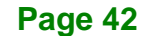

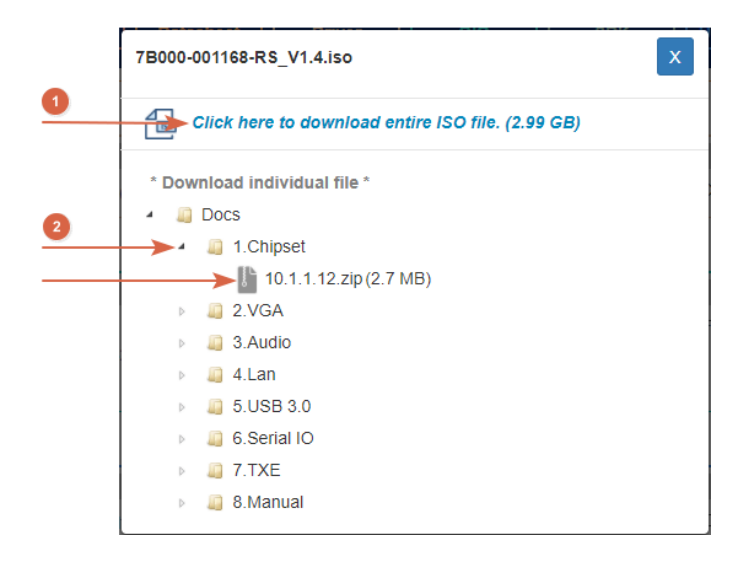

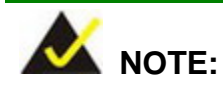

To install software from the downloaded ISO image file in Windows 8, 8.1 or 10, double-click the ISO file to mount it as a virtual drive to view its content. On Windows 7 system, an additional tool (such as Virtual CD-ROM Control Panel from Microsoft) is needed to mount the file.

## **3.15.2 Keypad AP**

Keypad AP is an OSD control tool developed by IEI. After the installation, the Keypad AP

can be accessed by clicking the  $\frac{1}{2}$  icon on the Windows notification area. It allows users to control screen brightness and audio volume.

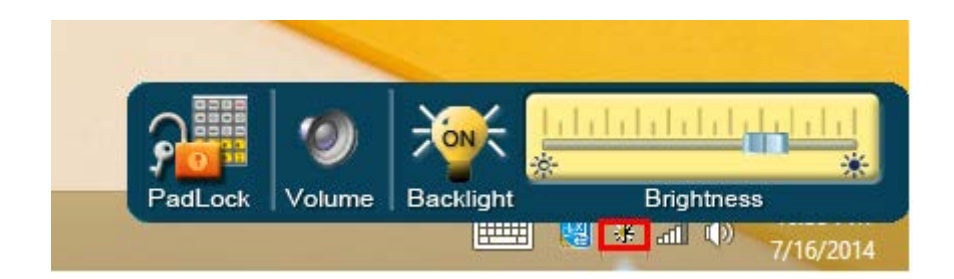

**Figure 3-29: Keypad AP**

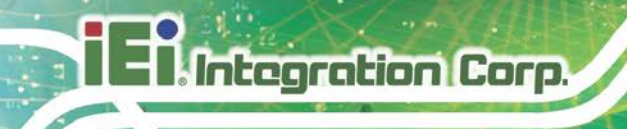

## **3.15.3 Calibrating the Resistive Type Touchscreen**

To calibrate the resistive type touchscreen, please follow the steps below.

- **Step 1:** After installation of the touchscreen driver, click the **PIN** icon on the Windows notification area.
- **Step 2:** Click **Control Panel** from the menu (**[Figure](#page-57-0) 3-30**).

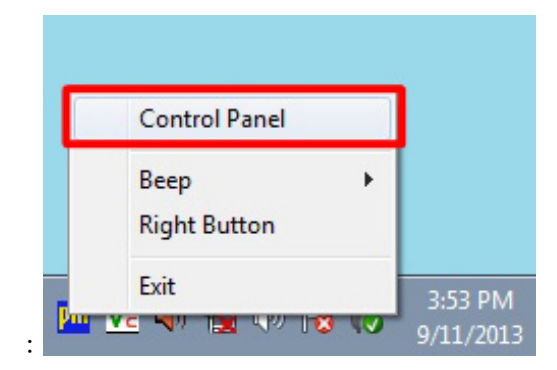

<span id="page-57-0"></span>**Figure 3-30: Select Control Panel**

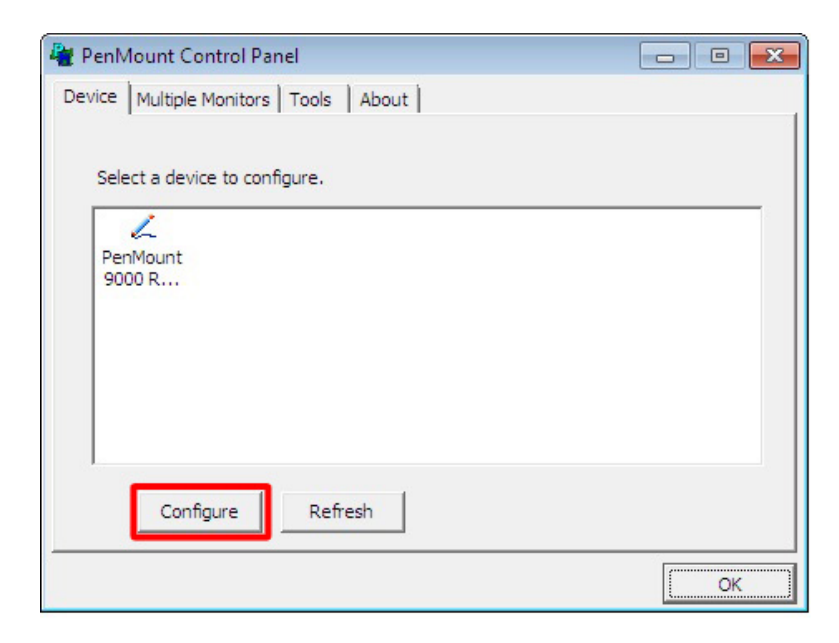

**Step 3:** The touchscreen control panel appears (**[Figure](#page-57-1) 3-31**). Click **Configure**.

<span id="page-57-1"></span>**Figure 3-31: Touchscreen Control Panel**

**Page 44**

#### **Step 4:** The user can click **Standard Calibration** or **Advanced Calibration** to proceed

with standard or advanced calibration.

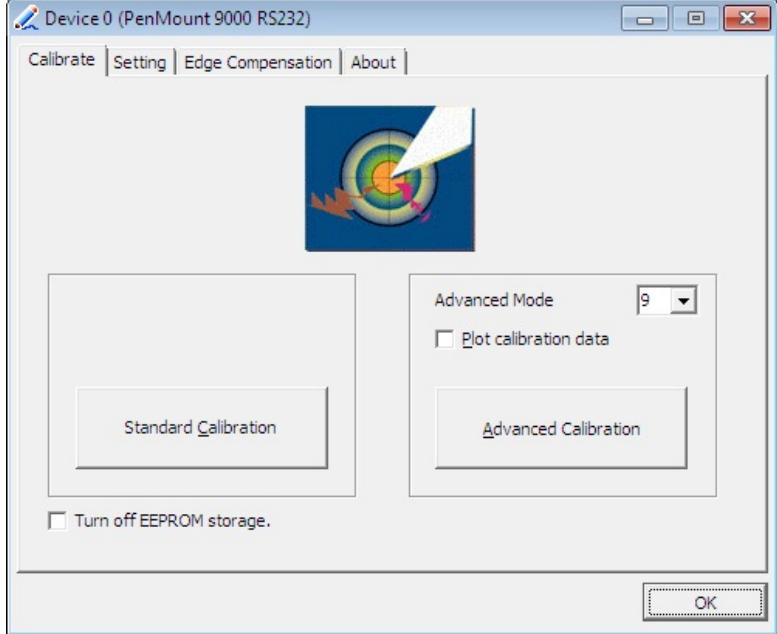

#### **Figure 3-32: Select Calibration Type**

**Step 5:** The calibration window in **[Figure 3-33](#page-59-0)** appears. The user is asked to touch the screen at five specified points, if Standard Calibration is selected. Follow the screen guide to touch and hold each red square in the calibration window until it shows "Lift off to proceed".

**Page 45**

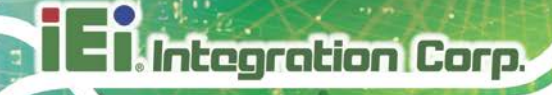

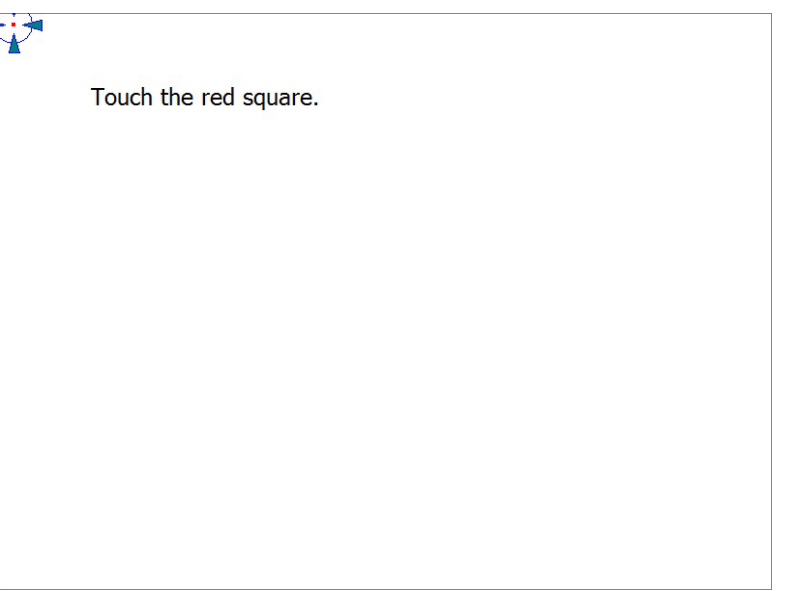

## <span id="page-59-0"></span>**Figure 3-33: Calibration Window**

**Step 6:** When the calibration is complete, the setup returns to the control panel. Click

**OK** to exit.

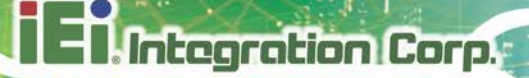

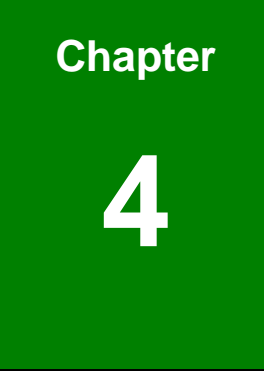

# **4 BIOS Setup**

**Page 47**

# **4.1 Introduction**

The BIOS is programmed onto the BIOS chip. The BIOS setup program allows changes to certain system settings. This chapter outlines the options that can be changed.

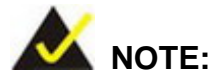

Some of the BIOS options may vary throughout the life cycle of the product and are subject to change without prior notice.

## **4.1.1 Starting Setup**

The UEFI BIOS is activated when the computer is turned on. The setup program can be activated in one of two ways.

- 1. Press the **DELETE** or **F2** key as soon as the system is turned on or
- 2. Press the **DELETE** or **F2** key when the "**Press DELETE or F2 to enter SETUP**" message appears on the screen.

If the message disappears before the **DELETE** or **F2** key is pressed, restart the computer and try again.

## **4.1.2 Using Setup**

Use the arrow keys to highlight items, press **ENTER** to select, use the PageUp and PageDown keys to change entries, press **F1** for help and press **ESC** to quit. Navigation keys are shown in the following table.

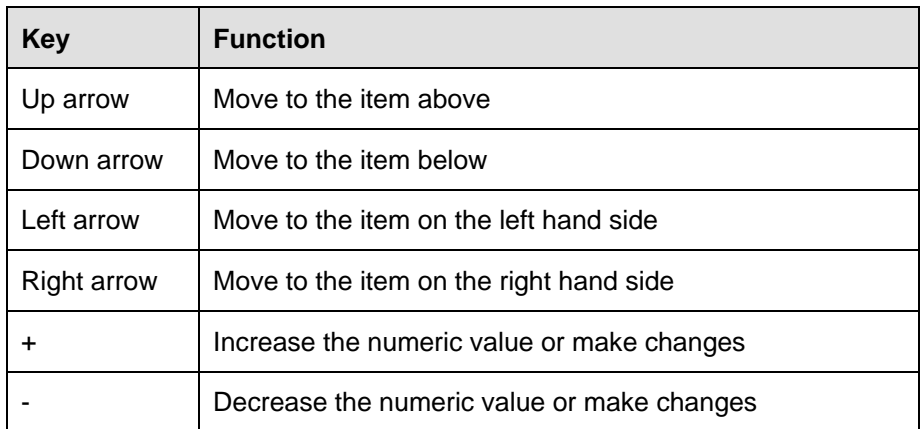

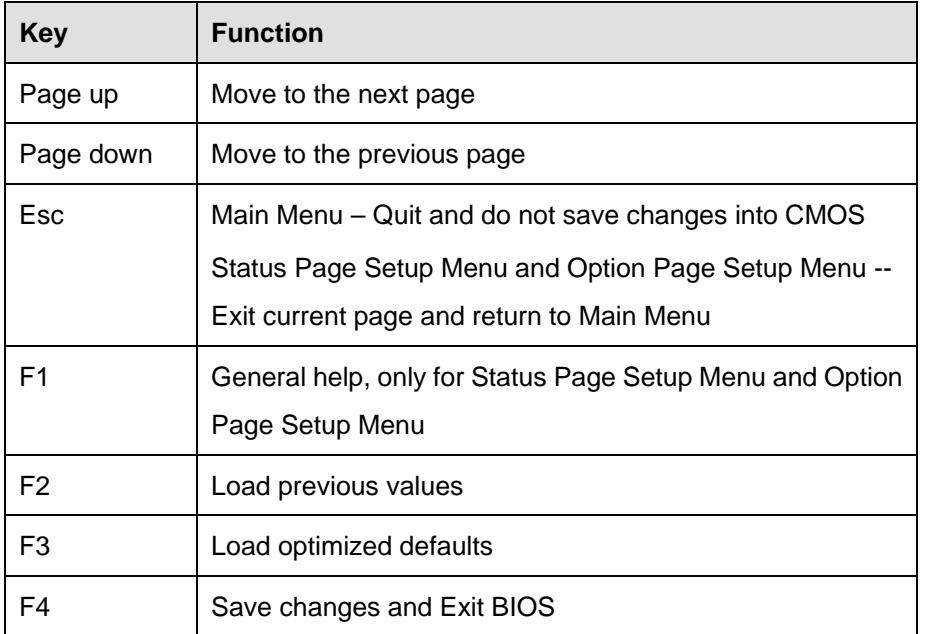

**Table 4-1: BIOS Navigation Keys**

## **4.1.3 Getting Help**

When **F1** is pressed a small help window describing the appropriate keys to use and the possible selections for the highlighted item appears. To exit the Help Window, press **ESC**.

## **4.1.4 Unable to Reboot after Configuration Changes**

If the computer cannot boot after changes to the system configuration is made, CMOS defaults. Use the clear CMOS jumper described in **Chapter 3**.

## **4.1.5 BIOS Menu Bar**

The **menu bar** on top of the BIOS screen has the following main items:

- Main Changes the basic system configuration.
- Advanced Changes the advanced system settings.
- Chipset Changes the chipset settings.
- Boot Changes the system boot configuration.
- Security Sets User and Supervisor Passwords.
- Save & Exit Selects exit options and loads default settings

The following sections completely describe the configuration options found in the menu items at the top of the BIOS screen and listed above.

**Page 49**

# **4.2 Main**

The **Main** BIOS menu (**BIOS [Menu](#page-63-0) 1**) appears when the **BIOS Setup** program is entered. The **Main** menu gives an overview of the basic system information.

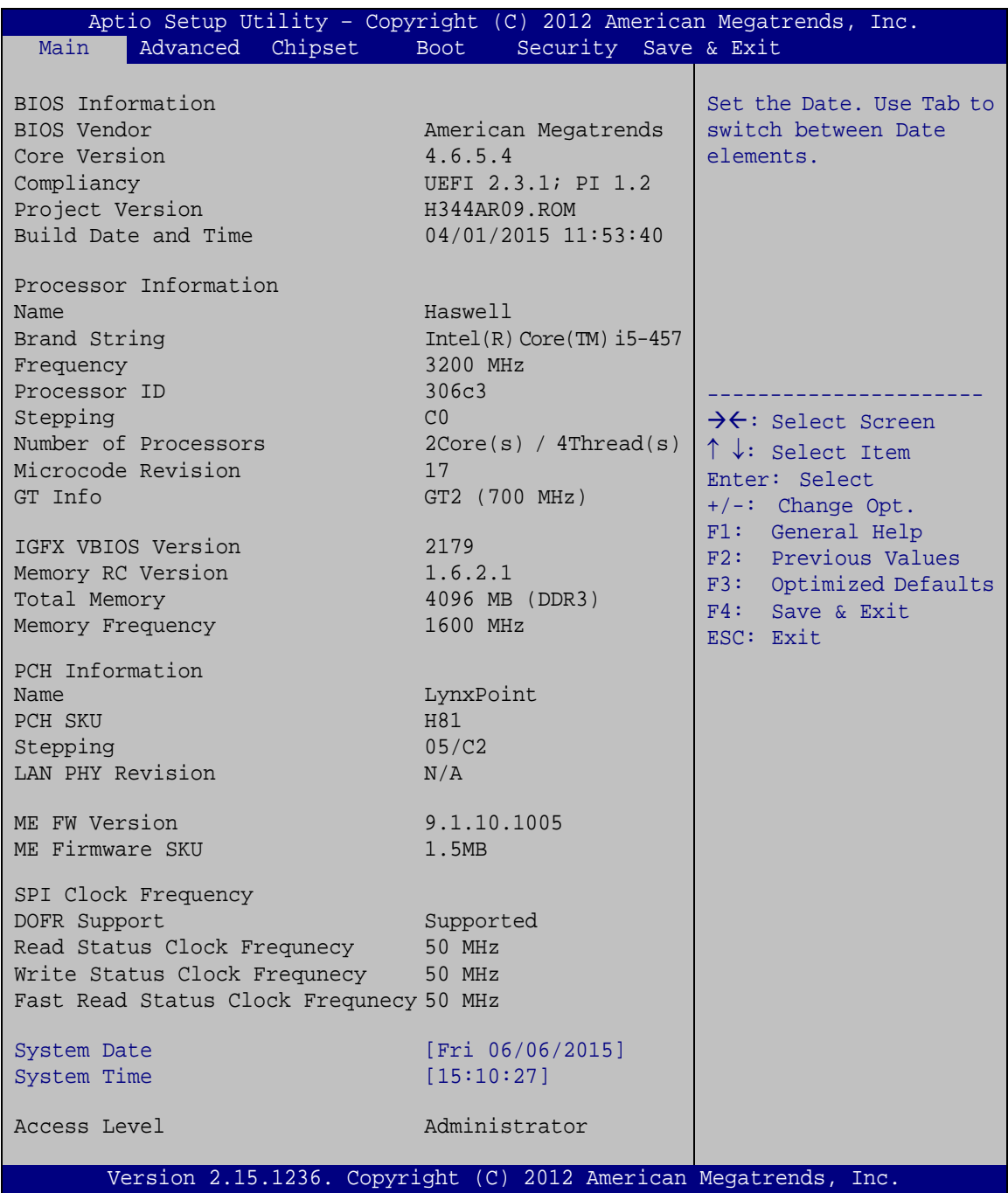

<span id="page-63-0"></span>**BIOS Menu 1: Main**

**Page 50**

The **Main** menu has two user configurable fields:

#### **→** System Date [xx/xx/xx]

Use the **System Date** option to set the system date. Manually enter the day, month and year.

#### $\rightarrow$  System Time [xx:xx:xx]

Use the **System Time** option to set the system time. Manually enter the hours, minutes and seconds.

## **4.3 Advanced**

Use the **Advanced** menu [\(BIOS](#page-64-0) Menu 2) to configure the CPU and peripheral devices through the following sub-menus:

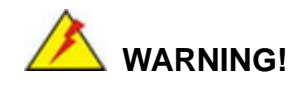

Setting the wrong values in the sections below may cause the system to malfunction. Make sure that the settings made are compatible with the hardware.

| Aptio Setup Utility - Copyright (C) 2012 American Megatrends, Inc.                                                                                                    |                                                                                                    |  |
|----------------------------------------------------------------------------------------------------|----------------------------------------------------------------------------------------------------|--|
| Advanced Chipset<br>Main<br>Security Save & Exit<br><b>Boot</b>                                                                                                    |                                                                                                    |  |
| > ACPI Settings<br>> RTC Wake Settings<br>> CPU Configuration                                                                                                    | System ACPI Parameters                                                                                                    |  |
| > SATA Configuration<br>> Intel(R) Rapid Start Technology<br>> USB Configuration<br>> F81866 Super IO Configuration<br>> F81866 H/M Monitor<br>> Serial Port Console Redirection | $\rightarrow$ $\leftarrow$ : Select Screen<br>$\uparrow \downarrow$ : Select Item<br>Enter: Select<br>$+/-$ : Change Opt. |  |
| > iEi Feature                                                                                                    | General Help<br>F1:<br>F2: Previous Values<br>Optimized Defaults<br>F3:<br>F4:<br>Save & Exit<br>ESC: Exit                |  |
| Version 2.15.1236. Copyright (C) 2012 American Megatrends, Inc.                                                                                                    |                                                                                                    |  |

<span id="page-64-0"></span>**BIOS Menu 2: Advanced**

**Tregration Corp.** 

# **4.3.1 ACPI Settings**

The **ACPI Settings** menu (**BIOS [Menu](#page-65-0) 3**) configures the Advanced Configuration and Power Interface (ACPI) options.

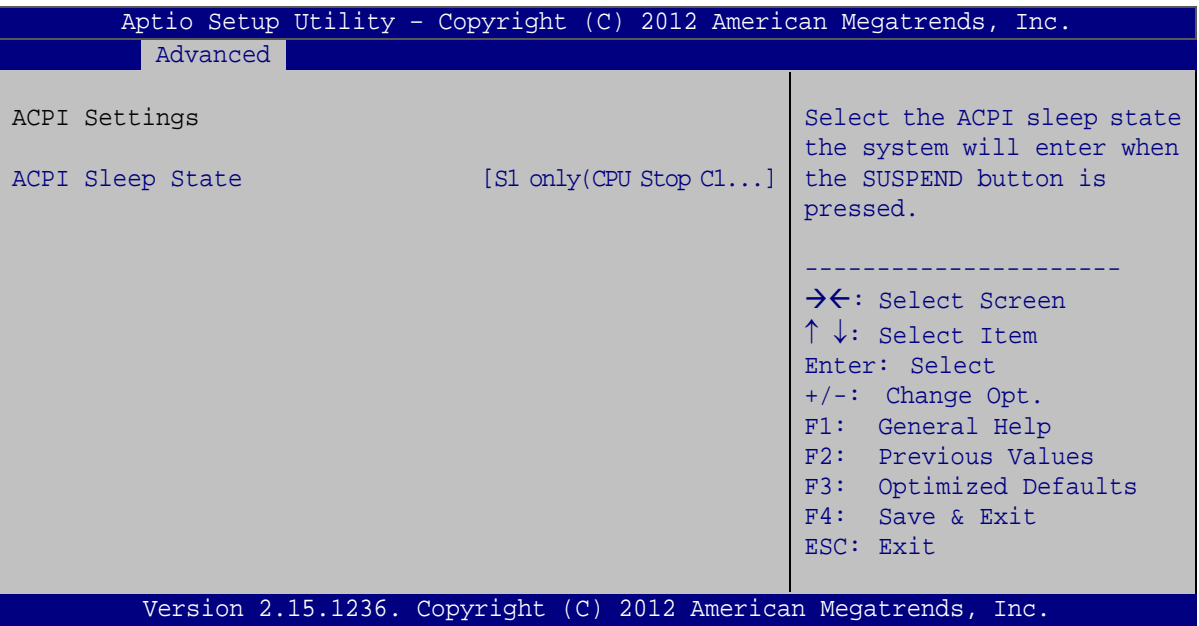

<span id="page-65-0"></span>**BIOS Menu 3: ACPI Settings**

## **ACPI Sleep State [S1 only (CPU Stop Clock)]**

Use the **ACPI Sleep State** option to specify the sleep state the system enters when it is not being used.

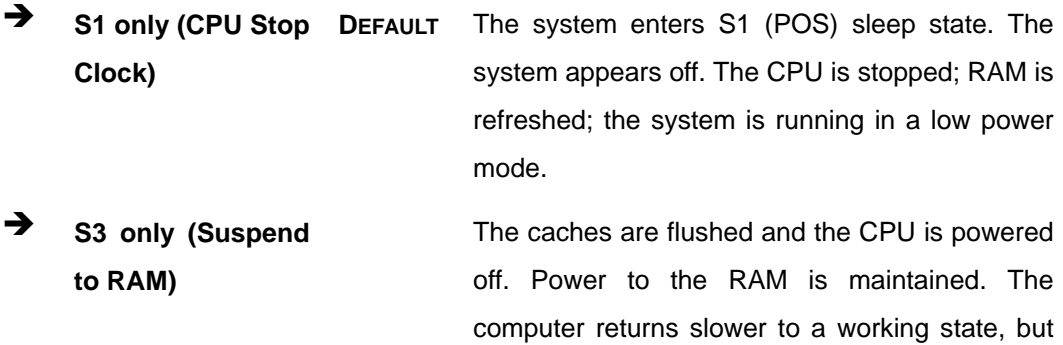

more power is saved.

# **4.3.2 RTC Wake Settings**

The **RTC Wake Settings** menu (**BIOS [Menu](#page-66-0) 4**) enables the system to wake at the specified time.

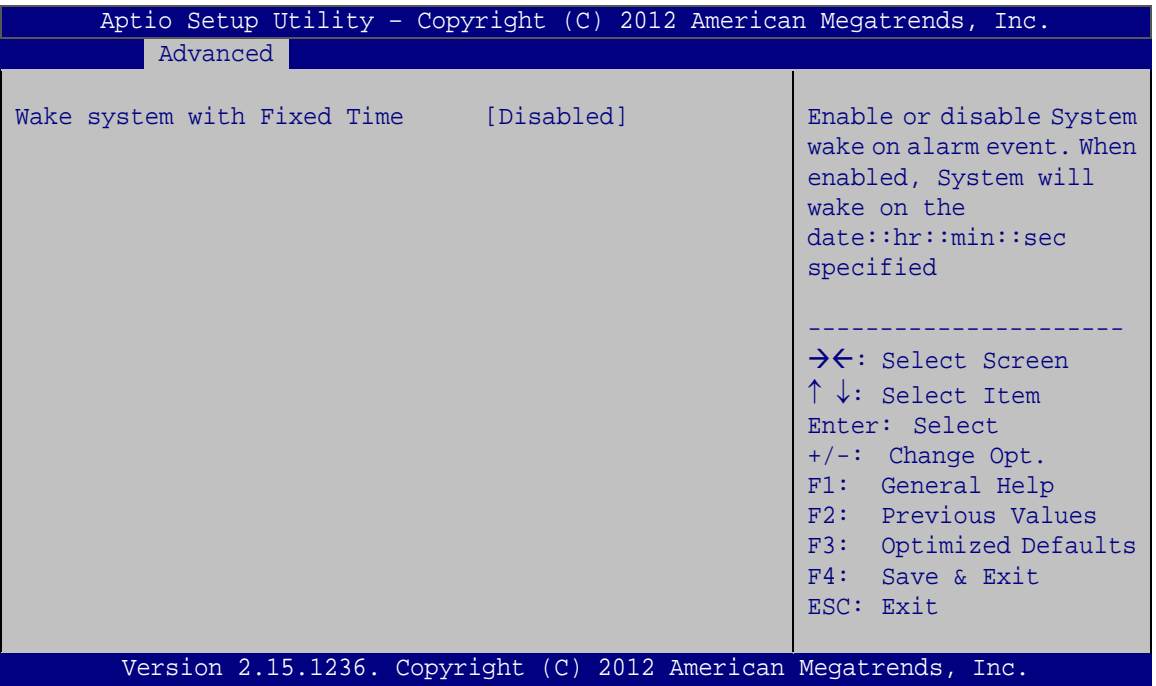

<span id="page-66-0"></span>**BIOS Menu 4: RTC Wake Settings**

## **Wake system with Fixed Time [Disabled]**

Use the **Wake system with Fixed Time** option to enable or disable the system wake on alarm event.

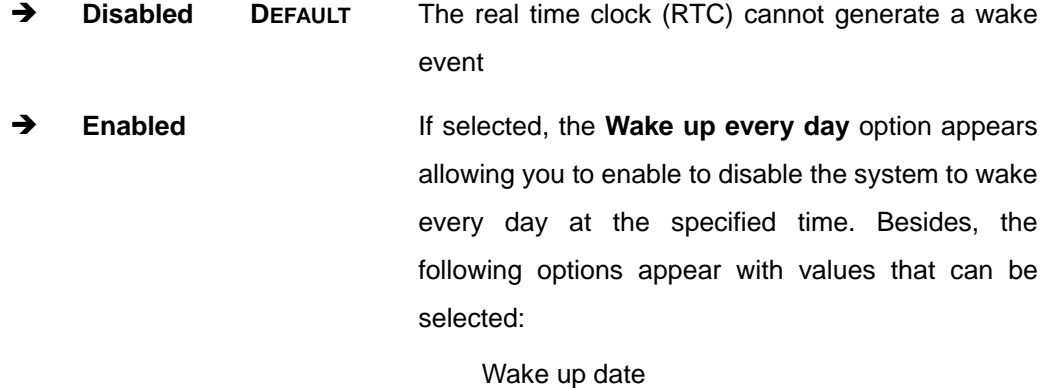

Wake up hour

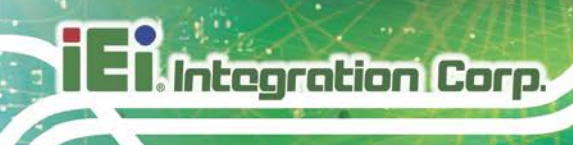

Wake up minute

Wake up second

After setting the alarm, the computer turns itself on from a suspend state when the alarm goes off.

## **4.3.3 CPU Configuration**

Use the **CPU Configuration** menu (**BIOS [Menu](#page-67-0) 5**) to view detailed CPU specifications and configure the CPU.

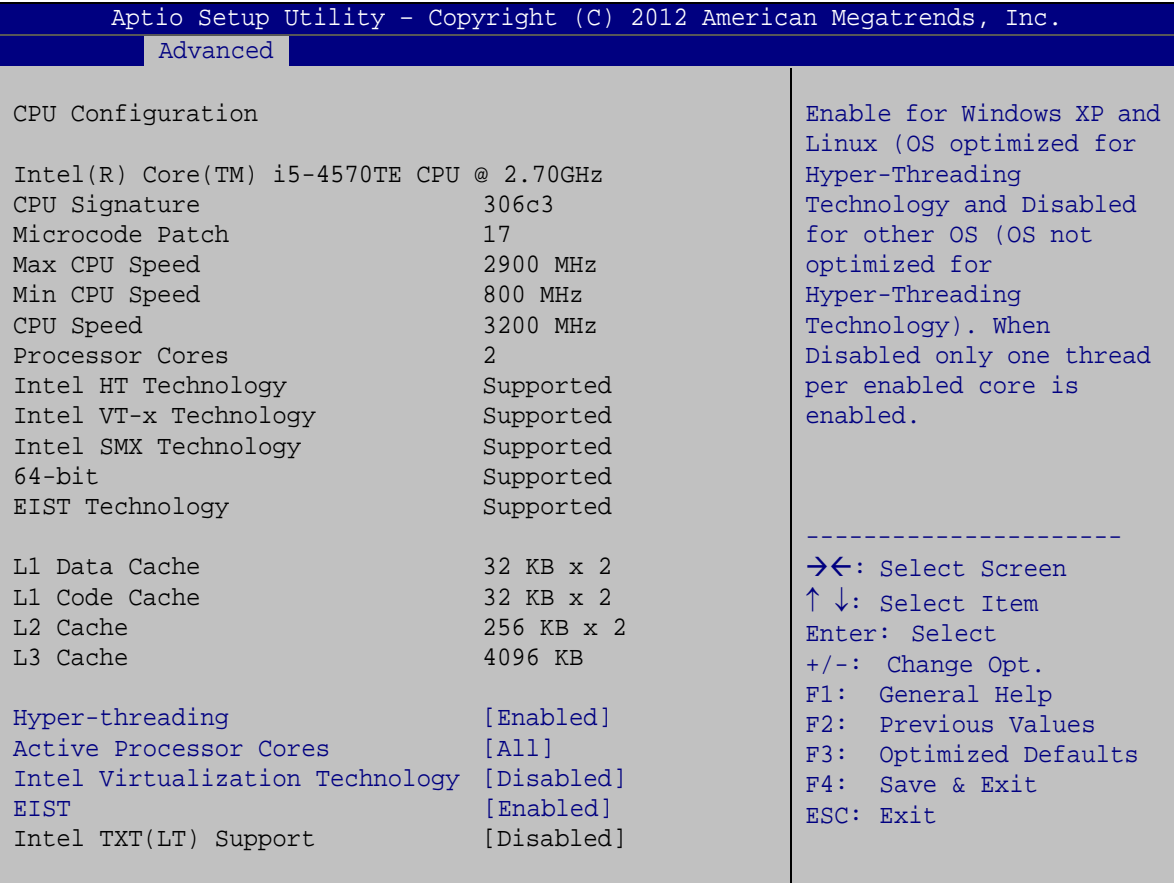

Version 2.15.1236. Copyright (C) 2012 American Megatrends, Inc.

#### <span id="page-67-0"></span>**BIOS Menu 5: CPU Configuration**

#### **Hyper-threading [Enabled]**

Use the **Hyper-threading** BIOS option to enable or disable the Intel Hyper-Threading Technology.

**Page 54**

- **Disabled** Disables the Intel Hyper-Threading Technology.
- **Enabled DEFAULT** Enables the Intel Hyper-Threading Technology.

#### **Active Processor Cores [All]**

Use the **Active Processor Cores** BIOS option to enable numbers of cores in the processor package.

**All DEFAULT** Enable all cores in the processor package. **<sup>1</sup>** Enable one core in the processor package.

#### **Intel Virtualization Technology [Disabled]**

Use the **Intel Virtualization Technology** option to enable or disable virtualization on the system. When combined with third party software, Intel® Virtualization technology allows several OSs to run on the same system at the same time.

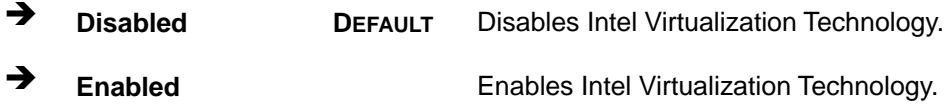

#### **EIST [Enabled]**

Use the **EIST** option to enable or disable the Enhanced Intel® SpeedStep Technology (EIST).

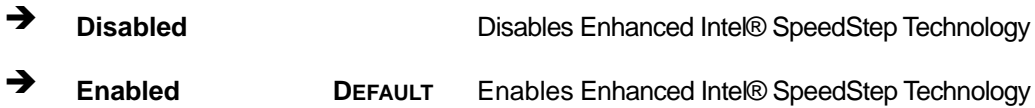

# **4.3.4 SATA Configuration**

Use the **SATA Configuration** menu (**BIOS [Menu](#page-69-0) 6**) to change and/or set the configuration of the SATA devices installed in the system.

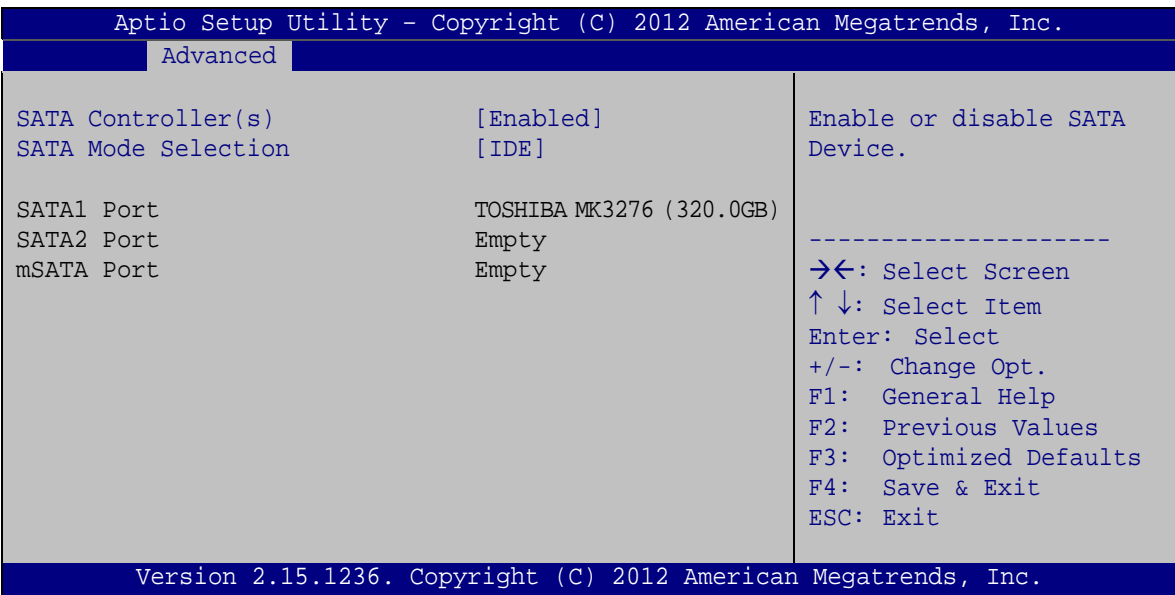

<span id="page-69-0"></span>**BIOS Menu 6: SATA Configuration**

#### **SATA Controller(s) [Enabled]**

Use the **SATA Controller(s)** option to configure the SATA controller(s).

- **Enabled DEFAULT** Enables the on-board SATA controller(s).
- **Disabled** Disables the on-board SATA controller(s).

#### **SATA Mode Selection [IDE]**

Use the **SATA Mode Selection** option to determine how SATA devices operate.

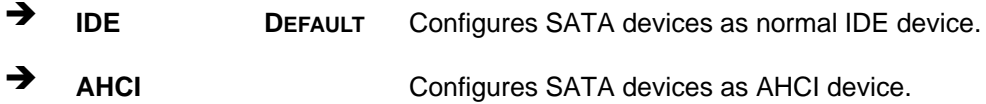

**Page 56**

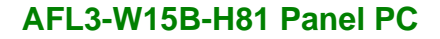

# **4.3.5 Intel(R) Rapid Start Technology**

Use the **Intel(R) Rapid Start Technology** (**BIOS [Menu](#page-70-0) 7**) menu to configure Intel® Rapid Start Technology support.

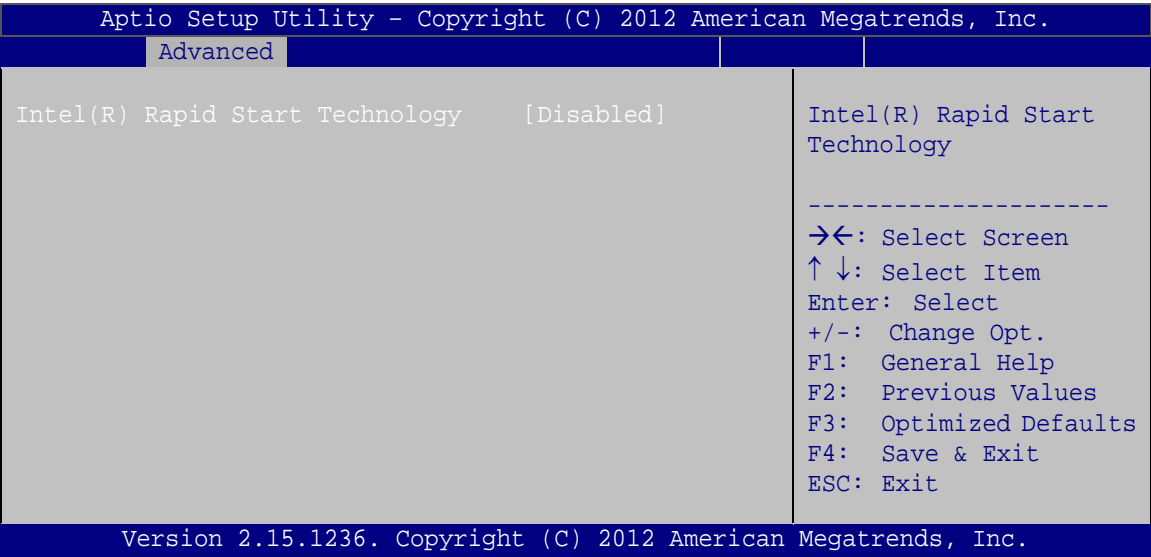

<span id="page-70-0"></span>**BIOS Menu 7: Intel(R) Rapid Start Technology**

## **Intel(R) Rapid Start Technology [Disabled]**

Use **Intel(R) Rapid Start Technology** option to enable or disable the Intel® Rapid Start Technology function.

 **Disabled DEFAULT** Intel® Rapid Start Technology is disabled **Enabled** Intel® Rapid Start Technology is enabled

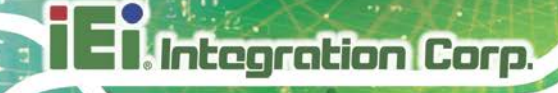

## **4.3.6 USB Configuration**

Use the **USB Configuration** menu (**BIOS [Menu](#page-71-0) 8**) to read USB configuration information and configure the USB settings.

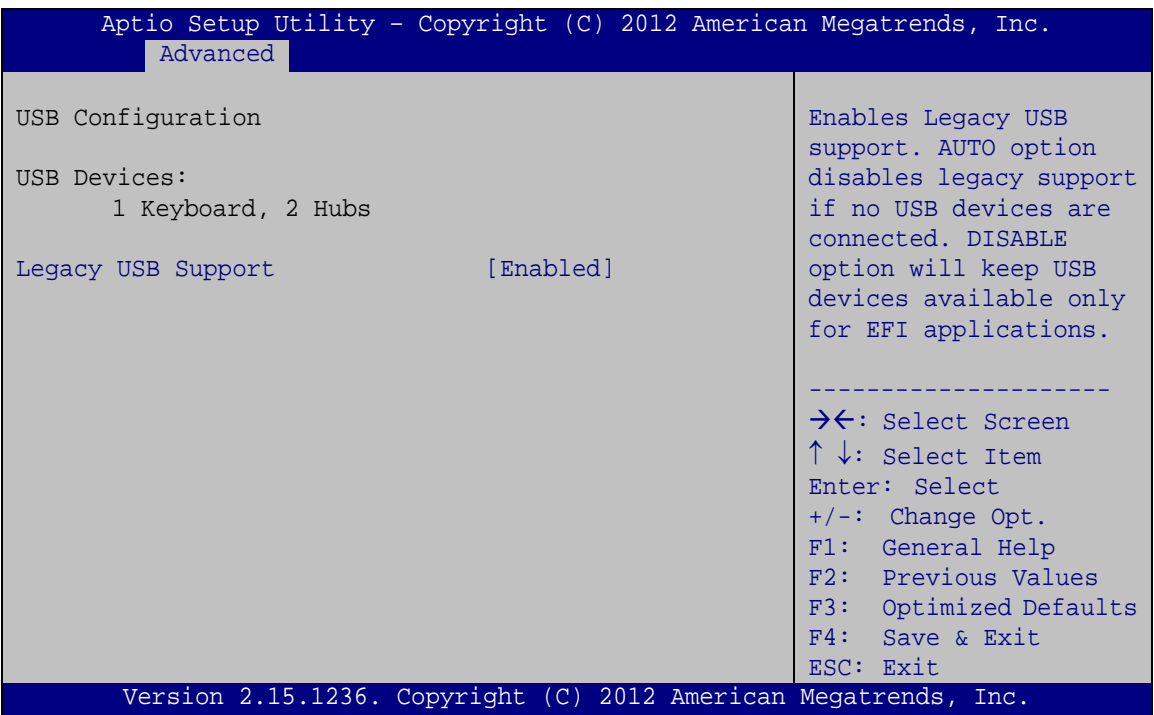

<span id="page-71-0"></span>**BIOS Menu 8: USB Configuration**

#### **USB Devices**

The **USB Devices** field lists the USB devices that are enabled on the system

#### **Legacy USB Support [Enabled]**

Use the **Legacy USB Support** BIOS option to enable USB mouse and USB keyboard support. Normally if this option is not enabled, any attached USB mouse or USB keyboard does not become available until a USB compatible operating system is fully booted with all USB drivers loaded. When this option is enabled, any attached USB mouse or USB keyboard can control the system even when there is no USB driver loaded onto the system.
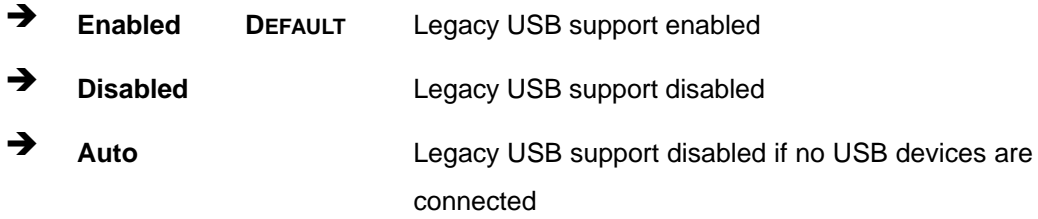

## **4.3.7 F81866 Super IO Configuration**

Use the **F81866 Super IO Configuration** menu (**BIOS [Menu](#page-72-0) 9**) to set or change the configurations for the serial ports.

| Aptio Setup Utility - Copyright (C) 2012 American Megatrends, Inc.<br>Advanced                   |                                                                                                    |
|--------------------------------------------------------------------------------------------------|----------------------------------------------------------------------------------------------------|
| F81866 Super IO Configuration                                                                    | Set Parameters of Serial<br>Port 1 (COMA)                                                          |
| F81866 Super IO Chip<br>F81866<br>> Serial Port 1 Configuration<br>> Serial Port 2 Configuration |                                                                                                    |
| > Touch Configuration                                                                            | $\rightarrow$ $\leftarrow$ : Select Screen<br>$\uparrow \downarrow$ : Select Item<br>Enter: Select |
|                                                                                                  | $+/-$ : Change Opt.<br>F1: General Help                                                            |
|                                                                                                  | F2: Previous Values<br>F3: Optimized Defaults                                                      |
| Version 2.15.1236. Copyright (C) 2012 American Megatrends, Inc.                                  | F4: Save & Exit<br>ESC: Exit                                                                       |

<span id="page-72-0"></span>**BIOS Menu 9: F81866 Super IO Configuration**

**Page 59**

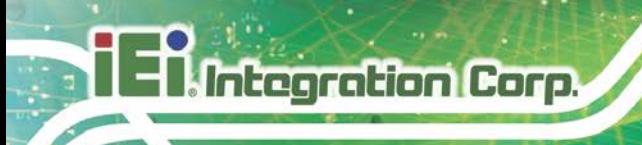

## **4.3.7.1 Serial Port n Configuration**

Use the **Serial Port n Configuration** menu (**BIOS [Menu](#page-73-0) 10**) to configure the serial port n.

| Aptio Setup Utility - Copyright (C) 2012 American Megatrends, Inc. |                               |                                                                                                    |
|--------------------------------------------------------------------|-------------------------------|----------------------------------------------------------------------------------------------------|
| Advanced                                                           |                               |                                                                                                    |
| Serial Port n Configuration                                        |                               | Enable or Disable Serial<br>Port (COM)                                                                                                    |
| Serial Port<br>Device Settings                                     | [Enabled]<br>$IO=3F8h; IRO=4$ |                                                                                                    |
| Change Settings<br>Device Mode                                     | [Auto]<br>$[RS232]$           | $\rightarrow$ $\leftarrow$ : Select Screen<br>$\uparrow \downarrow$ : Select Item<br>Enter: Select<br>$+/-$ : Change Opt.<br>F1: General Help<br>F2: Previous Values<br>F3: Optimized Defaults<br>F4: Save & Exit<br>ESC: Exit |
| Version 2.15.1236. Copyright (C) 2012 American Megatrends, Inc.    |                               |                                                                                                    |

<span id="page-73-0"></span>**BIOS Menu 10: Serial Port n Configuration Menu**

## **4.3.7.1.1 Serial Port 1 Configuration**

#### **Serial Port [Enabled]**

Use the **Serial Port** option to enable or disable the serial port.

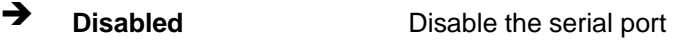

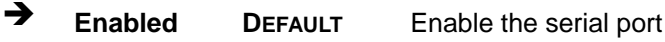

#### **Change Settings [Auto]**

Use the **Change Settings** option to change the serial port IO port address and interrupt address.

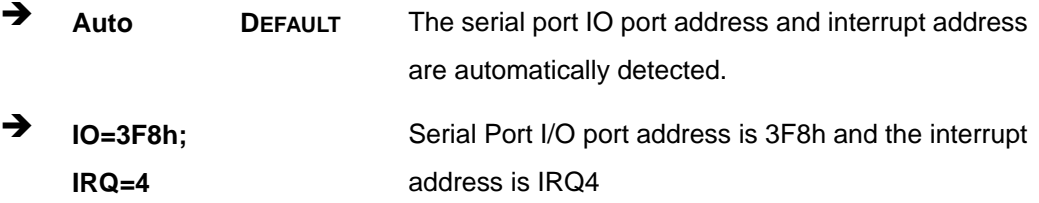

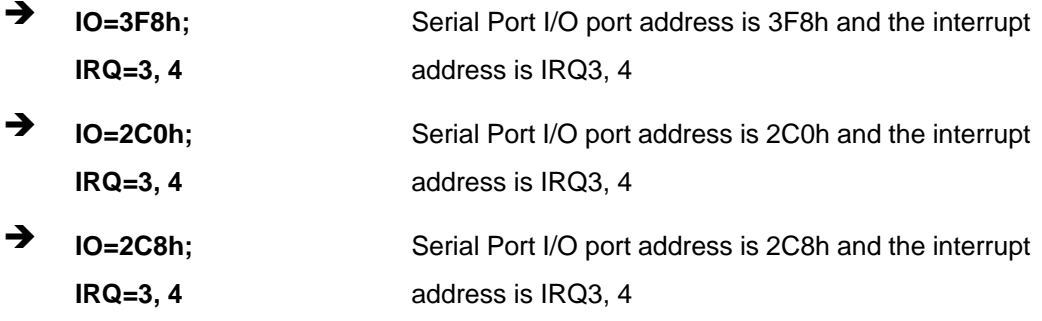

#### **Device Mode [RS232]**

The **Device Mode** option is used to set the Serial Port 1 signaling mode.

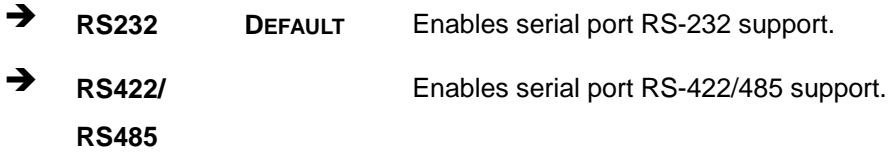

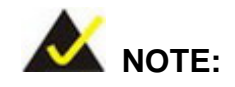

The COM1\_SEL1 jumper should have the same settings as set in this BIOS option. Refer to **Sectio[n 3.8](#page-36-0)** for the detailed jumper settings.

#### **4.3.7.1.2 Serial Port 2 Configuration**

#### **Serial Port [Enabled]**

Use the **Serial Port** option to enable or disable the serial port.

- **Disabled** Disable the serial port
- **Enabled DEFAULT** Enable the serial port

#### **Change Settings [Auto]**

Use the **Change Settings** option to change the serial port IO port address and interrupt address.

**Page 61**

## Integration Corp.

## **AFL3-W15B-H81 Panel PC**

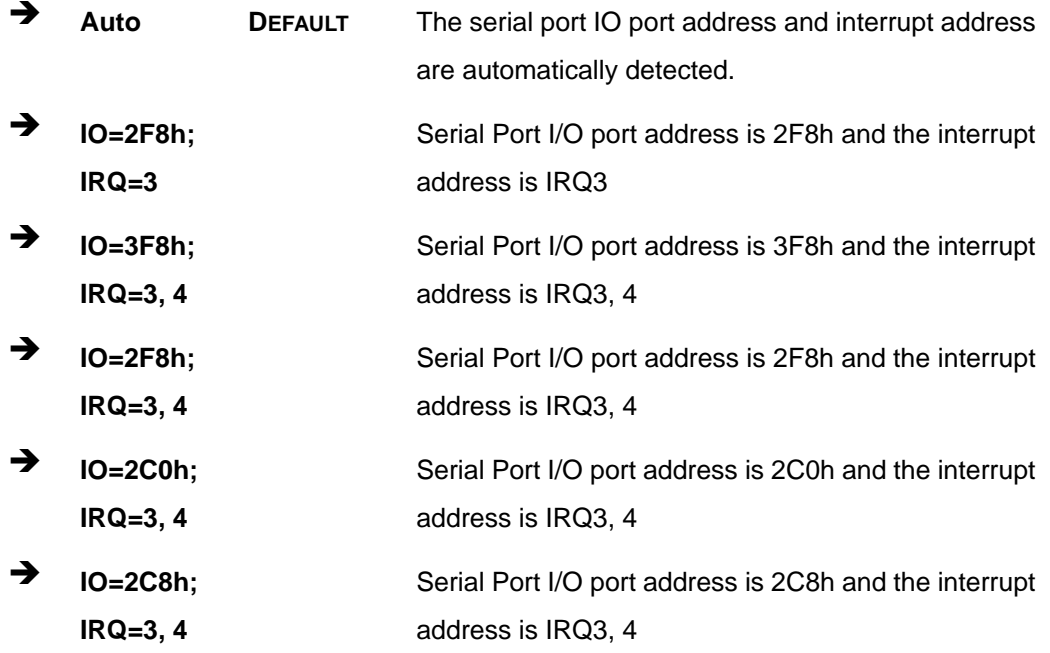

#### **4.3.7.1.3 Touch Configuration**

#### **Serial Port [Enabled]**

Use the **Serial Port** option to enable or disable the serial port.

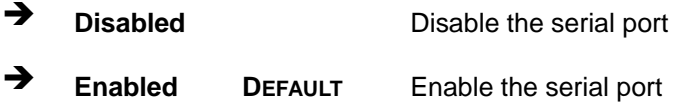

#### **Change Settings [Auto]**

Use the **Change Settings** option to change the serial port IO port address and interrupt address.

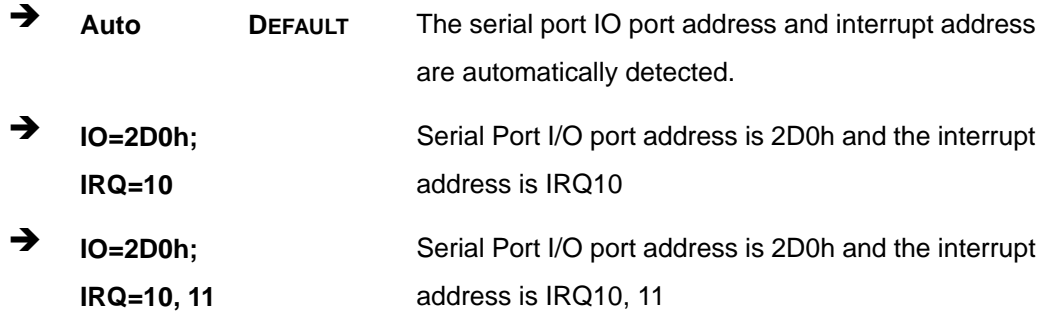

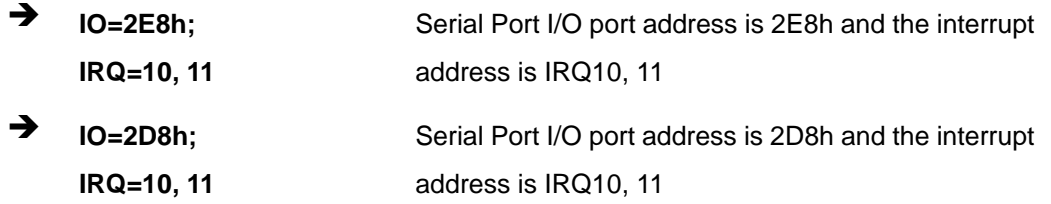

#### **4.3.8 F81866 H/W Monitor**

The F81866 H/W Monitor menu (**BIOS [Menu](#page-76-0) 11**) displays operating temperature and fan speeds.

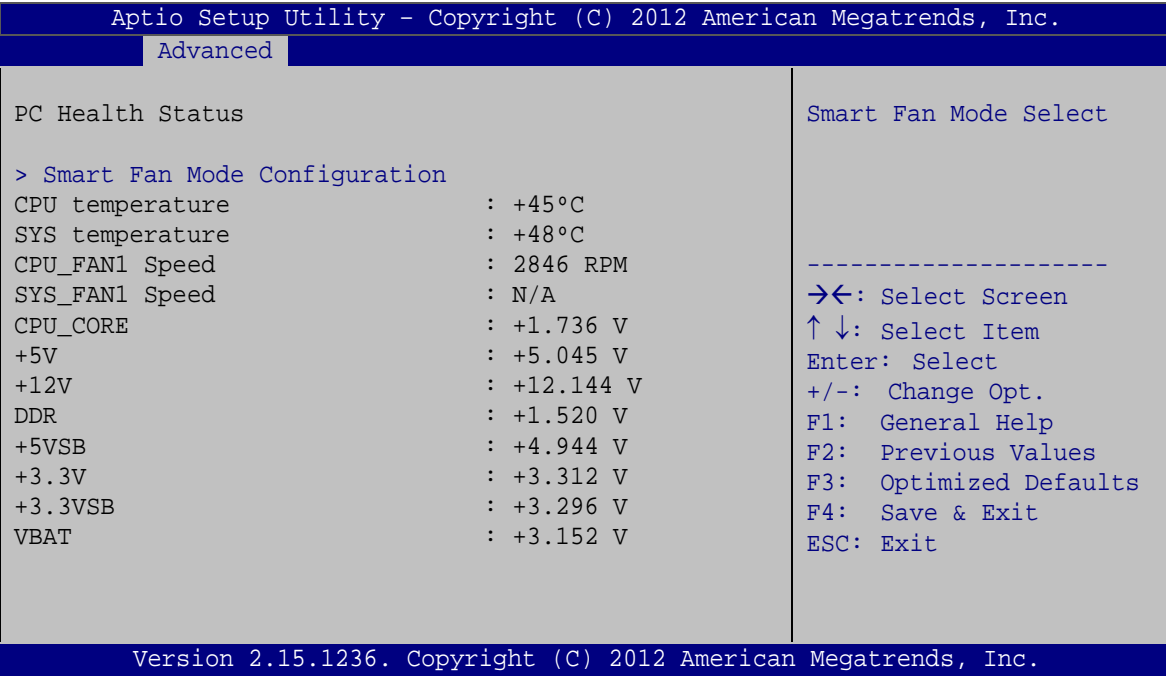

<span id="page-76-0"></span>**BIOS Menu 11: F81866 H/W Monitor**

#### **PC Health Status**

The following system parameters and values are shown. The system parameters that are monitored are:

**Page 63**

- **System Temperatures:** 
	- o CPU Temperature
	- o System Temperature
- Fan Speeds:
	- o CPU\_FAN1 Speed

- o SYS\_FAN1 Speed
- Voltages:
	- o CPU\_CORE
	- o +5V
	- o +12V
	- o DDR
	- o +5VSB
	- o +3.3V
	- o +3.3VSB
	- o VBAT

#### **4.3.8.1 Smart Fan Mode Configuration**

Use the **Smart Fan Mode Configuration submenu** (**BIOS [Menu](#page-77-0) 12**) to configure fan speed settings.

| Aptio Setup Utility - Copyright (C) 2012 American Megatrends, Inc.                                                                                                    |                                                                                                  |                                                                                                    |
|----------------------------------------------------------------------------------------------------|--------------------------------------------------------------------------------------------------|----------------------------------------------------------------------------------------------------|
| Advanced                                                                                                    |                                                                                                  |                                                                                                    |
| Smart Fan Mode Configuration                                                                                                    |                                                                                                  | Smart Fan Mode Select                                                                                                    |
| CPU FAN1 Smart Fan Control<br>CPU Temperature 1<br>CPU Temperature 2<br>CPU Temperature 3<br>CPU Temperature 4<br>SYS FAN1 Smart Fan Control<br>System Temperature 1<br>System Temperature 2<br>System Temperature 3<br>System Temperature 4 | [Auto Duty-Cycle Mode]<br>60<br>50<br>40<br>30<br>[Auto Duty-Cycle Mode]<br>60<br>50<br>40<br>30 | $\rightarrow$ $\leftarrow$ : Select Screen<br>↑↓: Select Item<br>Enter: Select<br>$+/-$ : Change Opt.<br>F1: General Help<br>F2: Previous Values<br>F3: Optimized Defaults<br>F4: Save & Exit<br>ESC: Exit |
|                                                                                                    | Version 2.15.1236. Copyright (C) 2012 American Megatrends, Inc.                                  |                                                                                                    |

<span id="page-77-0"></span>**BIOS Menu 12: Smart Fan Mode Configuration**

**CPU\_FAN1 Smart Fan Control/SYS\_FAN1 Smart Fan Control [Auto Duty-Cycle Mode]**

Use the **CPU\_FAN1 Smart Fan Control/SYS\_FAN1 Smart Fan Control** option to configure the CPU/System Smart Fan.

- $\rightarrow$  Auto **Duty-Cycle Mode DEFAULT** The fan adjusts its speed using Auto Duty-Cycle Mode settings.
- **Manual Duty Mode** The fan spins at the speed set in Manual Duty Mode settings.

#### **CPU Temperature 1/2/3/4**

Use the + or – key to change the **CPU Temperature 1/2/3/4** value. Enter a decimal number between 1 and 100.

#### **System Temperature 1/2/3/4**

Use the + or – key to change the **System Temperature 1/2/3/4** value. Enter a decimal number between 1 and 100.

#### **4.3.9 Serial Port Console Redirection**

The **Serial Port Console Redirection** menu (**BIOS [Menu](#page-78-0) 13**) allows the console redirection options to be configured. Console redirection allows users to maintain a system remotely by re-directing keyboard input and text output through the serial port.

<span id="page-78-0"></span>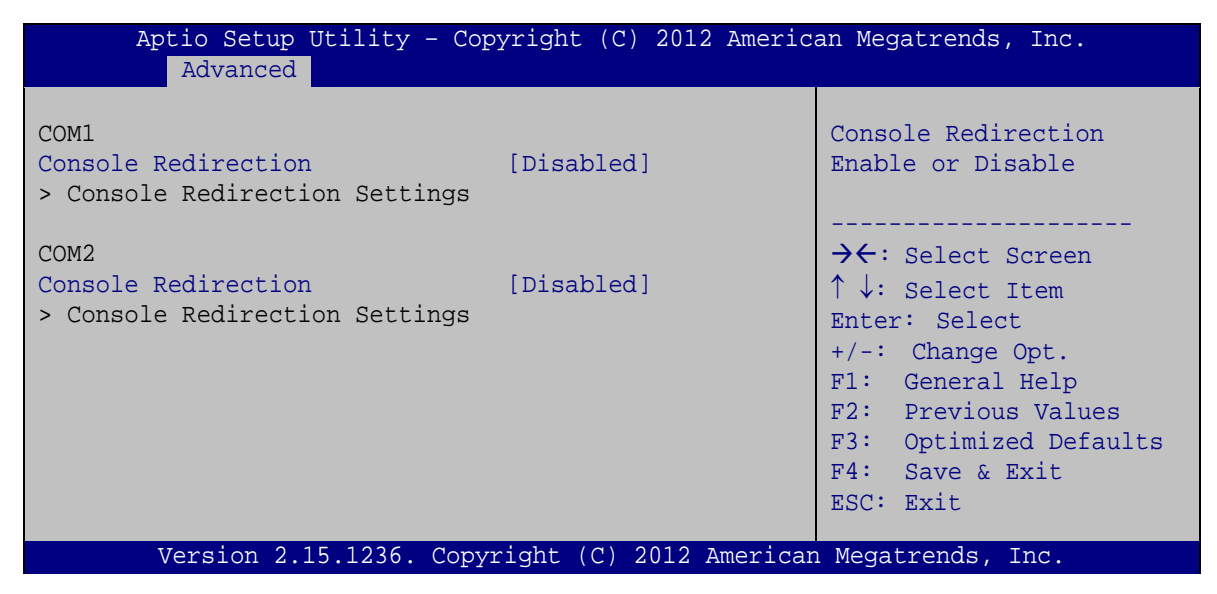

**BIOS Menu 13: Serial Port Console Redirection**

#### **Console Redirection [Disabled]**

Use **Console Redirection** option to enable or disable the console redirection function.

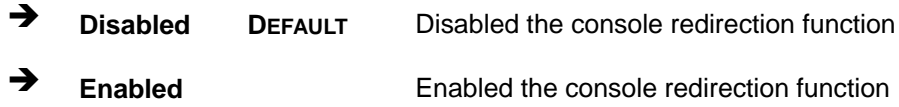

#### **4.3.9.1 Console Redirection Settings**

Use the **Console Redirection Settings** menu (**BIOS [Menu](#page-79-0) 14**) to configure console redirection settings of the specified serial port. This menu appears only when the **Console Redirection** option is enabled.

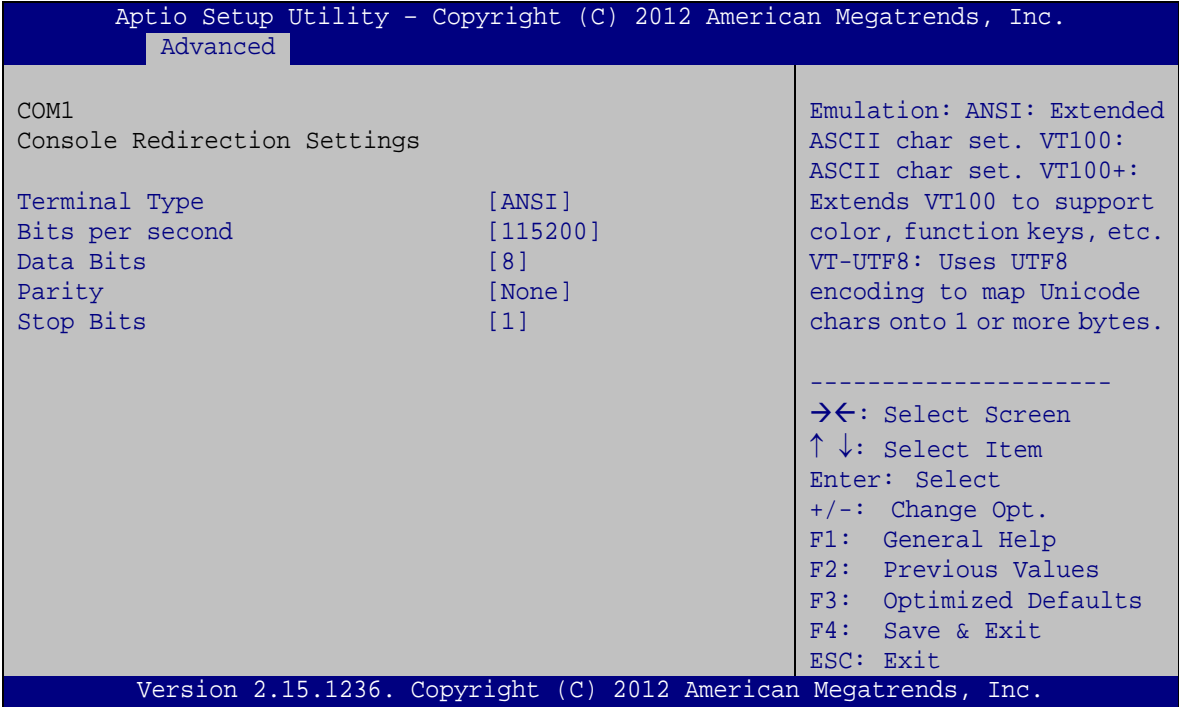

<span id="page-79-0"></span>**BIOS Menu 14: Console Redirection Settings**

#### **Terminal Type [ANSI]**

Use the **Terminal Type** option to specify the remote terminal type.

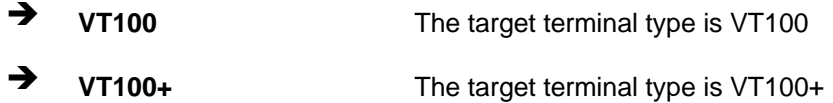

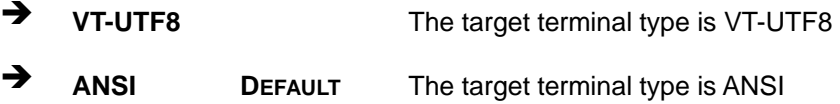

#### **Bits per second [115200]**

Use the **Bits per second** option to specify the serial port transmission speed. The speed must match the other side. Long or noisy lines may require lower speeds.

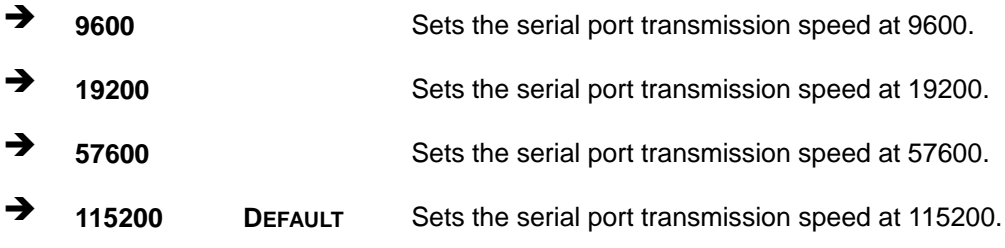

#### **Data Bits [8]**

Use the **Data Bits** option to specify the number of data bits.

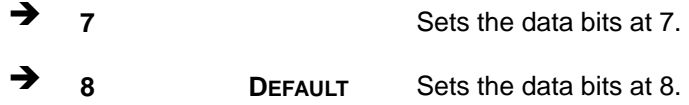

#### **Parity [None]**

Use the **Parity** option to specify the parity bit that can be sent with the data bits for detecting the transmission errors.

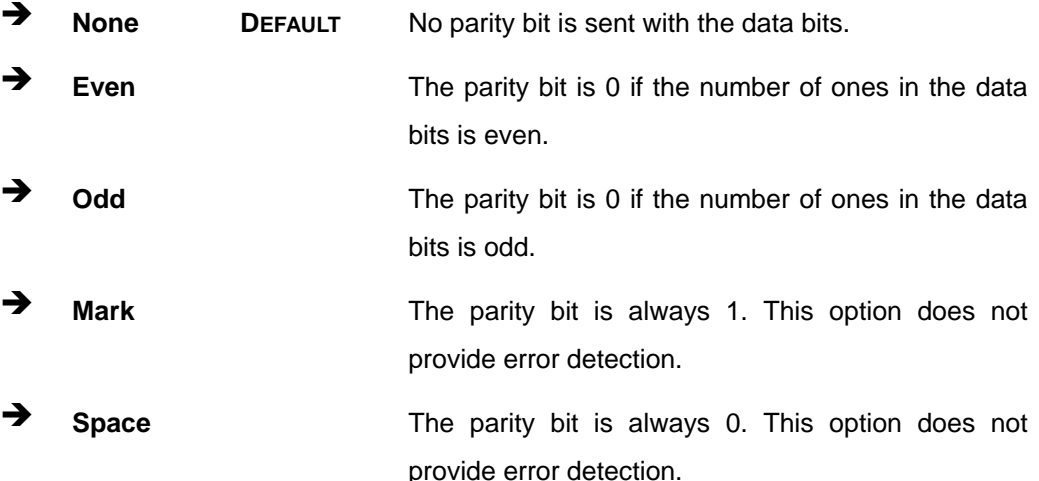

**Page 67**

## **Integration Corp.**

#### **AFL3-W15B-H81 Panel PC**

#### $\rightarrow$  Stop Bits [1]

Use the **Stop Bits** option to specify the number of stop bits used to indicate the end of a serial data packet. Communication with slow devices may require more than 1 stop bit.

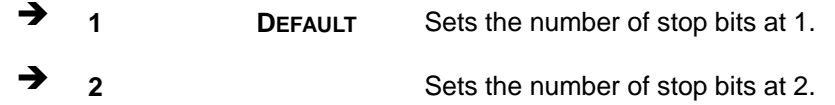

#### **4.3.10 iEi Feature**

Use the **iEi Feature** menu (**BIOS [Menu](#page-81-0) 15**) to configure One Key Recovery function.

| Advanced               | Aptio Setup Utility - Copyright (C) 2012 American Megatrends, Inc. |                                                                                                    |
|------------------------|--------------------------------------------------------------------|----------------------------------------------------------------------------------------------------|
| iEi Feature            |                                                                    | Auto Recovery Function<br>Reboot and recover                                                                                                    |
| Auto Recovery Function | [Disabled]                                                         | system automatically<br>within 10 min, when OS<br>crashes. Please install<br>Auto Recovery API<br>service before enabling<br>this function.<br>$\rightarrow$ $\leftarrow$ : Select Screen<br>$\uparrow \downarrow$ : Select Item<br>Enter: Select<br>$+/-$ : Change Opt.<br>F1: General Help<br>F2: Previous Values |
|                        |                                                                    | F3: Optimized Defaults<br>F4: Save & Exit                                                                                                    |
|                        | Version 2.15.1236. Copyright (C) 2012 American Megatrends, Inc.    | ESC: Exit                                                                                                    |

<span id="page-81-0"></span>**BIOS Menu 15: iEi Feature**

#### **Auto Recovery Function [Disabled]**

Use the **Auto Recovery Function** BIOS option to enable or disable the auto recovery function of the IEI One Key Recovery.

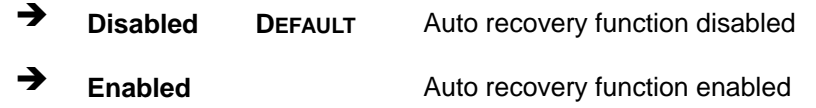

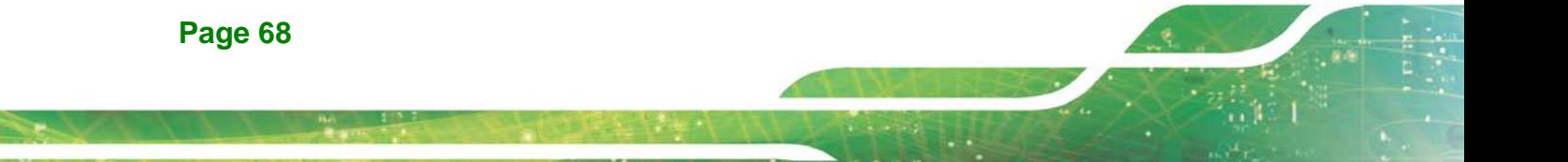

## **4.4 Chipset**

Use the **Chipset** menu (**BIOS [Menu](#page-82-0) 16**) to access the PCH and System Agent (SA) configuration menus.

## **WARNING!**

Setting the wrong values for the Chipset BIOS selections in the Chipset BIOS menu may cause the system to malfunction.

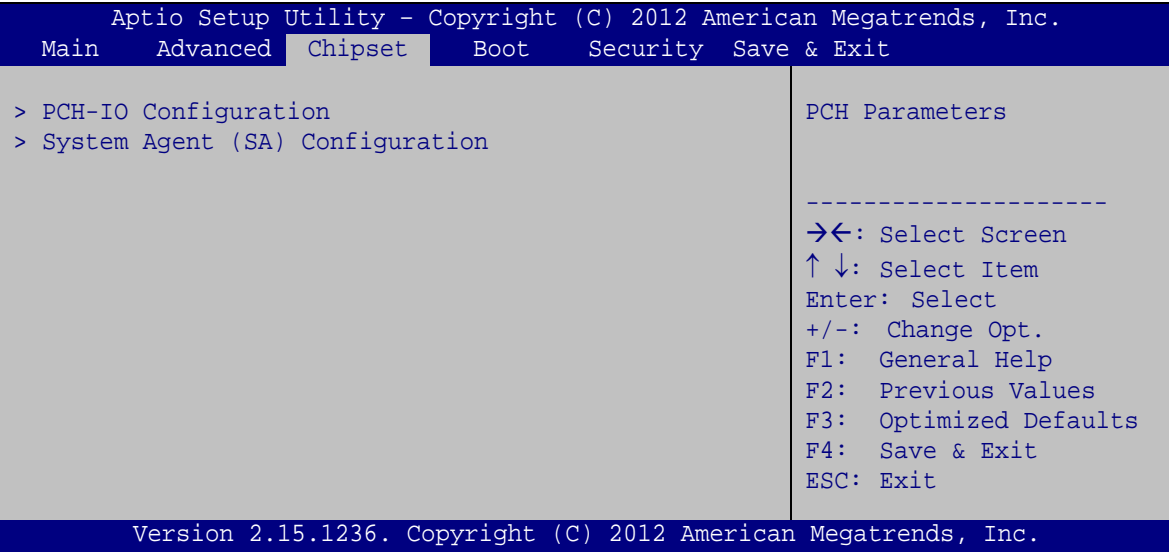

<span id="page-82-0"></span>**BIOS Menu 16: Chipset**

## **4.4.1 PCH-IO Configuration**

Use the **PCH-IO Configuration** menu (**BIOS [Menu](#page-83-0) 17**) to configure the PCH IO settings.

| Chipset                                                   | Aptio Setup Utility - Copyright (C) 2012 American Megatrends, Inc. |                                                                                                    |
|-----------------------------------------------------------|--------------------------------------------------------------------|----------------------------------------------------------------------------------------------------|
| Auto Power Button Function<br>Restore AC Power Loss       | [Disable (ATX)]<br>[Last State]                                    | Select AC power state when<br>power is re-applied after<br>a power failure.                                                                                                    |
| > PCI Express Configuration<br>> PCH Azalia Configuration |                                                                    | →←: Select Screen<br>$\uparrow \downarrow$ : Select Item<br>Enter: Select<br>$+/-$ : Change Opt.<br>F1: General Help<br>F2: Previous Values<br>F3: Optimized Defaults<br>F4: Save & Exit<br>ESC: Exit |
|                                                           | Version 2.15.1236. Copyright (C) 2012 American Megatrends, Inc.    |                                                                                                    |

<span id="page-83-0"></span>**BIOS Menu 17: PCH-IO Configuration**

#### **Restore AC Power Loss [Last State]**

Use the **Restore AC Power Loss** BIOS option to specify what state the system returns to if there is a sudden loss of power to the system.

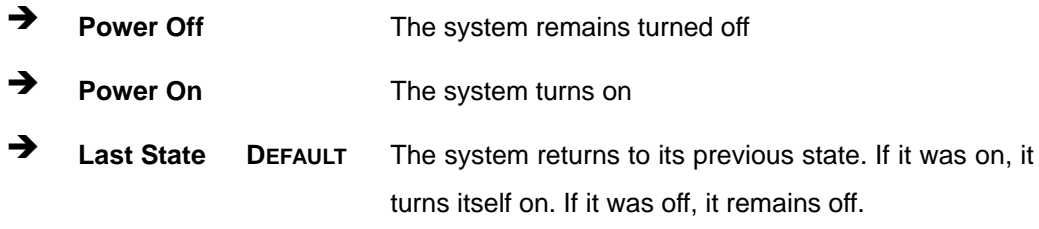

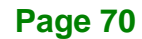

# **Integration Corp.**

## **4.4.1.1 PCI Express Configuration**

Use the **PCI Express Configuration** menu (**BIOS [Menu](#page-84-0) 18**) to configure the PCI Express slots.

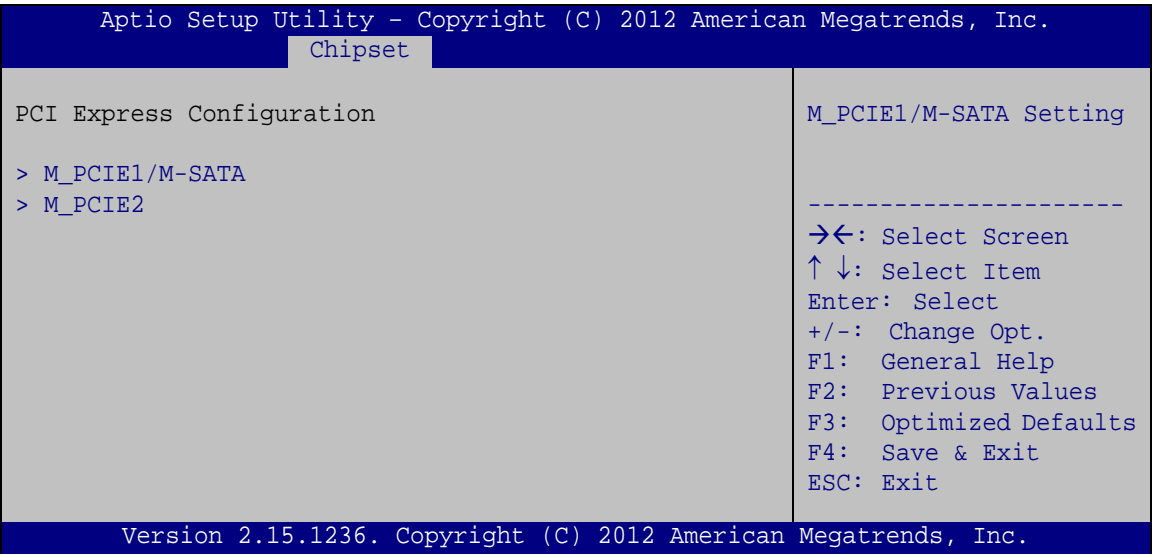

<span id="page-84-0"></span>**BIOS Menu 18: PCI Express Configuration**

## **4.4.1.1.1 M\_PCIE1/M-SATA and M\_PCIE2**

Use the **M\_PCIE1/M-SATA** and **M\_PCIE2** menus (**BIOS [Menu](#page-84-1) 19**) to configure the **M\_PCIE1** and **M\_PCIE2** slot settings.

| Aptio Setup Utility - Copyright (C) 2012 American Megatrends, Inc.<br>Advanced |                                                                 |                                                                                                    |
|--------------------------------------------------------------------------------|-----------------------------------------------------------------|----------------------------------------------------------------------------------------------------|
| PCIe Speed<br>Detect Non-Compliance Device                                     | [Auto]<br>[Disabled]                                            | Select PCI Express port<br>speed.                                                                                                    |
|                                                                                |                                                                 | $\rightarrow$ $\leftarrow$ : Select Screen<br>$\uparrow \downarrow$ : Select Item<br>Enter: Select<br>$+/-$ : Change Opt.<br>F1: General Help<br>F2: Previous Values<br>F3: Optimized Defaults<br>F4: Save & Exit<br>ESC: Exit |
|                                                                                | Version 2.15.1236. Copyright (C) 2012 American Megatrends, Inc. |                                                                                                    |

<span id="page-84-1"></span>**BIOS Menu 19: M\_PCIE1/M-SATA and M\_PCIE2 Configuration Menu**

#### **PCIe Speed [Auto]**

Use this option to select the support type of the PCIe Mini slots. The following options are available:

- Auto **Default**
- Gen1
- Gen2

#### **Detect Non-Compliance Device [Disbled]**

Use the **Detect Non-Compliance Device** option to enable or disable detecting if a non-compliance PCI Express device is connected to the PCI Express slot.

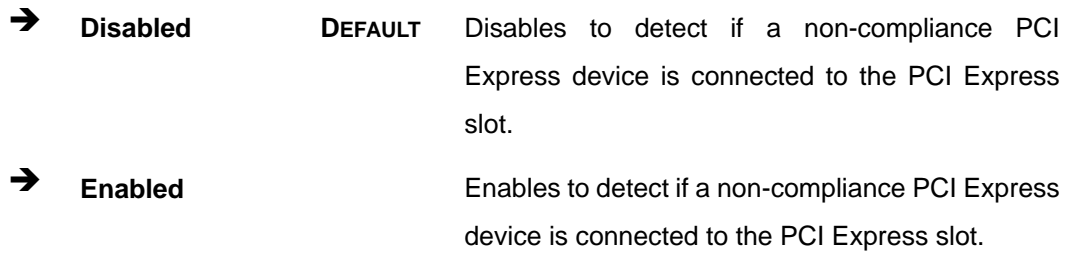

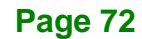

## **4.4.1.2 PCH Azalia Configuration**

Use the **PCH Azalia Configuration** menu (**BIOS [Menu](#page-86-0) 20**) to configure the PCH Azalia controller.

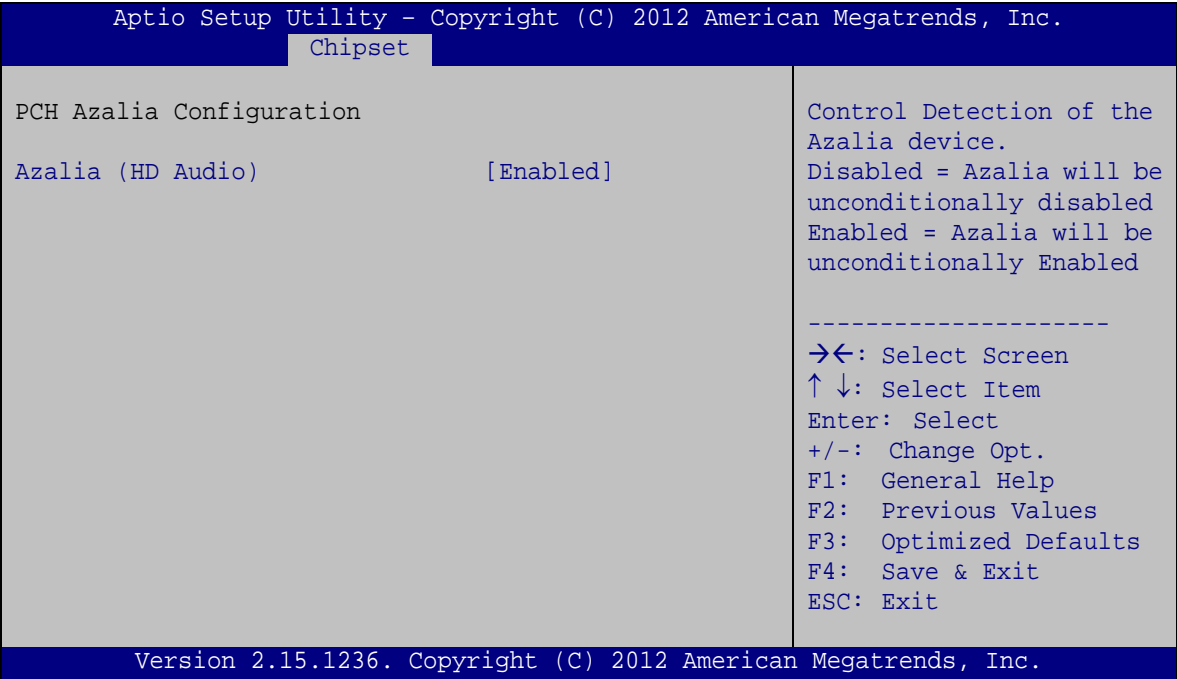

<span id="page-86-0"></span>**BIOS Menu 20: PCH Azalia Configuration**

#### **Azalia (HD Audio) [Enabled]**

The **Azalia** option enables or disables the HD Audio controller.

- **Enabled DEFAULT** The onboard HD Audio controller is enabled.
- **Disabled** The onboard HD Audio controller is disabled.

**Page 73**

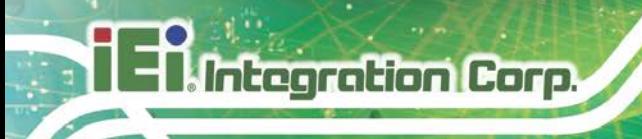

## **4.4.2 System Agent (SA) Configuration**

Use the **System Agent (SA) Configuration** menu (**BIOS [Menu](#page-87-0) 21**) to configure the System Agent (SA) parameters.

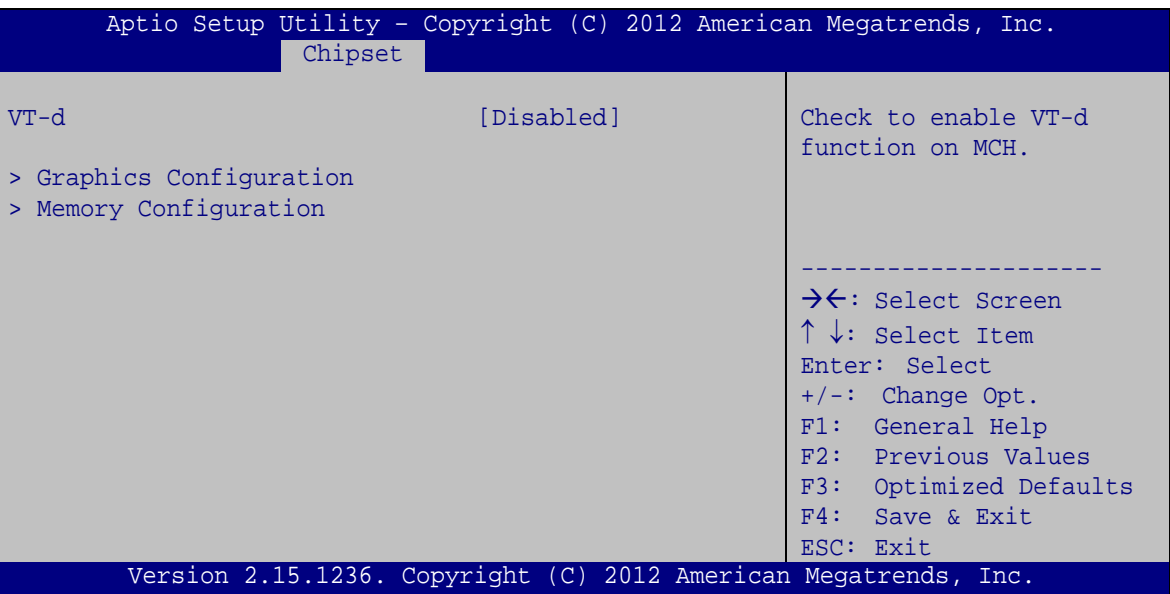

<span id="page-87-0"></span>**BIOS Menu 21: System Agent (SA) Configuration**

#### **VT-d [Disabled]**

Use the **VT-d** option to enable or disable VT-d support.

 **Disabled DEFAULT** Disables VT-d support. **Enabled** Enables VT-d support.

## **4.4.2.1 Graphics Configuration**

Use the **Graphics Configuration** menu (**BIOS [Menu](#page-88-0) 22**) to configure the graphics settings

**Integration Corp.** 

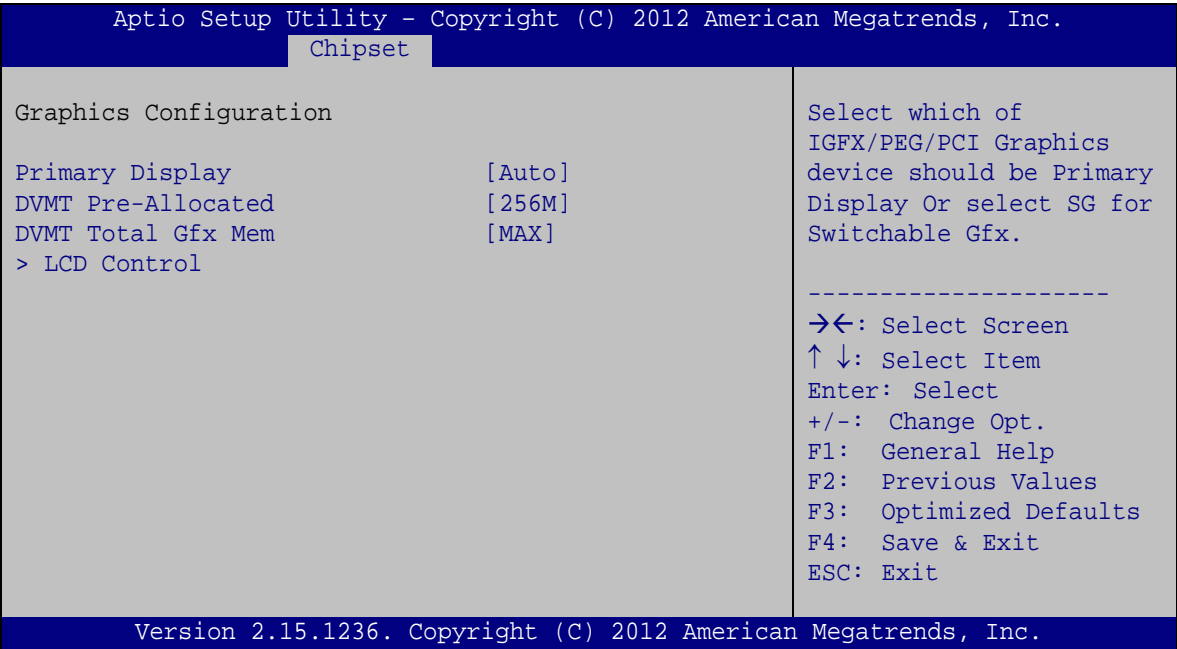

<span id="page-88-0"></span>**BIOS Menu 22: Graphics Configuration**

#### **Primary Display [Auto]**

Use the **Primary Display** option to select the graphics controller used as the primary boot device.

- Auto **DEFAULT**
- IGFX
- PEG
- PCIE/PCI

#### **DVMT Pre-Allocated [256M]**

Use the **DVMT Pre-Allocated** option to specify a fixed amount of memory that can be allocated for the internal graphics device. Configuration options are listed below.

- 32M
- 64M

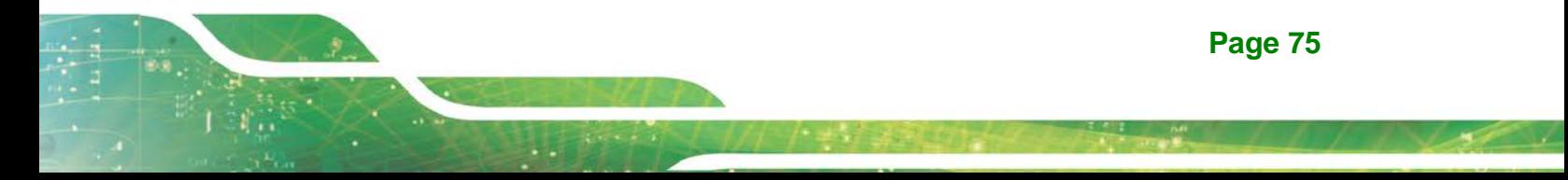

- 128M
- 256M **DEFAULT**
- 512M

#### **→** DVMT Total Gfx Mem [MAX]

Use the **DVMT Total Gfx Mem** option to specify the maximum amount of memory that can be allocated for the internal graphics device. Configuration options are listed below.

- 128M
- 256M
- MAX **DEFAULT**

### **4.4.2.1.1 LCD Control**

Use the **LCD Control** menu (**BIOS [Menu](#page-89-0) 23**) to display the LCD Control settings.

| Chipset                   | Aptio Setup Utility - Copyright (C) 2012 American Megatrends, Inc. |                                                                                                    |
|---------------------------|--------------------------------------------------------------------|----------------------------------------------------------------------------------------------------|
| LCD Control               |                                                                    | Select the Video Device<br>which will be activated                                                                                                    |
| Primary IGFX Boot Display | [VBIOS Default]                                                    | during POST. This has no<br>effect if external<br>graphics present.<br>Secondary boot display<br>selection will appear<br>based on your selection.<br>VGA modes will be<br>supported only on<br>primary display.<br>$\rightarrow$ $\leftarrow$ : Select Screen |
|                           |                                                                    | $\uparrow \downarrow$ : Select Item<br>Enter: Select<br>$+/-$ : Change Opt.                                                                                                    |
|                           |                                                                    | F1: General Help<br>F2: Previous Values                                                                                                    |
|                           |                                                                    | Optimized Defaults<br>F3:<br>F4:<br>Save & Exit                                                                                                    |
|                           | Version 2.15.1236. Copyright (C) 2012 American Megatrends, Inc.    | ESC: Exit                                                                                                    |

<span id="page-89-0"></span>**BIOS Menu 23: LCD Control**

#### **Primary IGFX Boot Display [VBIOS Default]**

Use the **Primary IGFX Boot Display** option to select the display device used by the system when it boots. Configuration options are listed below.

- VBIOS Default **DEFAULT**
- CRT
- **LVDS**
- HDMI

## **4.4.2.2 Memory Configuration**

Use the **Memory Configuration** menu (**BIOS [Menu](#page-90-0) 24**) to display the memory information.

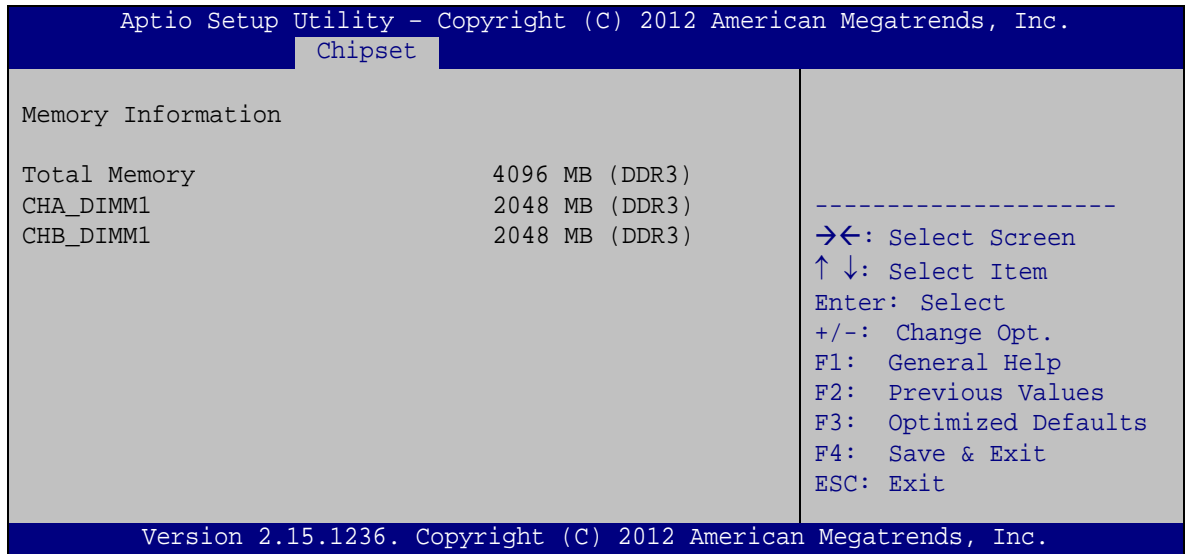

<span id="page-90-0"></span>**BIOS Menu 24: Memory Configuration**

**Page 77**

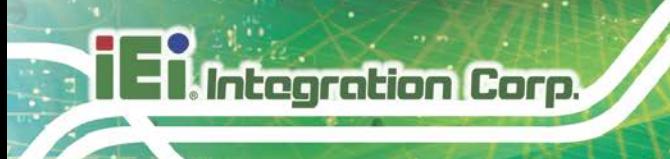

## **4.5 Boot**

Use the **Boot** menu (**BIOS [Menu](#page-91-0) 25**) to configure system boot options.

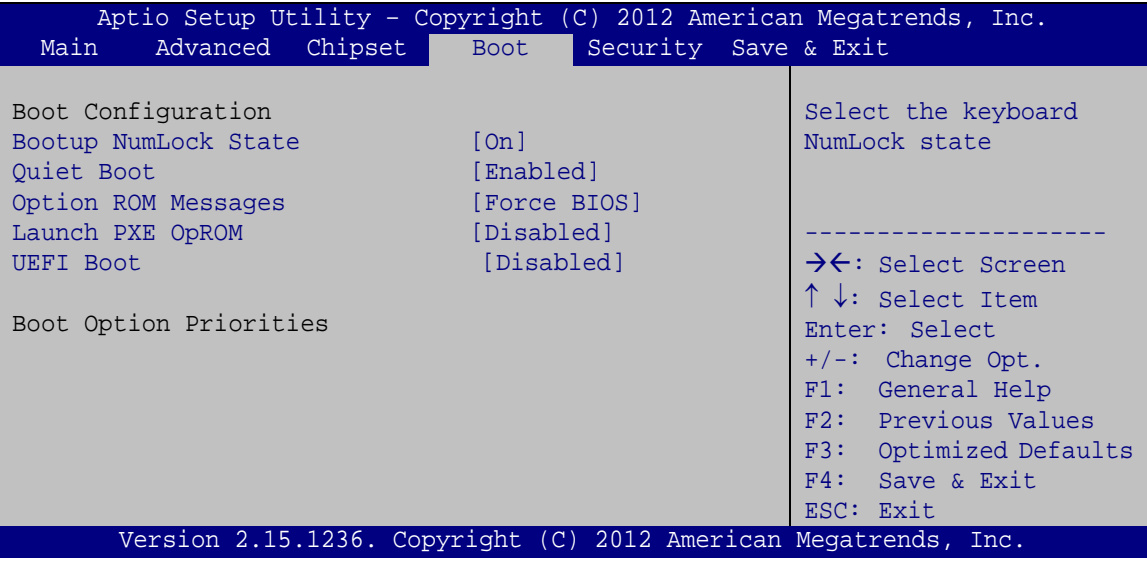

<span id="page-91-0"></span>**BIOS Menu 25: Boot**

#### **Bootup NumLock State [On]**

Use the **Bootup NumLock State** BIOS option to specify if the number lock setting must be modified during boot up.

 **On DEFAULT** Allows the Number Lock on the keyboard to be enabled automatically when the computer system boots up. This allows the immediate use of the 10-key numeric keypad located on the right side of the keyboard. To confirm this, the Number Lock LED light on the keyboard is lit. **Off** Does not enable the keyboard Number Lock automatically. To use the 10-keys on the keyboard,

press the Number Lock key located on the upper left-hand corner of the 10-key pad. The Number Lock LED on the keyboard lights up when the Number Lock is engaged.

![](_page_91_Picture_10.jpeg)

#### **Quiet Boot [Enabled]**

Use the **Quiet Boot** BIOS option to select the screen display when the system boots.

![](_page_92_Picture_135.jpeg)

#### **Option ROM Messages [Force BIOS]**

Use the **Option ROM Messages** option to set the Option ROM display mode.

![](_page_92_Picture_136.jpeg)

#### **Launch PXE OpROM [Disabled]**

Use the **Launch PXE OpROM** option to enable or disable boot option for legacy network devices.

![](_page_92_Picture_137.jpeg)

#### **UEFI Boot [Disabled]**

Use the **UEFI Boot** option to enable or disable to boot from the UEFI devices.

![](_page_92_Picture_138.jpeg)

![](_page_93_Picture_0.jpeg)

## **4.6 Security**

Use the **Security** menu (**BIOS [Menu](#page-93-0) 26**) to set system and user passwords.

![](_page_93_Picture_213.jpeg)

<span id="page-93-0"></span>**BIOS Menu 26: Security**

#### **Administrator Password**

Use the **Administrator Password** to set or change an administrator password.

#### **User Password**

Use the **User Password** to set or change a user password.

## **4.7 Save & Exit**

Use the **Save & Exit** menu (**BIOS [Menu](#page-94-0) 27**) to load default BIOS values, optimal failsafe values and to save configuration changes.

![](_page_93_Picture_12.jpeg)

![](_page_94_Picture_0.jpeg)

<span id="page-94-0"></span>**BIOS Menu 27: Save & Exit**

#### **→** Save Changes and Reset

Use the **Save Changes and Reset** option to save the changes made to the BIOS options and reset the system.

#### **Discard Changes and Reset**

Use the **Discard Changes and Reset** option to exit the system without saving the changes made to the BIOS configuration setup program.

#### **Restore Defaults**

Use the **Restore Defaults** option to load the optimal default values for each of the parameters on the Setup menus. **F3 key can be used for this operation.**

#### **Save as User Defaults**

Use the **Save as User Defaults** option to save the changes done so far as user defaults.

#### **Restore User Defaults**

Use the **Restore User Defaults** option to restore the user defaults to all the setup options.

![](_page_95_Picture_0.jpeg)

![](_page_96_Picture_1.jpeg)

**I.** Integration Corp.

## **5System Maintenance**

## **5.1 System Maintenance Introduction**

If the components of the AFL3-W15B-H81 fail they must be replaced. Please contact the system reseller or vendor to purchase the replacement parts. Back cover removal instructions for the AFL3-W15B-H81 are described in **Section [3.4](#page-31-0)**.

## **5.2 Anti-static Precautions**

**Integration Corp.** 

![](_page_97_Picture_4.jpeg)

Failure to take ESD precautions during the maintenance of the AFL3-W15B-H81 may result in permanent damage to the AFL3-W15B-H81 and severe injury to the user.

Electrostatic discharge (ESD) can cause serious damage to electronic components, including the AFL3-W15B-H81. Dry climates are especially susceptible to ESD. It is therefore critical that whenever the AFL3-W15B-H81 is accessed internally, or any other electrical component is handled, the following anti-static precautions are strictly adhered to.

- *Wear an anti-static wristband*: Wearing a simple anti-static wristband can help to prevent ESD from damaging the board.
- **Self-grounding:** Before handling the board touch any grounded conducting material. During the time the board is handled, frequently touch any conducting materials that are connected to the ground.
- *Use an anti-static pad*: When configuring the AFL3-W15B-H81, place it on an anti-static pad. This reduces the possibility of ESD damaging the AFL3-W15B-H81.
- **Only handle the edges of the PCB**: When handling the PCB, hold the PCB by the edges.

![](_page_98_Picture_1.jpeg)

## **5.3 Turn off the Power**

![](_page_98_Picture_3.jpeg)

Failing to turn off the system before opening it can cause permanent damage to the system and serious or fatal injury to the user.

Before any maintenance procedures are carried out on the system, make sure the system is turned off.

## **5.4 SO-DIMM Replacement**

To install/replace the SO-DIMM modules, please follow the steps below.

**Step 1:** Remove the back cover (**Section [3.4](#page-31-0)**).

![](_page_98_Figure_9.jpeg)

**Step 2:** Locate the SO-DIMM modules on the motherboard.

**Figure 5-1: SO-DIMM Module Locations**

- **Step 3:** Push the two handles outwards. The memory module is ejected by a mechanism in the socket.
- **Step 4:** Grasp the SO-DIMM module by the edges and carefully pull it out of the socket.

![](_page_98_Picture_14.jpeg)

- **Step 5:** Align the new SO-DIMM so the notch on the memory lines up with the notch on the memory socket (**[Figure](#page-99-0) 5-2**).
- **Step 6:** Push the memory in at a 20º angle (**[Figure](#page-99-0) 5-2**).
- **Step 7:** Gently push downwards and the arms clip into place (**[Figure](#page-99-0) 5-2**).

![](_page_99_Picture_4.jpeg)

**Figure 5-2: SO-DIMM Module Installation**

## <span id="page-99-0"></span>**5.5 WLAN Card Replacement**

Integration Corp.

The AFL3-W15B-H81 has one WLAN card slot. To replace the WLAN card, follow the instructions below.

- **Step 1:** Follow all anti-static procedures. See **Section 5.2**.
- **Step 2:** Turn off the power. See **Section 5.3**.
- **Step 3:** Remove the back cover. Refer to **Section [3.4](#page-31-0)**.
- **Step 4:** Locate the WLAN card (**[Figure](#page-100-0) 5-3**).

![](_page_100_Picture_0.jpeg)

**Figure 5-3: WLAN Card Location**

<span id="page-100-0"></span>**Step 5:** Disconnect the antenna cables on the WLAN module and remove the retention screw to release the WLAN card (**Figure 5-4**).

![](_page_100_Picture_3.jpeg)

**Figure 5-4: Releasing the WLAN Card**

**Step 6:** Grasp the WLAN card by the edges and carefully pull it out of the socket (**Figure 5-5**).

![](_page_100_Figure_6.jpeg)

![](_page_101_Picture_0.jpeg)

![](_page_101_Picture_2.jpeg)

#### **Figure 5-5: Removing the WLAN Card**

- **Step 7:** Install a new WLAN card by inserting the card into the slot at an angle.
- **Step 8:** Push the WLAN card down and secure it with the previously removed retention screw.
- **Step 9:** Connect the antenna cables.
- **Step 10:** Replace the back cover and secure it using the previously removed retention screws.

## **5.6 Reinstalling the Cover**

![](_page_101_Picture_9.jpeg)

Failing to reinstall the cover may result in permanent damage to the system. Please make sure all coverings are properly installed.

When maintenance procedures are complete, please make sure the plastic back cover is replaced

![](_page_102_Picture_1.jpeg)

**Integration Corp.** 

## **6 Interface Connectors**

## **6.1 Peripheral Interface Connectors**

**Integration Corp.** 

The AFL3-W15B-H81 panel PC motherboard comes with a number of peripheral interface connectors and configuration jumpers. The connector locations are shown in **[Figure 6-1](#page-103-0)** and **[Figure 6-2](#page-104-0)**. The Pin 1 locations of the on-board connectors are also indicated in the diagrams below. The connector pinouts for these connectors are listed in the following sections.

![](_page_103_Figure_3.jpeg)

<span id="page-103-0"></span>**Figure 6-1: Main Board Layout Diagram (Front Side)**

![](_page_104_Picture_0.jpeg)

**Figure 6-2: Main Board Layout Diagram (Solder Side)**

## <span id="page-104-0"></span>**6.2 Internal Peripheral Connectors**

Internal peripheral connectors are found on the motherboard and are only accessible when the motherboard is outside of the chassis. The table below shows a list of the peripheral interface connectors on the motherboard of AFL3-W15B-H81. Pinouts of these connectors can be found in the following sections.

![](_page_104_Picture_106.jpeg)

![](_page_105_Picture_194.jpeg)

**Table 6-1: Peripheral Interface Connectors**

## **6.2.1 Battery Connector (BAT1)**

![](_page_105_Picture_195.jpeg)

**Table 6-2: Battery Connector (BAT1) Pinouts**

## **6.2.2 Digital I/O Connector (DIO1)**

![](_page_106_Picture_210.jpeg)

**Table 6-3: Digital I/O Connector (DIO1) Pinouts**

## **6.2.3 Fan Connector (CPU\_FAN1)**

![](_page_106_Picture_211.jpeg)

**Table 6-4: Fan Connector (CPU\_FAN1) Pinouts**

### **6.2.4 Fan Connector (SYS\_FAN1)**

![](_page_106_Picture_212.jpeg)

**Table 6-5: Fan Connector (SYS\_FAN1) Pinouts**

## **6.2.5 Hotkey Connector (HOTKEY\_CN1)**

![](_page_106_Picture_213.jpeg)

**Page 93**

![](_page_107_Picture_215.jpeg)

**Table 6-6: Hotkey Connector (HOTKEY\_CN1) Pinouts**

## **6.2.6 Inverter Connector (INVERTER1)**

![](_page_107_Picture_216.jpeg)

**Table 6-7: Inverter Connector (INVERTER1) Pinouts**

## **6.2.7 LVDS Connector (LVDS1)**

![](_page_107_Picture_217.jpeg)
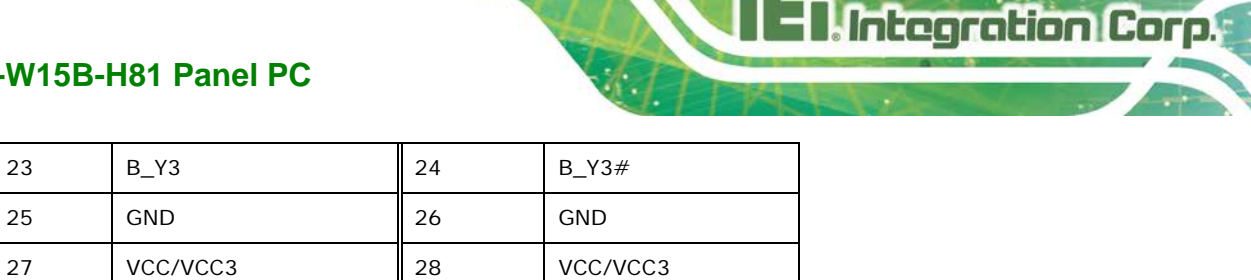

**Table 6-8: LVDS Connector (LVDS1) Pinouts**

29 | VCC/VCC3 | 30 | VCC/VCC3

# **6.2.8 MCU Firmware Connector (JP8)**

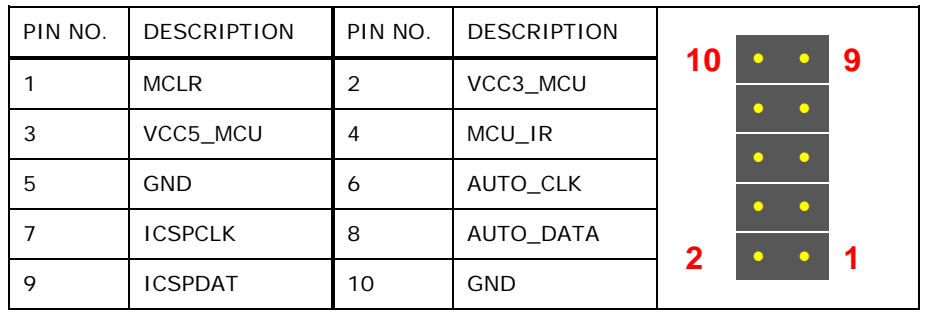

**Table 6-9: MCU Firmware Connector (JP8) Pinouts**

#### **6.2.9 Microphone Connector (DMIC1)**

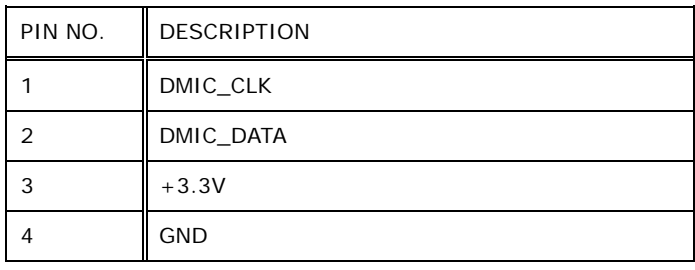

**Table 6-10: Microphone Connector (DMIC1) Pinouts**

# **6.2.10 PCIe Mini/mSATA Slot (M\_PCIE1)**

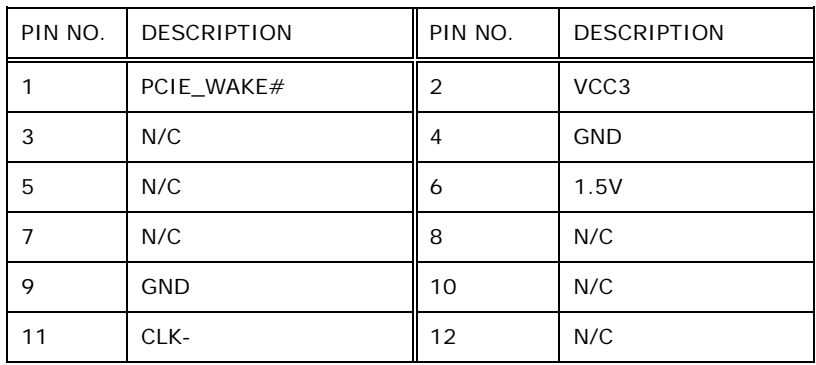

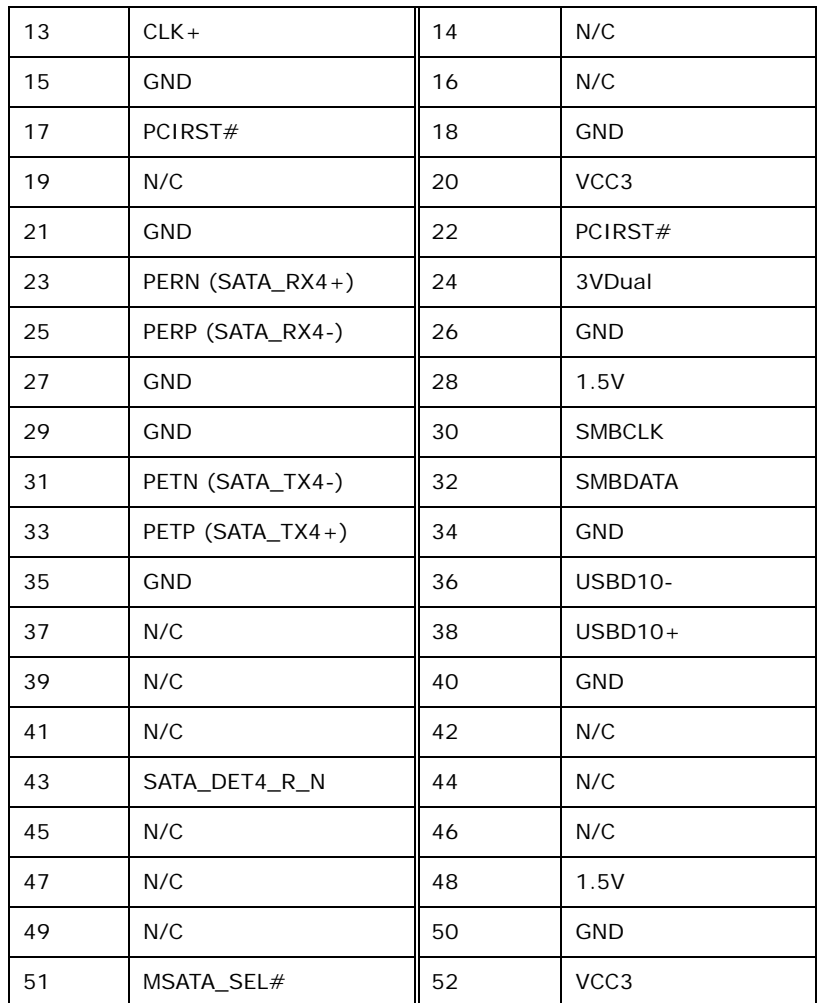

**Table 6-11: PCIe Mini/mSATA Slot (M\_PCIE1) Pinouts**

# **6.2.11 PCIe Mini Slot (M\_PCIE2)**

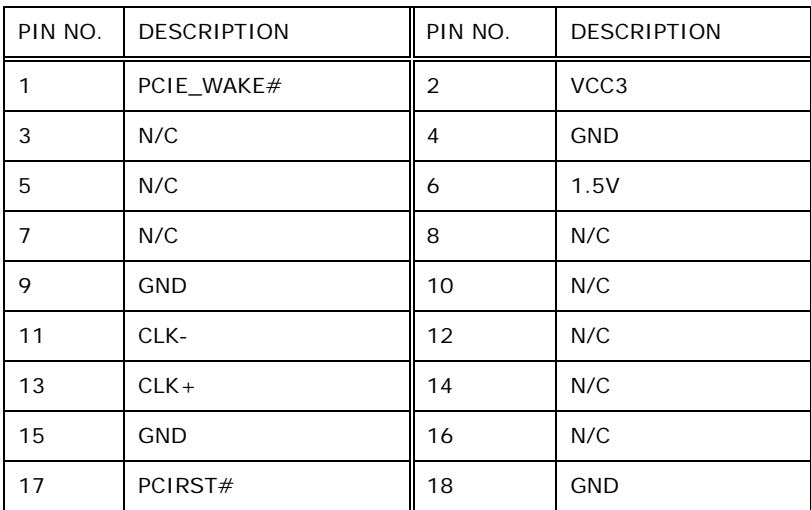

# **Integration Corp.**

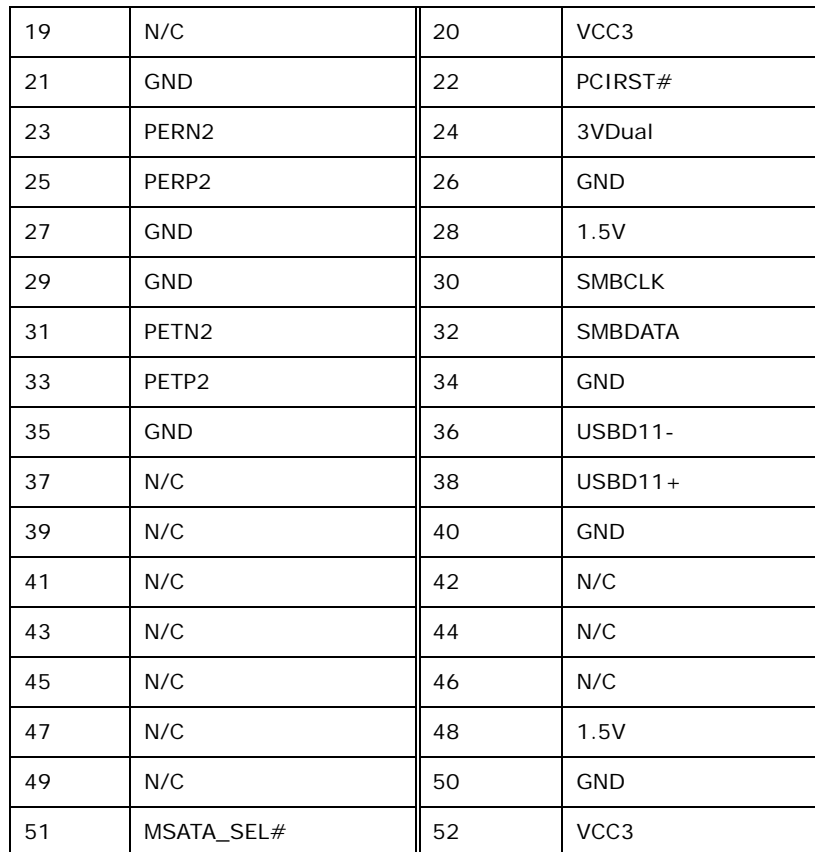

**Table 6-12: PCIe Mini Slot (M\_PCIE2) Pinouts**

# **6.2.12 Power LED Connector (PW\_LED1)**

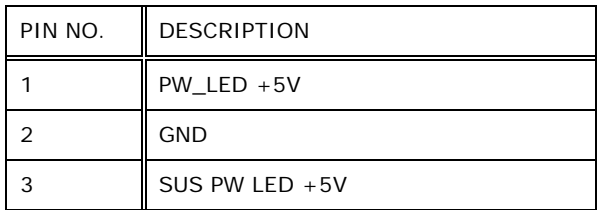

**Table 6-13: Power LED Connector (PW\_LED1) Pinouts**

# **6.2.13 Power Button Connector (PW\_BT1)**

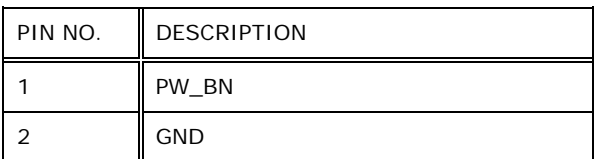

**Table 6-14: Power Button Connector (PW\_BT1) Pinouts**

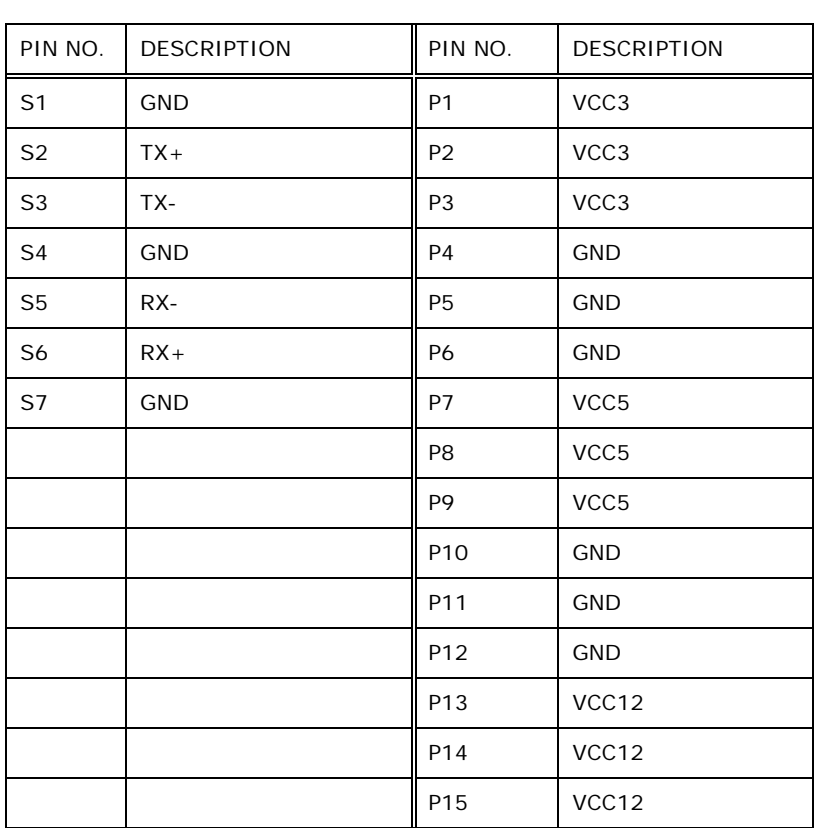

# **6.2.14 SATA Signal and Power Connector (SATA1)**

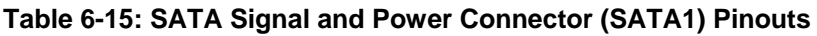

# **6.2.15 SMBus Connector (CN1)**

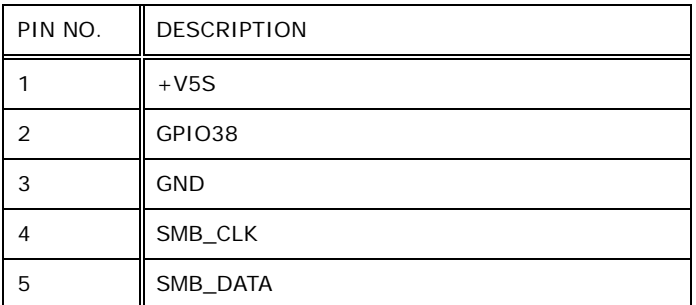

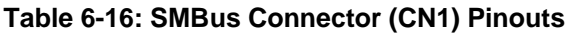

# **6.2.16 Speaker Connector (AUDIO\_OUT1)**

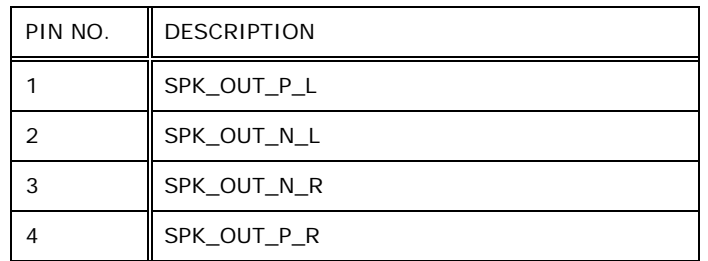

**Table 6-17: Speaker Connector (AUDIO\_OUT1) Pinouts**

# **6.2.17 SPI Flash Connector (JSPI1)**

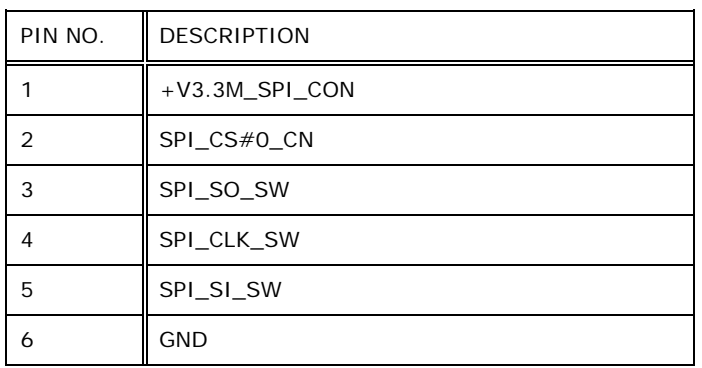

**Table 6-18: SPI Flash Connector (JSPI1) Pinouts**

# **6.2.18 TTL Serial Connector (NFC\_COM4)**

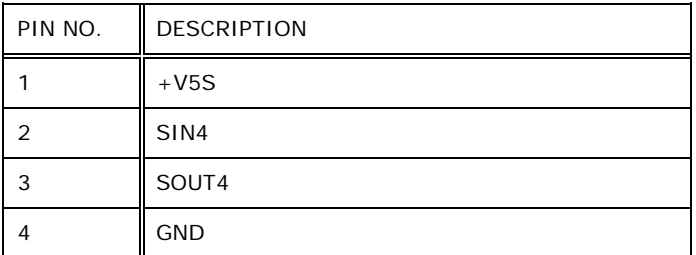

**Table 6-19: TTL Serial Connector (NFC\_COM4) Pinouts**

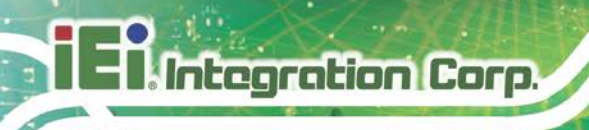

# **6.2.19 USB Connector for Barcode Reader (BR\_USB1)**

| PIN NO. | <b>DESCRIPTION</b> |
|---------|--------------------|
|         | $+5$               |
|         | HUB_D3F-           |
| 3       | HUB_D3F+           |
|         | <b>GND</b>         |

**Table 6-20: USB Connector for Barcode Reader (BR\_USB1) Pinouts**

# **6.2.20 USB Connector for Bluetooth (BT\_USB1)**

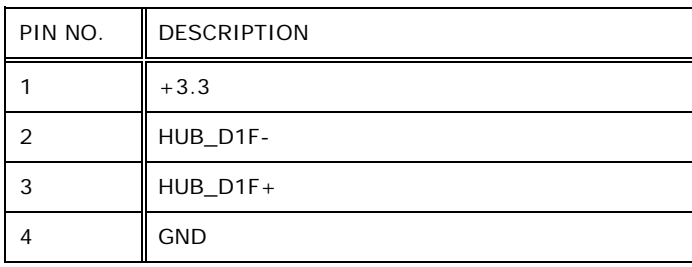

#### **Table 6-21: USB Connector for Bluetooth (BT\_USB1) Pinouts**

### **6.2.21 USB Connector for Camera (CAM\_USB1)**

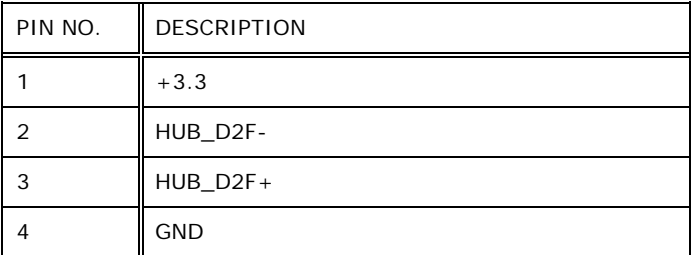

**Table 6-22: USB Connector for Camera (CAM\_USB1) Pinouts**

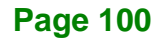

# **6.2.22 USB Connector for NFC (NFC\_USB1)**

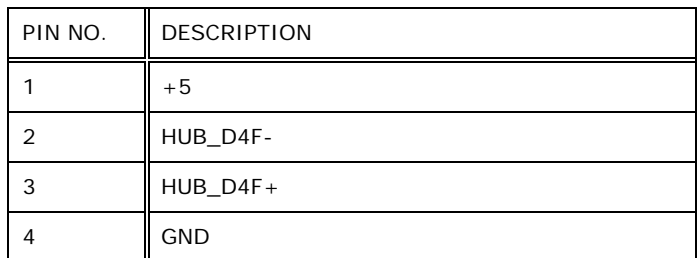

**Table 6-23: USB Connector for NFC (NFC\_USB1) Pinouts**

# **6.2.23 USB Connector for Touchscreen (TOUCH\_USB1)**

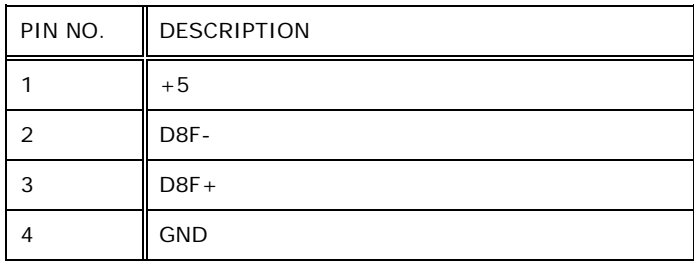

#### **Table 6-24: USB Connector for Touchscreen (TOUCH\_USB1) Pinouts**

# **6.2.24 VGA Connector (VGA\_CON1)**

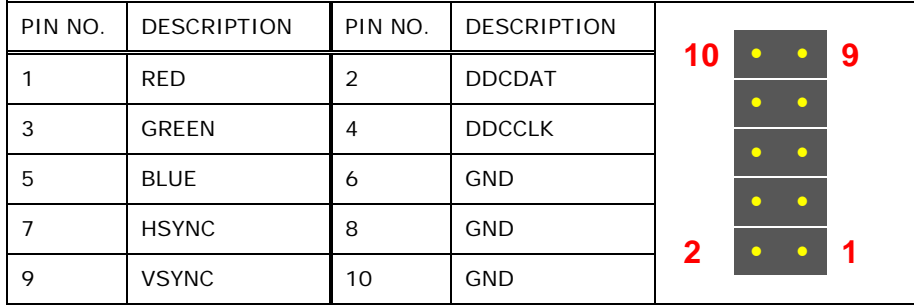

**Table 6-25: VGA Connector (VGA\_CON1) Pinouts**

# **6.3 External Interface Panel Connectors**

Integration Corp.

The table below lists the rear panel connectors on the motherboard of AFL3-W15B-H81. Pinouts of these connectors can be found in the following sections.

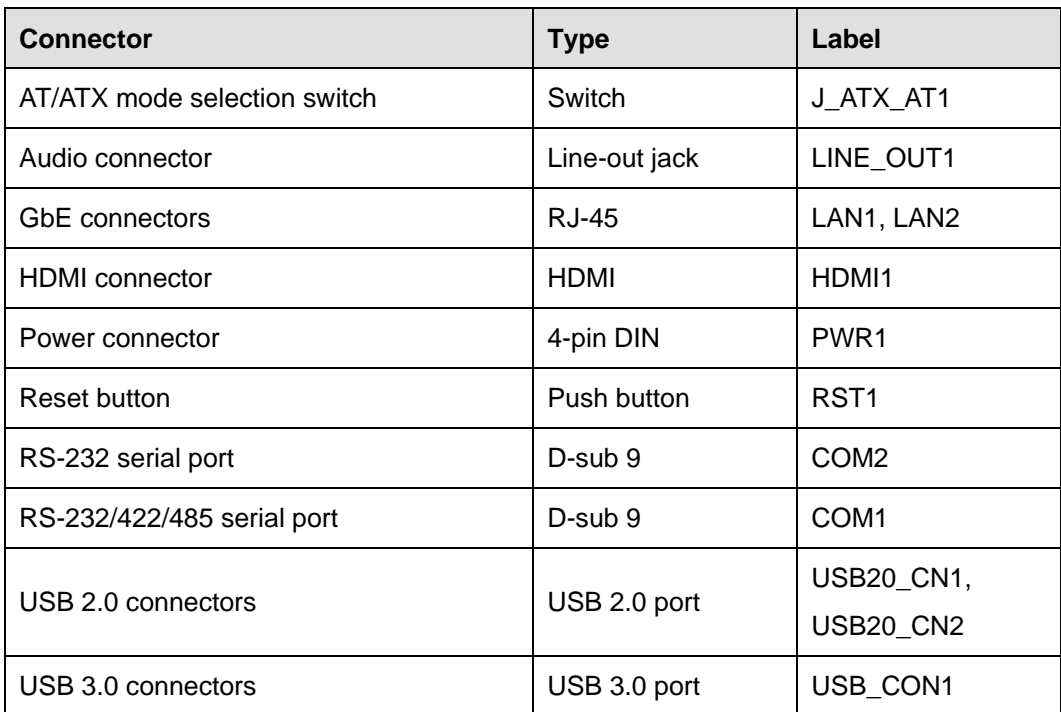

**Table 6-26: Rear Panel Connectors**

### **6.3.1 GbE Connectors (LAN1 & LAN2)**

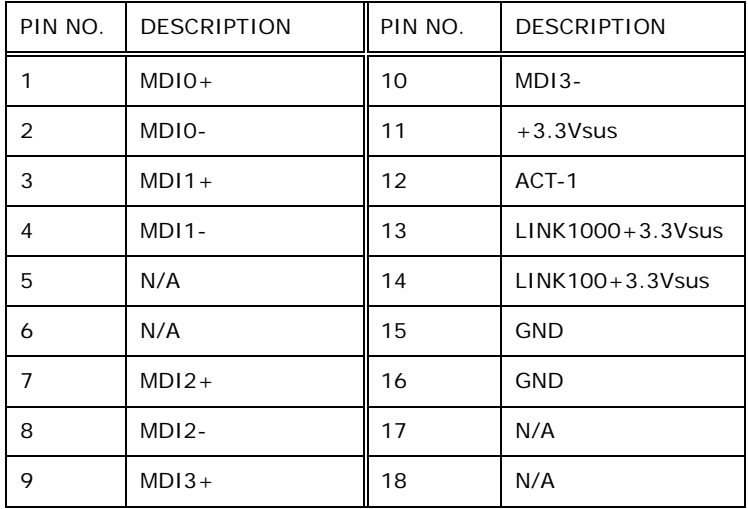

**Table 6-27: GbE Connectors (LAN1 & LAN2) Pinouts**

# **6.3.2 HDMI Connector (HDMI1)**

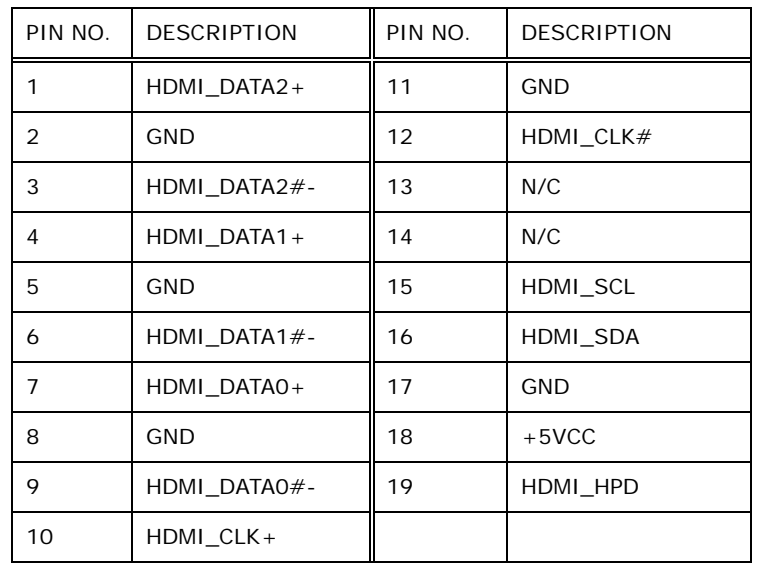

**Table 6-28: HDMI Connector (HDMI1) Pinouts**

# **6.3.3 Power Connector (PWR1)**

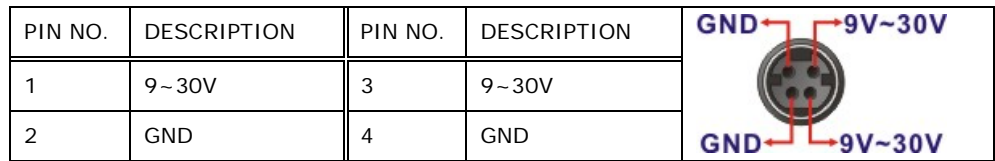

**Table 6-29: Power Connector (PWR1) Pinouts**

# **6.3.4 RS-232 Serial Port (COM2)**

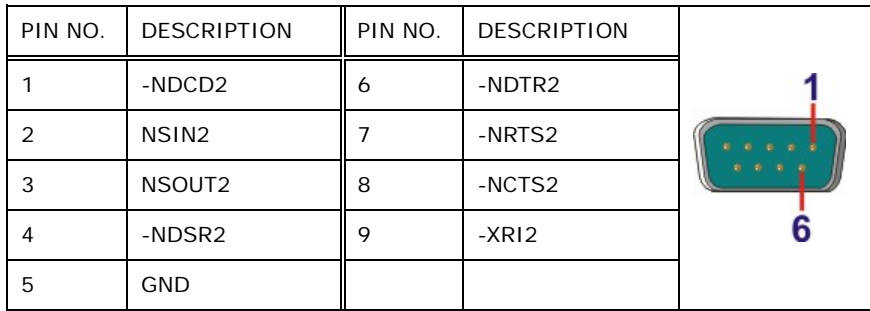

**Table 6-30: RS-232 DB-9 Serial Port (COM2) Pinouts**

**Integration Corp.** 

# **6.3.5 RS-232/422/485 DB-9 Serial Port (COM1)**

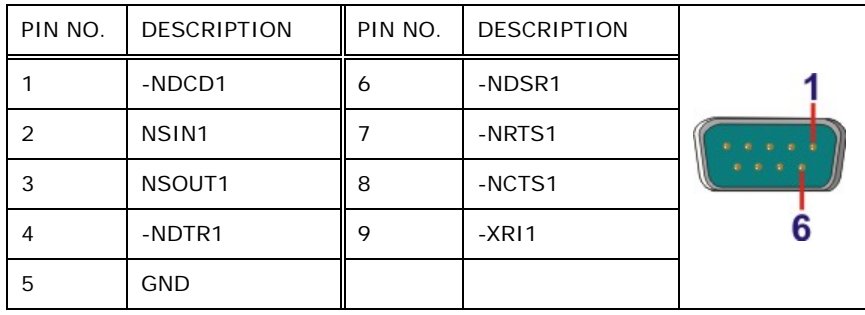

**Table 6-31: RS-232/422/485 DB-9 Serial Port (COM1) Pinouts**

# **6.3.6 USB 2.0 Connectors (USB20\_CN1)**

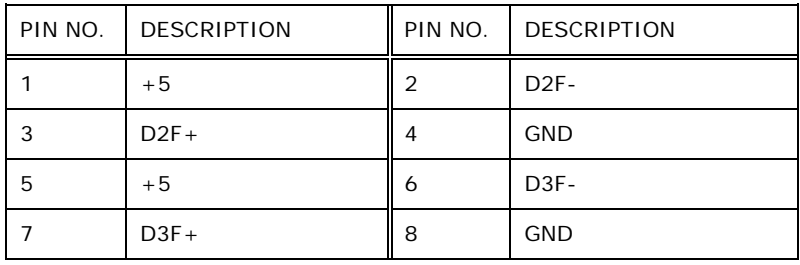

**Table 6-32: USB 2.0 Connectors (USB20\_CN1) Pinouts**

## **6.3.7 USB 2.0 Connectors (USB20\_CN2)**

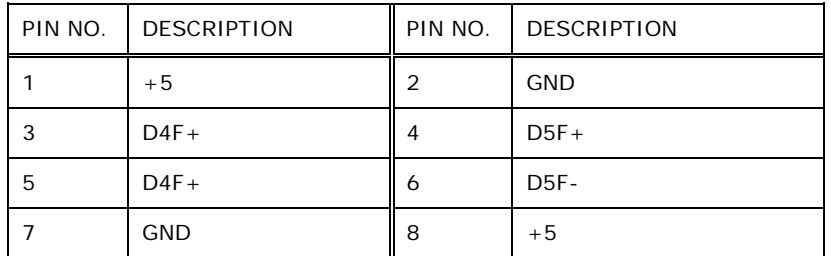

**Table 6-33: USB 2.0 Connectors (USB20\_CN2) Pinouts**

# **6.3.8 USB 3.0 Connectors (USB\_CON1)**

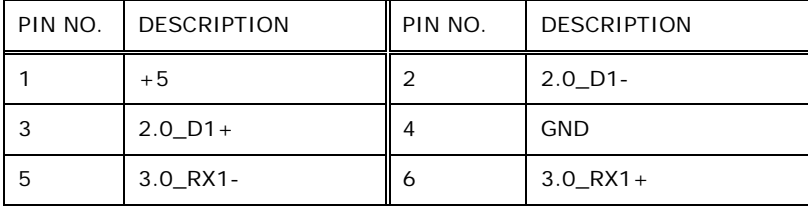

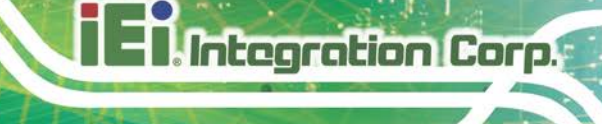

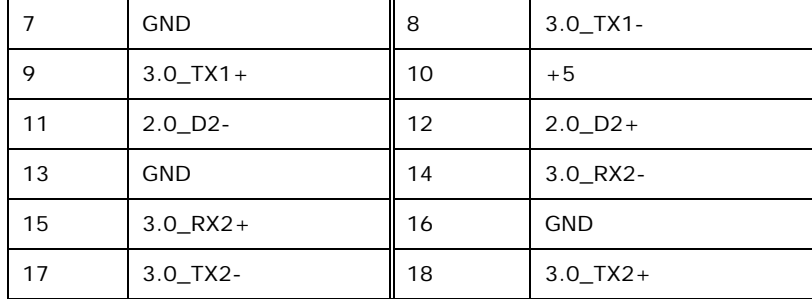

**Table 6-34: USB 3.0 Connectors (USB\_CON1) Pinouts**

# **6.4 Preconfigured Jumper Settings**

**CAUTION:**

The following jumpers are preconfigured for the AFL3-W15B-H81. Users should not change these jumpers (**[Table](#page-118-0) 6-35**). It is only for reference.

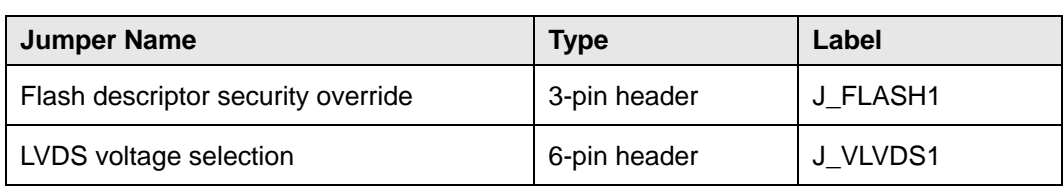

<span id="page-118-0"></span>**Table 6-35: Preconfigured Jumpers**

#### **6.4.1 Flash Descriptor Security Override Jumper (J\_FLASH1)**

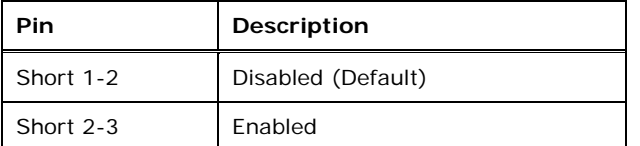

#### **Table 6-36: Flash Descriptor Security Override Jumper (J\_FLASH1) Settings**

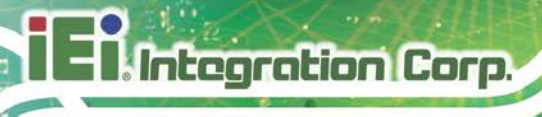

# **6.4.2 LVDS Panel Voltage Selection Jumper (J\_VLVDS1)**

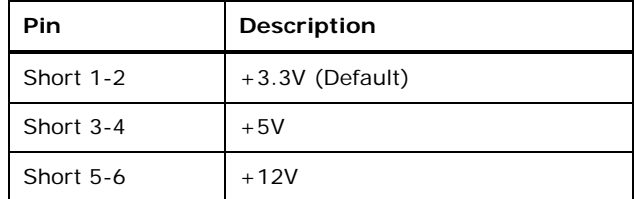

**Table 6-37: LVDS Panel Voltage Selection Jumper (J\_VLVDS1) Settings**

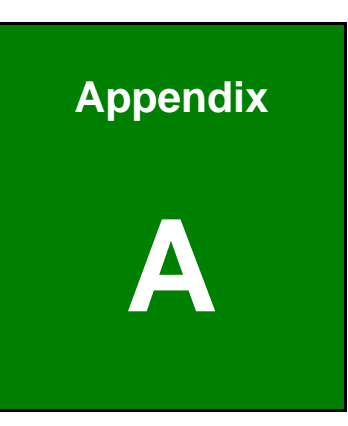

**Integration Corp.** 

# **A Regulatory Compliance**

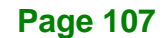

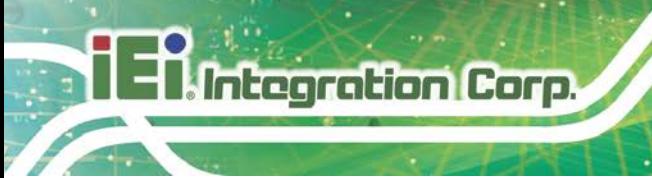

#### **DECLARATION OF CONFORMITY**

# $\epsilon$

This equipment is in conformity with the following EU directives:

- EMC Directive (2014/30/EU)
- Low-Voltage Directive (2014/35/EU)
- RoHS II Directive (2011/65/EU, 2015/863/EU)

If the user modifies and/or install other devices in the equipment, the CE conformity declaration may no longer apply.

If this equipment has telecommunications functionality, it also complies with the requirements of the Radio Equipment Directive 2014/53/EU.

#### English

IEI Integration Corp declares that this equipment is in compliance with the essential requirements and other relevant provisions of Directive 2014/53/EU.

Български [Bulgarian]

IEI Integration Corp. декларира, че този оборудване е в съответствие със

съществените изисквания и другите приложими правила на Директива 2014/53/EU.

Česky [Czech]

IEI Integration Corp tímto prohlašuje, že tento zařízení je ve shodě se základními požadavky a dalšími příslušnými ustanoveními směrnice 2014/53/EU.

Dansk [Danish]

IEI Integration Corp erklærer herved, at følgende udstyr overholder de væsentlige krav o øvrige relevante krav i direktiv 2014/53/EU.

Deutsch [German]

IEI Integration Corp, erklärt dieses Gerät entspricht den grundlegenden Anforderungen und den weiteren entsprechenden Vorgaben der Richtlinie 2014/53/EU.

Eesti [Estonian]

IEI Integration Corp deklareerib seadme seadme vastavust direktiivi 2014/53/EÜ

põhinõuetele ja nimetatud direktiivist tulenevatele teistele asjakohastele sätetele.

Español [Spanish]

IEI Integration Corp declara que el equipo cumple con los requisitos esenciales y cualesquiera otras disposiciones aplicables o exigibles de la Directiva 2014/53/EU.

Ελληνική [Greek]

IEI Integration Corp ΔΗΛΩΝΕΙ ΟΤΙ ΕΞΟΠΛΙΣΜΟΣ ΣΥΜΜΟΡΦΩΝΕΤΑΙ ΠΡΟΣ ΤΙΣ ΟΥΣΙΩΔΕΙΣ ΑΠΑΙΤΗΣΕΙΣ ΚΑΙ ΤΙΣ ΛΟΙΠΕΣ ΣΧΕΤΙΚΕΣ ΔΙΑΤΑΞΕΙΣ ΤΗΣ ΟΔΗΓΙΑΣ 2014/53/EU.

Français [French]

IEI Integration Corp déclare que l'appareil est conforme aux exigences essentielles et aux autres dispositions pertinentes de la directive 2014/53/EU.

Italiano [Italian]

IEI Integration Corp dichiara che questo apparecchio è conforme ai requisiti essenziali ed alle altre disposizioni pertinenti stabilite dalla direttiva 2014/53/EU.

Latviski [Latvian]

IEI Integration Corp deklarē, ka iekārta atbilst būtiskajām prasībām un citiem ar to saistītajiem noteikumiem Direktīvas 2014/53/EU.

Lietuvių [Lithuanian]

IEI Integration Corp deklaruoja, kad šis įranga atitinka esminius reikalavimus ir kitas

2014/53/EU Direktyvos nuostatas.

Nederlands [Dutch]

IEI Integration Corp dat het toestel toestel in overeenstemming is met de essentiële eisen en de andere relevante bepalingen van richtlijn 2014/53/EU.

Malti [Maltese]

IEI Integration Corp jiddikjara li dan prodott jikkonforma mal-ħtiġijiet essenzjali u ma provvedimenti oħrajn relevanti li hemm fid-Dirrettiva 2014/53/EU.

Magyar [Hungarian]

IEI Integration Corp nyilatkozom, hogy a berendezés megfelel a vonatkozó alapvetõ követelményeknek és az 2014/53/EU irányelv egyéb elõírásainak.

Polski [Polish]

IEI Integration Corp oświadcza, że wyrobu jest zgodny z zasadniczymi wymogami oraz pozostałymi stosownymi postanowieniami Dyrektywy 2014/53/EU.

Português [Portuguese]

IEI Integration Corp declara que este equipamento está conforme com os requisitos essenciais e outras disposições da Directiva 2014/53/EU.

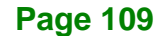

**Integration Corp.** 

Româna [Romanian]

IEI Integration Corp declară că acest echipament este in conformitate cu cerinţele

esenţiale şi cu celelalte prevederi relevante ale Directivei 2014/53/EU.

Slovensko [Slovenian]

IEI Integration Corp izjavlja, da je ta opreme v skladu z bistvenimi zahtevami in ostalimi relevantnimi določili direktive 2014/53/EU.

Slovensky [Slovak]

IEI Integration Corp týmto vyhlasuje, že zariadenia spĺňa základné požiadavky a všetky príslušné ustanovenia Smernice 2014/53/EU.

Suomi [Finnish]

IEI Integration Corp vakuuttaa täten että laitteet on direktiivin 2014/53/EU oleellisten

vaatimusten ja sitä koskevien direktiivin muiden ehtojen mukainen.

Svenska [Swedish]

IEI Integration Corp förklarar att denna utrustningstyp står I överensstämmelse med de väsentliga egenskapskrav och övriga relevanta bestämmelser som framgår av direktiv 2014/53/EU.

#### **FCC WARNING**

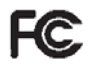

**Integration Corp.** 

This equipment complies with Part 15 of the FCC Rules. Operation is subject to the following two conditions:

- This device may not cause harmful interference, and
- This device must accept any interference received, including interference that may cause undesired operation.

This equipment has been tested and found to comply with the limits for a Class A digital device, pursuant to part 15 of the FCC Rules. These limits are designed to provide reasonable protection against harmful interference when the equipment is operated in a commercial environment. This equipment generates, uses, and can radiate radio frequency energy and, if not installed and used in accordance with the instruction manual, may cause harmful interference to radio communications. Operation of this equipment in a residential area is likely to cause harmful interference in which case the user will be required to correct the interference at his own expense.

#### **Federal Communication Commission Interference Statement**

This equipment has been assembled with components that comply with the limits for a Class B digital device, pursuant to Part 15 of the FCC Rules. These limits are designed to provide reasonable protection against harmful interference in a residential installation. This equipment generates, uses and can radiate radio frequency energy and, if not installed and used in accordance with the instructions, may cause harmful interference to radio communications. However, there is no guarantee that interference will not occur in a particular installation. If this equipment does cause harmful interference to radio or television reception, which can be determined by turning the equipment off and on, the user is encouraged to try to correct the interference by one of the following measures:

- Reorient or relocate the receiving antenna.
- Increase the separation between the equipment and receiver.
- Connect the equipment into an outlet on a circuit different from that to which the receiver is connected.
- Consult the dealer or an experienced radio/TV technician for help.

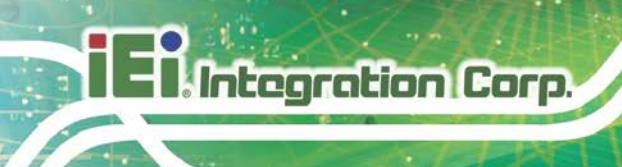

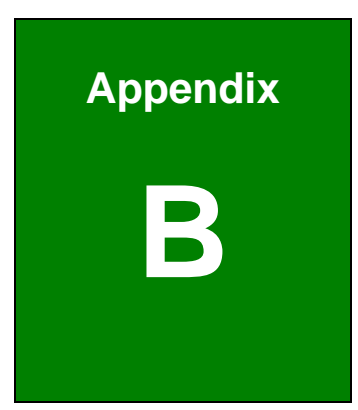

# **B Safety Precautions**

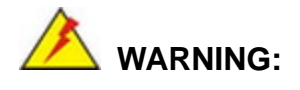

The precautions outlined in this chapter should be strictly followed. Failure to follow these precautions may result in permanent damage to the AFL3-W15B-H81.

#### **B.1 Safety Precautions**

Please follow the safety precautions outlined in the sections that follow:

#### **B.1.1 General Safety Precautions**

Please ensure the following safety precautions are adhered to at all times.

- *Follow the electrostatic precautions* outlined below whenever the device is opened.
- *Make sure the power is turned off and the power cord is disconnected* whenever the AFL3-W15B-H81 is being installed, moved or modified.
- *To prevent the risk of electric shock, make sure power cord is unplugged from wall socket.* To fully disengage the power to the unit, please disconnect the power cord from the AC outlet. Refer servicing to qualified service personnel. The AC outlet shall be readily available and accessible.
- *Do not apply voltage levels that exceed the specified voltage range*. Doing so may cause fire and/or an electrical shock. Use a power cord that matches the voltage of the power outlet, which has been approved and complies with the safety standard of your particular country.
- *Electric shocks can occur* if the AFL3-W15B-H81 chassis is opened when it is running. To avoid risk of electric shock, this device must only be connected to a supply mains with protective earth.
- *Do not drop or insert any objects* into the ventilation openings of the AFL3-W15B-H81.

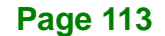

**Integration Corp.** 

- *If considerable amounts of dust, water, or fluids enter the device, turn off* the power supply immediately, unplug the power cord, and contact the AFL3-W15B-H81 vendor.
- **DO NOT**:

**Integration Corp.** 

- o Drop the device against a hard surface.
- o Strike or exert excessive force onto the LCD panel.
- o Touch any of the LCD panels with a sharp object
- o In a site where the ambient temperature exceeds the rated temperature

#### **B.1.2 Anti-static Precautions**

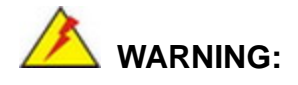

Failure to take ESD precautions during the installation of the AFL3-W15B-H81 may result in permanent damage to the AFL3-W15B-H81 and severe injury to the user.

Electrostatic discharge (ESD) can cause serious damage to electronic components, including the AFL3-W15B-H81. Dry climates are especially susceptible to ESD. It is therefore critical that whenever the AFL3-W15B-H81 is opened and any of the electrical components are handled, the following anti-static precautions are strictly adhered to.

- *Wear an anti-static wristband*: Wearing a simple anti-static wristband can help to prevent ESD from damaging any electrical component.
- **Self-grounding:** Before handling any electrical component, touch any grounded conducting material. During the time the electrical component is handled, frequently touch any conducting materials that are connected to the ground.
- *Use an anti-static pad*: When configuring or working with an electrical component, place it on an anti-static pad. This reduces the possibility of ESD damage.
- *Only handle the edges of the electrical component*: When handling the electrical component, hold the electrical component by its edges.

#### **B.1.3 Product Disposal**

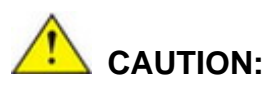

Risk of explosion if battery is replaced by an incorrect type. Only certified engineers should replace the on-board battery.

Dispose of used batteries according to instructions and local regulations.

- Outside the European Union–If you wish to dispose of used electrical and electronic products outside the European Union, please contact your local authority so as to comply with the correct disposal method.
- Within the European Union–The device that produces less waste and is easier to recycle is classified as electronic device in terms of the European Directive 2012/19/EU (WEEE), and must not be disposed of as domestic garbage.

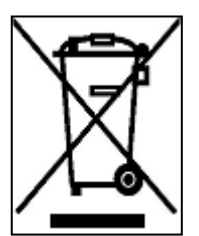

EU-wide legislation, as implemented in each Member State, requires that waste electrical and electronic products carrying the mark (left) must be disposed of separately from normal household waste. This includes monitors and electrical accessories, such as signal cables or power cords. When you need to dispose of your display products, please follow

the guidance of your local authority, or ask the shop where you purchased the product. The mark on electrical and electronic products only applies to the current European Union Member States.

Please follow the national guidelines for electrical and electronic product disposal.

**Integration Corp.** 

# **B.2 Maintenance and Cleaning Precautions**

When maintaining or cleaning the AFL3-W15B-H81, please follow the guidelines below.

# **WARNING:**

- For safety reasons, turn-off the power and unplug the panel PC before cleaning.
- If you dropped any material or liquid such as water onto the panel PC when cleaning, unplug the power cable immediately and contact your dealer or the nearest service center. Always make sure your hands are dry when unplugging the power cable.

#### **B.2.1 Maintenance and Cleaning**

Prior to cleaning any part or component of the AFL3-W15B-H81, please read the details below.

- Except for the LCD panel, never spray or squirt liquids directly onto any other components. To clean the LCD panel, gently wipe it with a piece of soft dry cloth or a slightly moistened cloth.
- The interior of the device does not require cleaning. Keep fluids away from the device interior.
- Be cautious of all small removable components when vacuuming the device.
- Never drop any objects or liquids through the openings of the device.
- Be cautious of any possible allergic reactions to solvents or chemicals used when cleaning the device.
- Avoid eating, drinking and smoking within vicinity of the device.

#### **B.2.2 Cleaning Tools**

Some components in the AFL3-W15B-H81 may only be cleaned using a product specifically designed for the purpose. In such case, the product will be explicitly mentioned in the cleaning tips. Below is a list of items to use when cleaning the AFL3-W15B-H81.

 *Cloth*– Although paper towels or tissues can be used, a soft, clean piece of cloth is recommended when cleaning the device.

- *Water or rubbing alcohol*–A cloth moistened with water or rubbing alcohol can be used to clean the device.
- *Using solvents*–The use of solvents is not recommended when cleaning the device as they may damage the plastic parts.
- *Vacuum cleaner*–Using a vacuum specifically designed for computers is one of the best methods of cleaning the device. Dust and dirt can restrict the airflow in the device and cause its circuitry to corrode.
- *Cotton swabs*–Cotton swaps moistened with rubbing alcohol or water are excellent tools for wiping hard to reach areas.
- **Foam swabs**–Whenever possible, it is best to use lint free swabs such as foam swabs for cleaning.

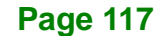

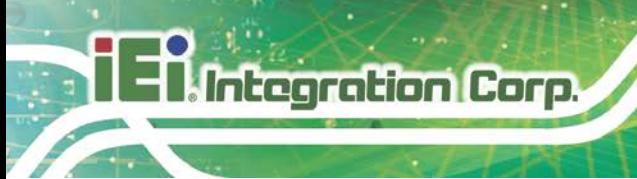

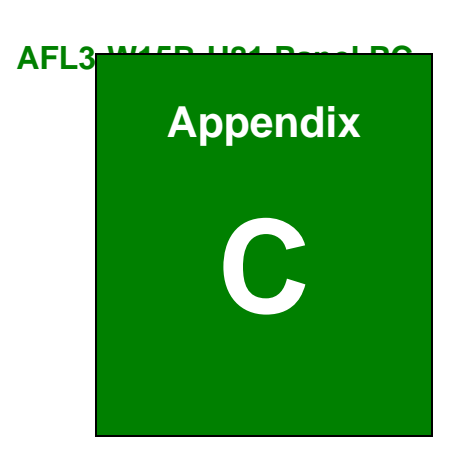

# **C BIOS Menu Options**

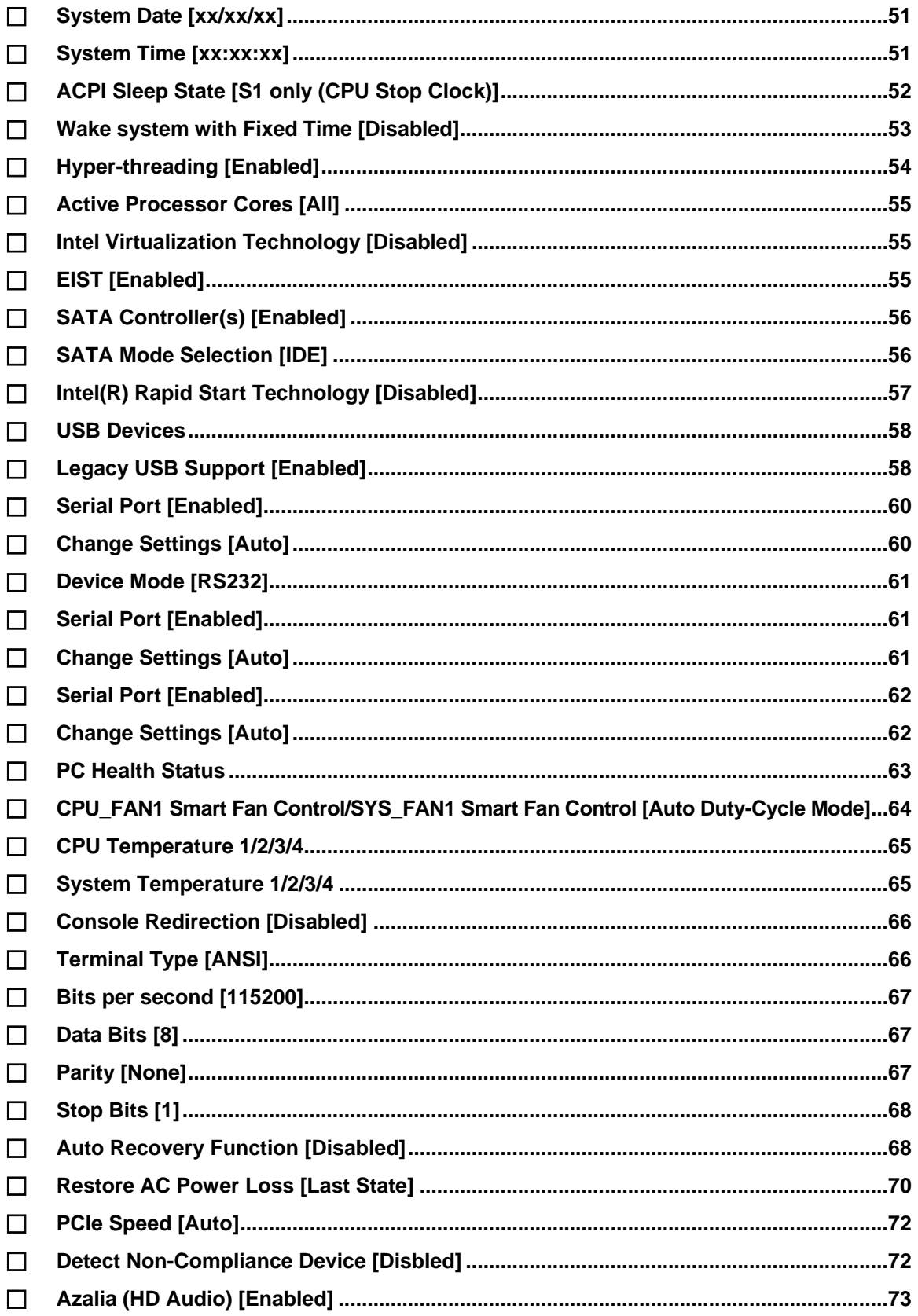

**Page 119** 

**TET Integration Corp.** 

# **El Integration Corp.**

# AFL3-W15B-H81 Panel PC

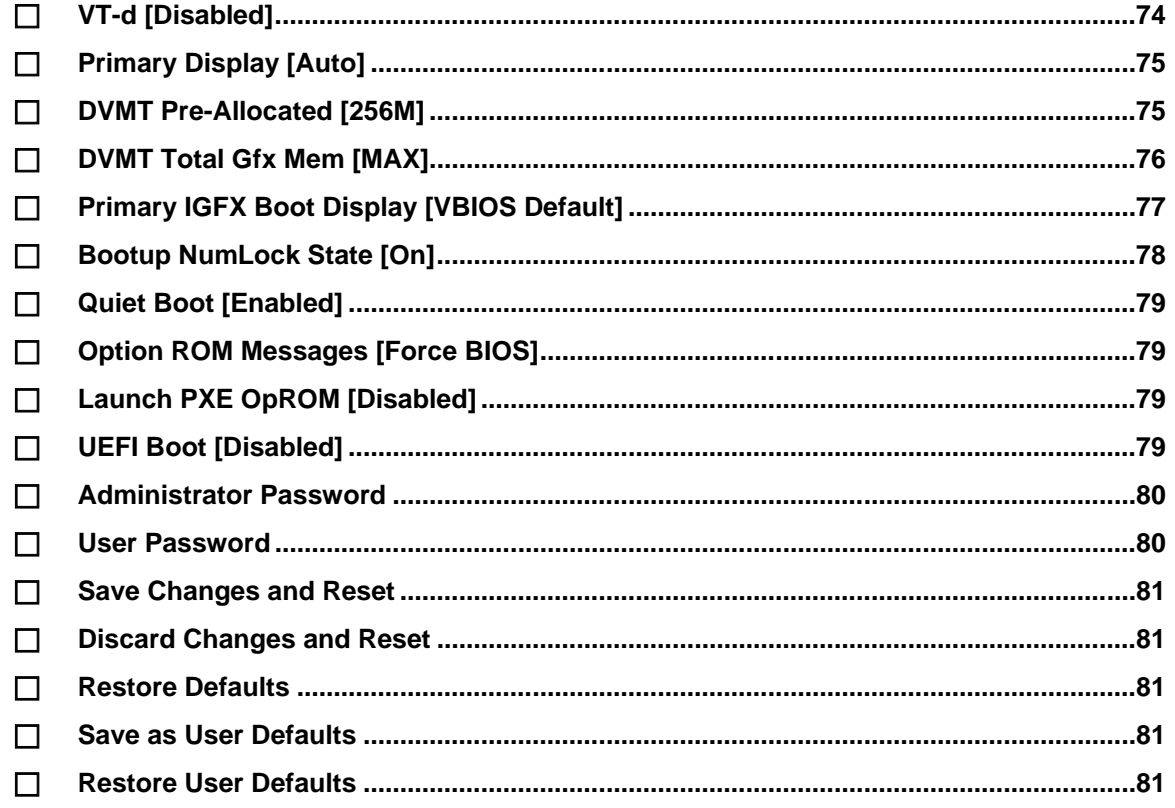

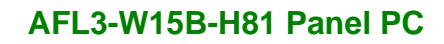

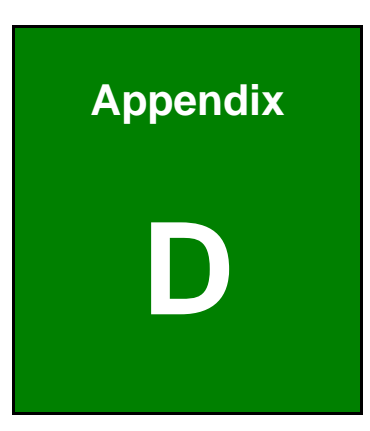

**I. Integration Corp.** 

f

# **D Watchdog Timer**

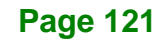

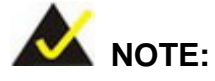

Integration Corp.

The following discussion applies to DOS. Contact IEI support or visit the IEI website for drivers for other operating systems.

The Watchdog Timer is a hardware-based timer that attempts to restart the system when it stops working. The system may stop working because of external EMI or software bugs. The Watchdog Timer ensures that standalone systems like ATMs will automatically attempt to restart in the case of system problems.

A BIOS function call (INT 15H) is used to control the Watchdog Timer.

#### INT 15H:

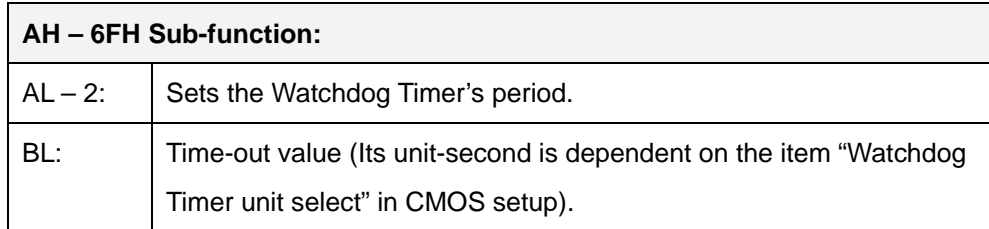

#### **Table D-1: AH-6FH Sub-function**

Call sub-function 2 to set the time-out period of Watchdog Timer first. If the time-out value is not zero, the Watchdog Timer starts counting down. When the timer value reaches zero, the system resets. To ensure that this reset condition does not occur, calling sub-function 2 must periodically refresh the Watchdog Timer. However, the watchdog timer is disabled if the time-out value is set to zero.

A tolerance of at least 10% must be maintained to avoid unknown routines within the operating system (DOS), such as disk I/O that can be very time-consuming.

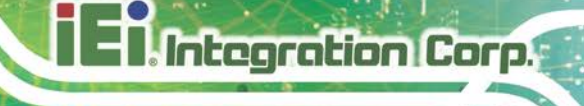

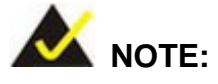

The Watchdog Timer is activated through software. The software application that activates the Watchdog Timer must also deactivate it when closed. If the Watchdog Timer is not deactivated, the system will automatically restart after the Timer has finished its countdown.

#### **EXAMPLE PROGRAM:**

#### **; INITIAL TIMER PERIOD COUNTER**

**; W\_LOOP:**

**;**

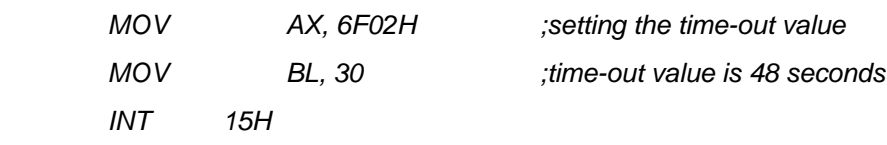

#### **; ADD THE APPLICATION PROGRAM HERE**

**;**

**;**

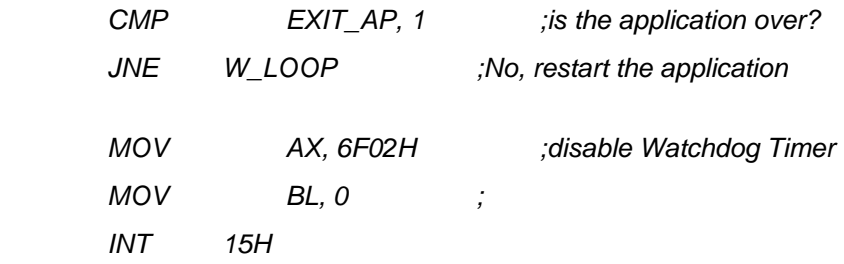

**;**

**; EXIT ;**

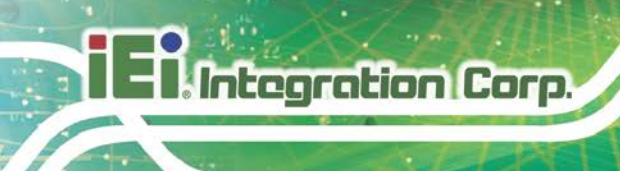

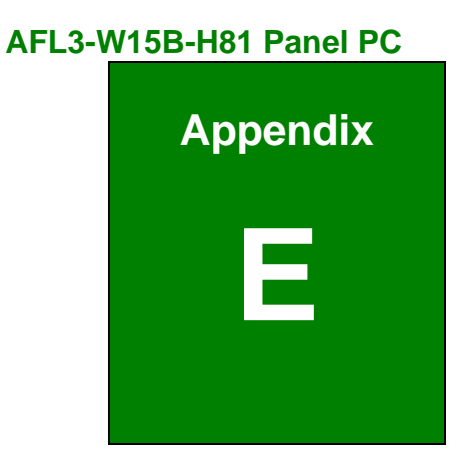

# **E Hazardous Materials Disclosure**

The details provided in this appendix are to ensure that the product is compliant with the Peoples Republic of China (China) RoHS standards. The table below acknowledges the presences of small quantities of certain materials in the product, and is applicable to China RoHS only.

A label will be placed on each product to indicate the estimated "Environmentally Friendly Use Period" (EFUP). This is an estimate of the number of years that these substances would "not leak out or undergo abrupt change." This product may contain replaceable sub-assemblies/components which have a shorter EFUP such as batteries and lamps. These components will be separately marked.

Please refer to the following table.

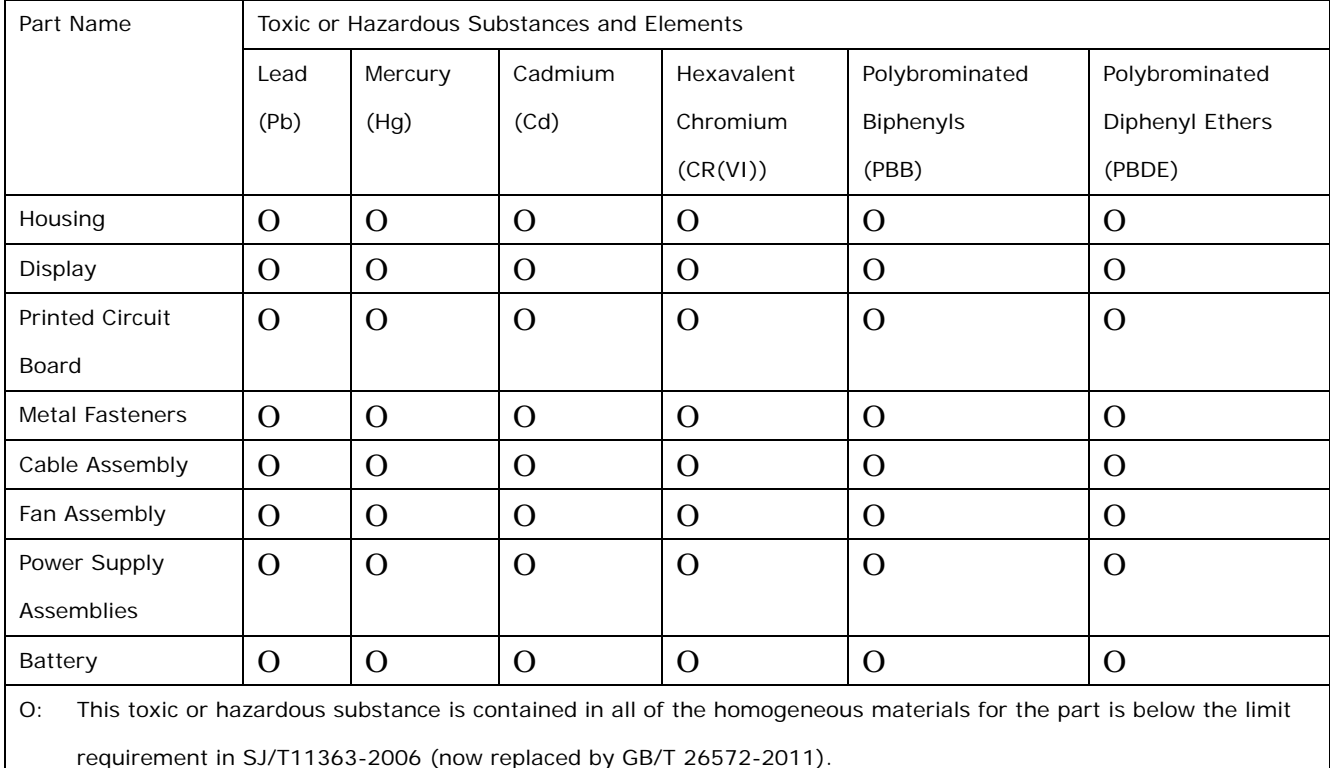

X: This toxic or hazardous substance is contained in at least one of the homogeneous materials for this part is above the limit requirement in SJ/T11363-2006 (now replaced by GB/T 26572-2011).

**Page 125**

**Integration Corp.** 

此附件旨在确保本产品符合中国 RoHS 标准。以下表格标示此产品中某有毒物质的含量符 合中国 RoHS 标准规定的限量要求。

本产品上会附有"环境友好使用期限"的标签,此期限是估算这些物质"不会有泄漏或突变"的 年限。本产品可能包含有较短的环境友好使用期限的可替换元件,像是电池或灯管,这些元 件将会单独标示出来。

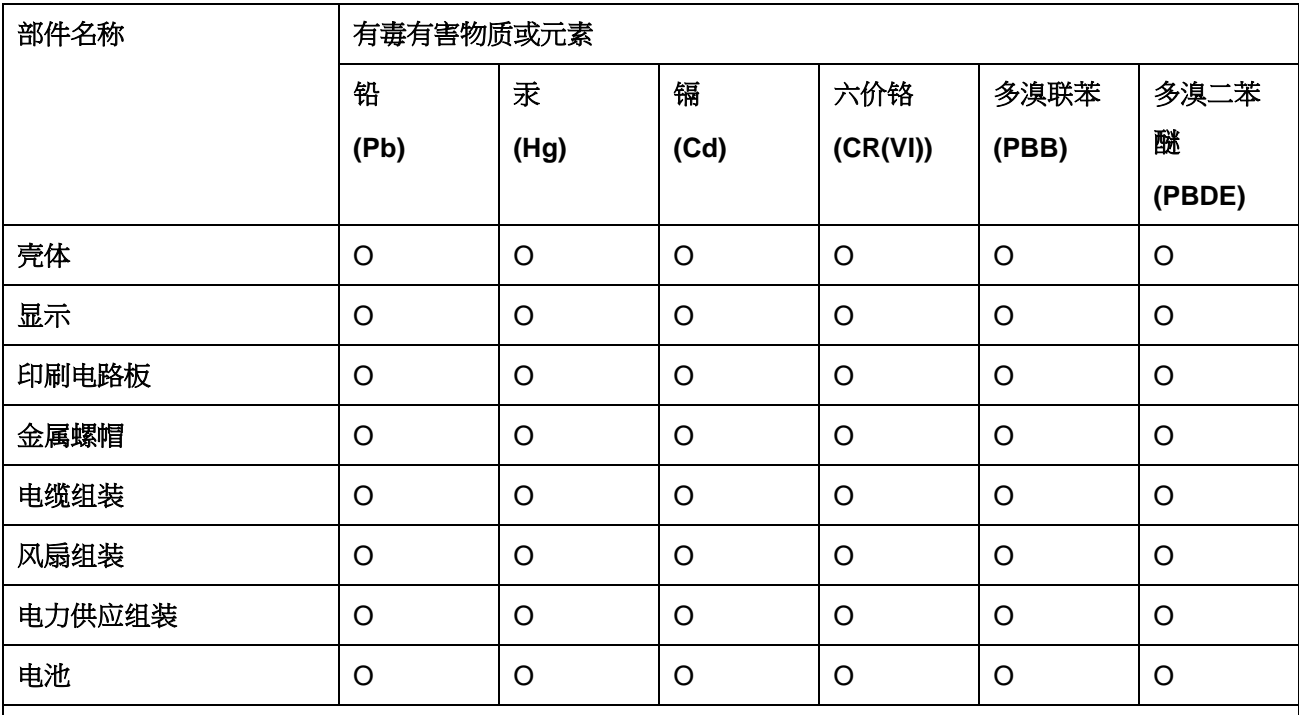

O: 表示该有毒有害物质在该部件所有物质材料中的含量均在 SJ/T 11363-2006 (现由 GB/T 26572-2011 取代) 标准规定的限量要求以下。

X: 表示该有毒有害物质至少在该部件的某一均质材料中的含量超出 SJ/T 11363-2006

(现由 GB/T 26572-2011 取代) 标准规定的限量要求。

**Integration Corp.**